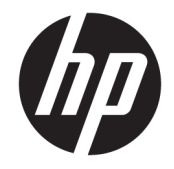

HP DeskJet Ink Advantage Ultra 4720 All-in-One series

# **Innhold**

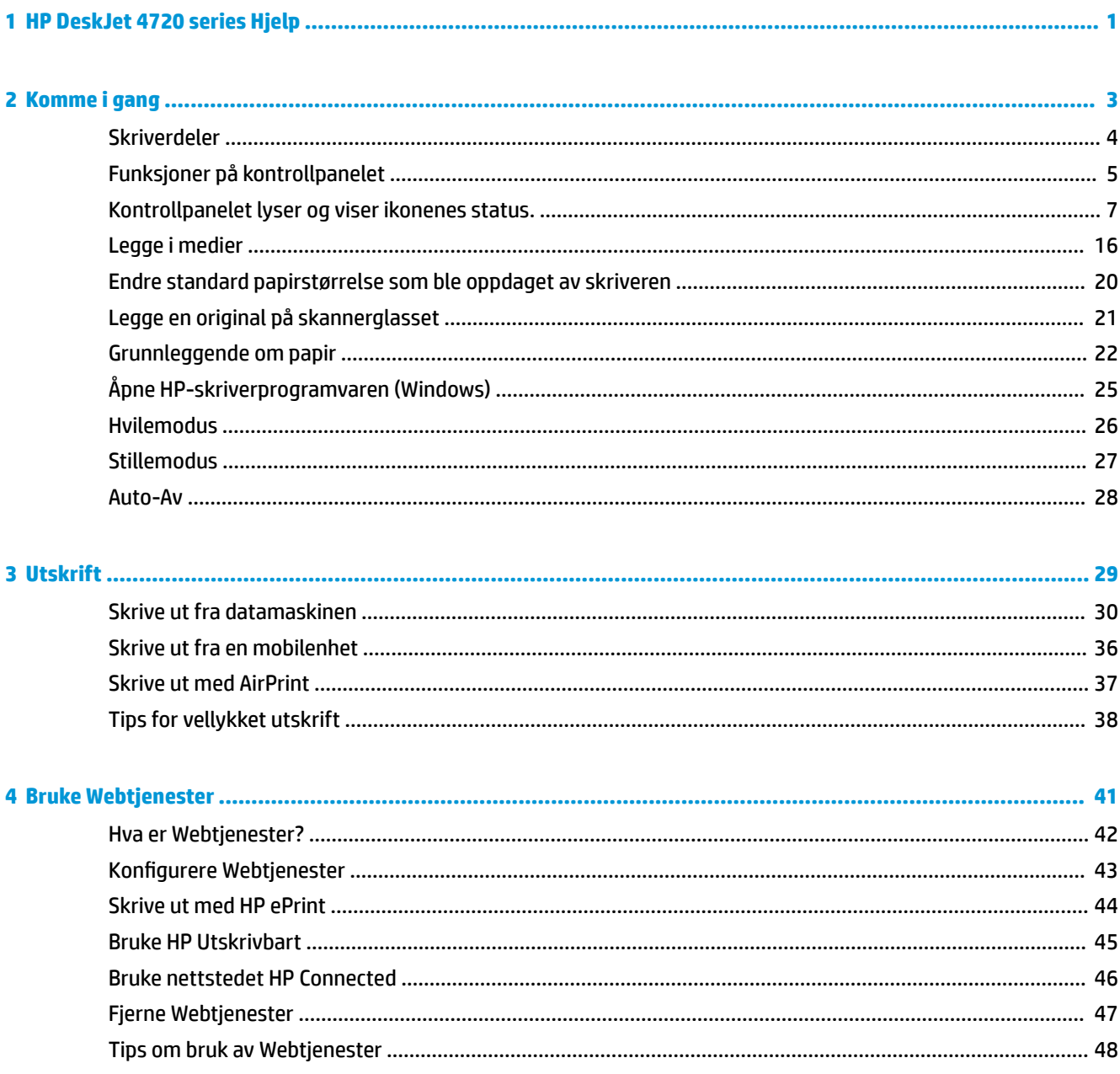

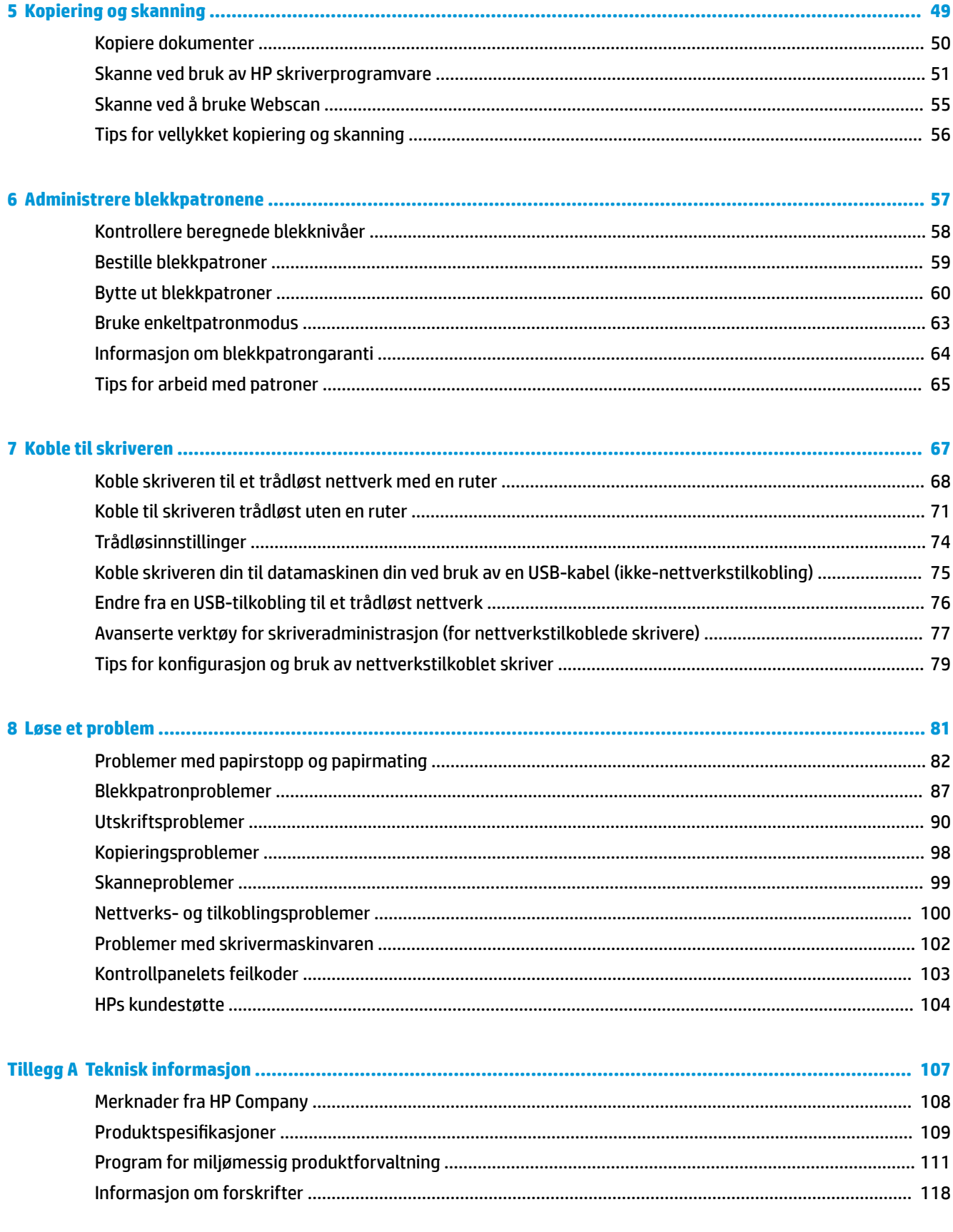

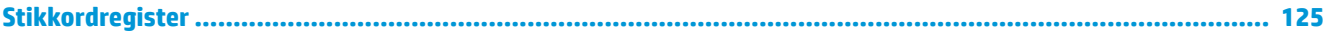

# <span id="page-6-0"></span>**1 HP DeskJet 4720 series Hjelp**

Lær hvordan du bruker HP DeskJet 4720 series.

- [Komme i gang på side 3](#page-8-0)
- [Utskrift på side 29](#page-34-0)
- [Bruke Webtjenester på side 41](#page-46-0)
- [Kopiering og skanning på side 49](#page-54-0)
- [Administrere blekkpatronene på side 57](#page-62-0)
- [Koble til skriveren på side 67](#page-72-0)
- [Teknisk informasjon på side 107](#page-112-0)
- [Løse et problem på side 81](#page-86-0)

# <span id="page-8-0"></span>**2 Komme i gang**

- [Skriverdeler](#page-9-0)
- [Funksjoner på kontrollpanelet](#page-10-0)
- [Kontrollpanelet lyser og viser ikonenes status.](#page-12-0)
- [Legge i medier](#page-21-0)
- [Endre standard papirstørrelse som ble oppdaget av skriveren](#page-25-0)
- [Legge en original på skannerglasset](#page-26-0)
- [Grunnleggende om papir](#page-27-0)
- [Åpne HP-skriverprogramvaren \(Windows\)](#page-30-0)
- [Hvilemodus](#page-31-0)
- [Stillemodus](#page-32-0)
- [Auto-Av](#page-33-0)

## <span id="page-9-0"></span>**Skriverdeler**

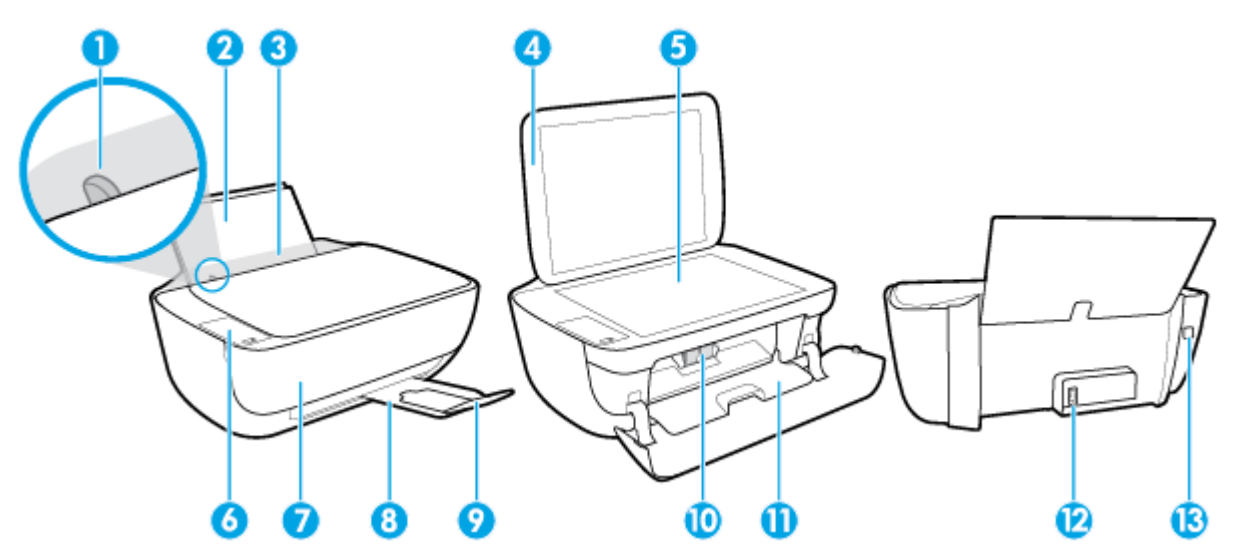

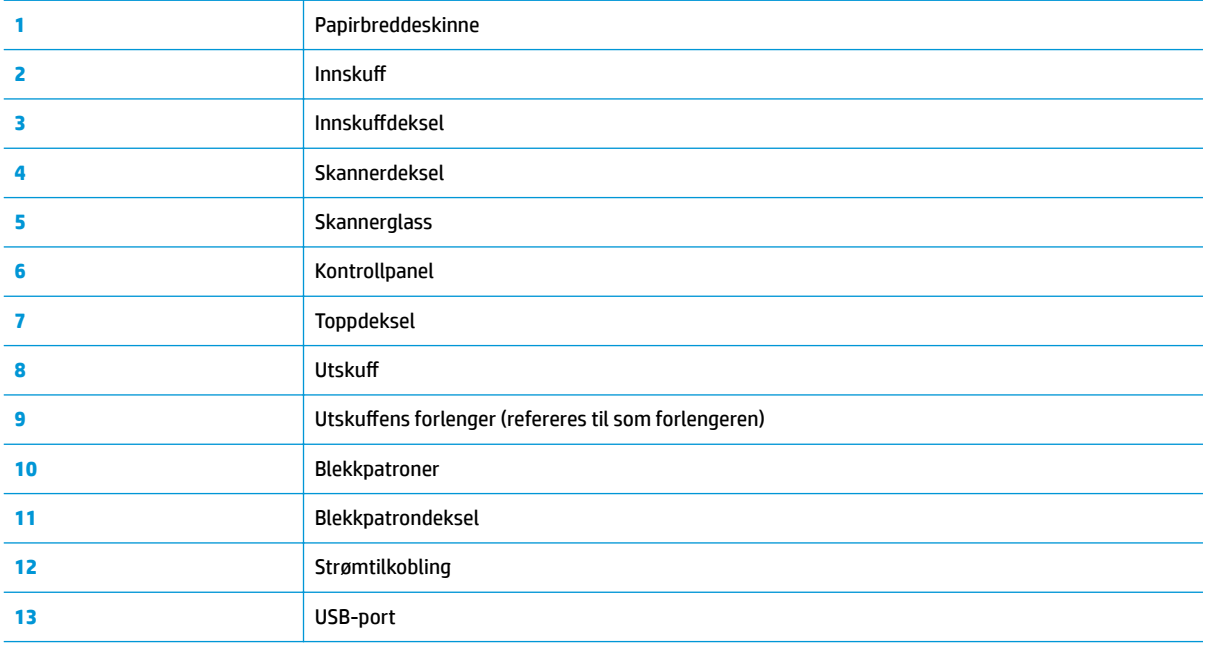

## <span id="page-10-0"></span>**Funksjoner på kontrollpanelet**

### **Oversikt over knapper og lamper**

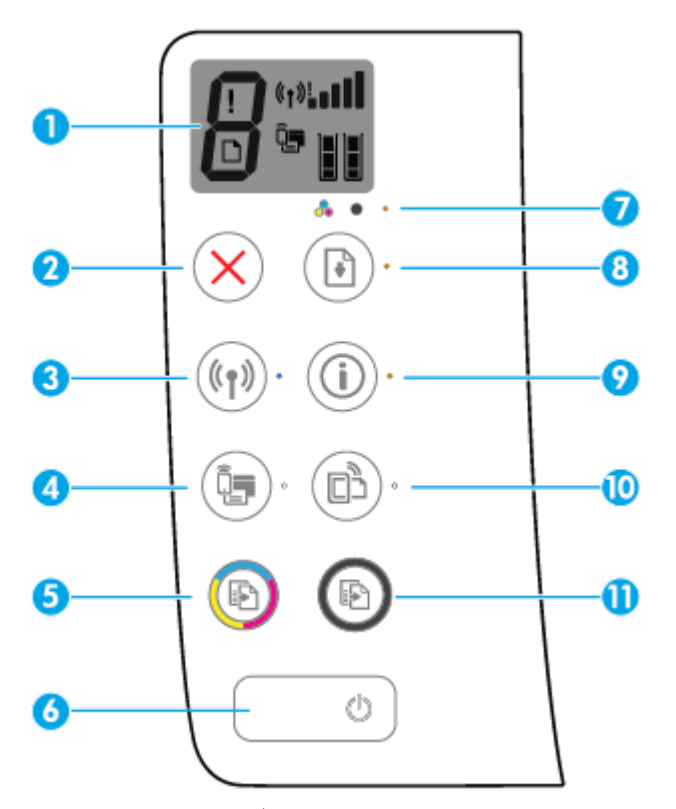

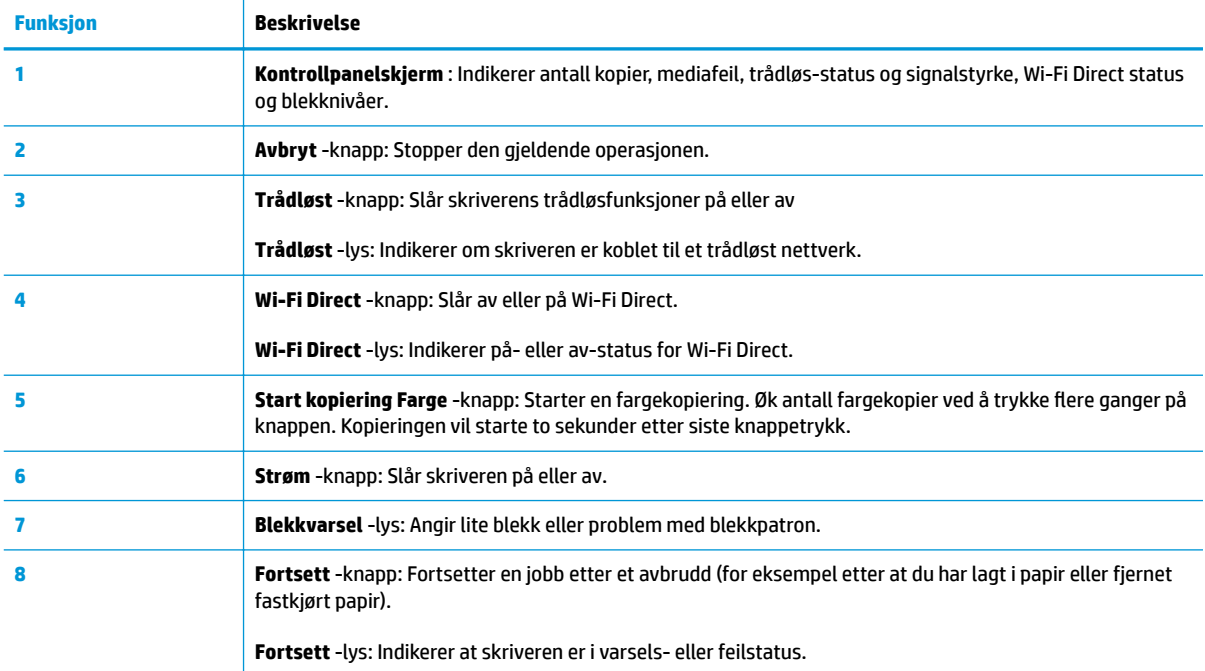

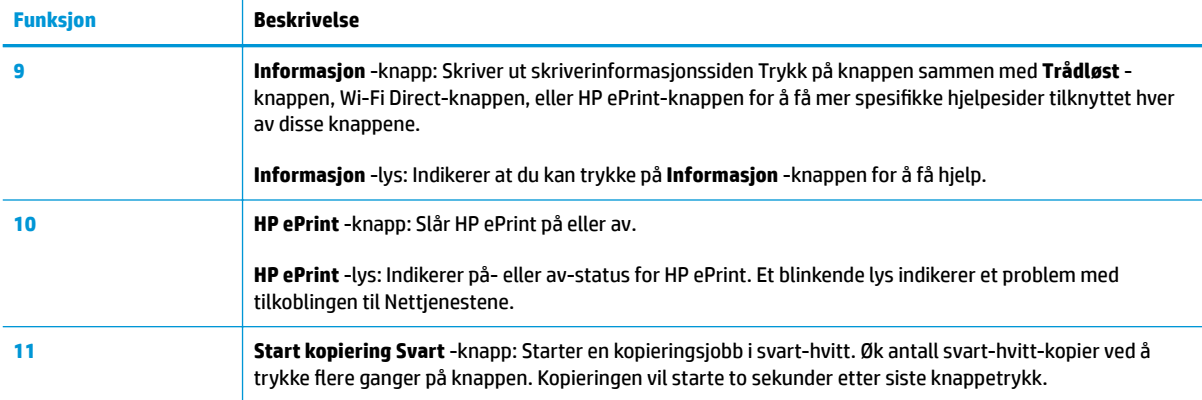

### **Ikoner på kontrollpanelskjermen**

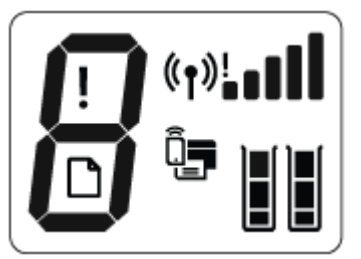

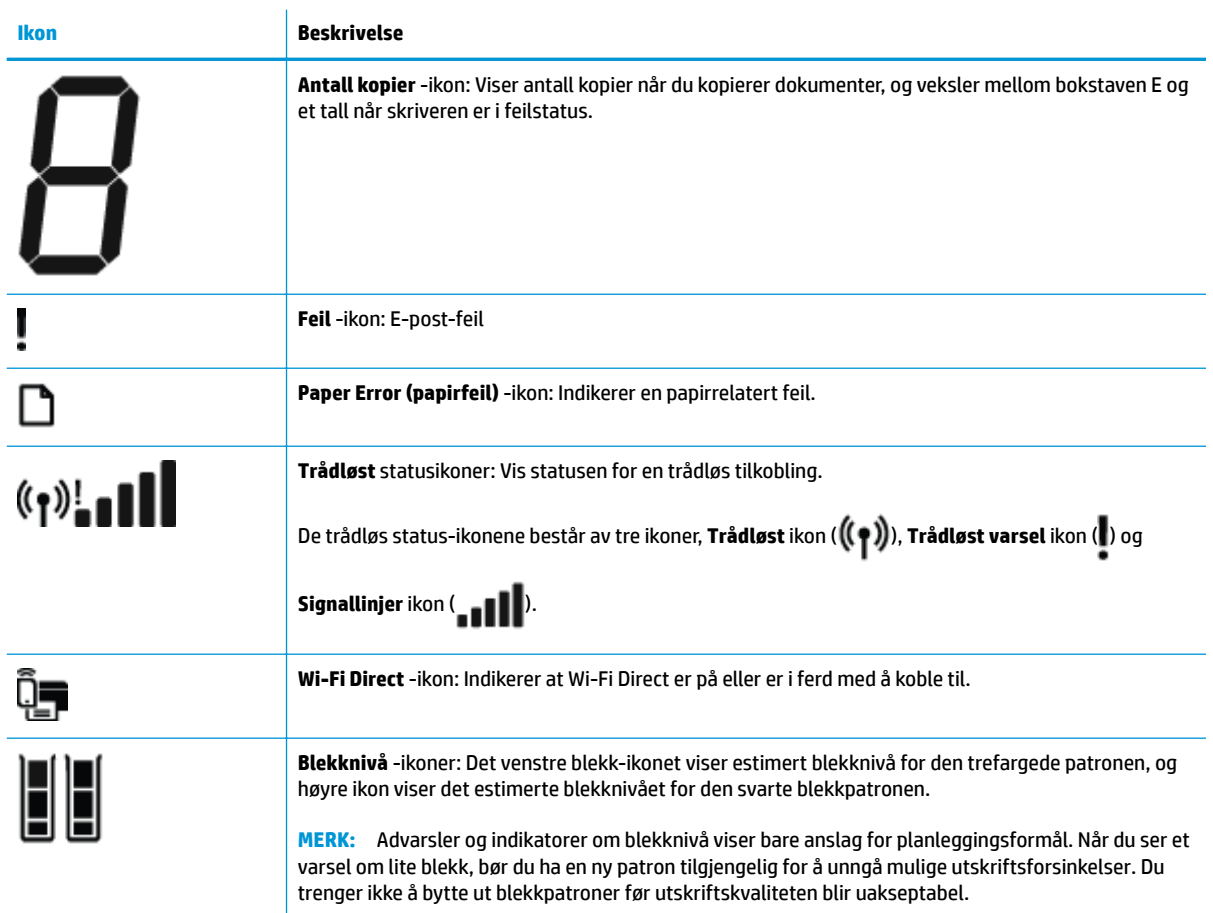

## <span id="page-12-0"></span>**Kontrollpanelet lyser og viser ikonenes status.**

#### **Strøm -knapplys**

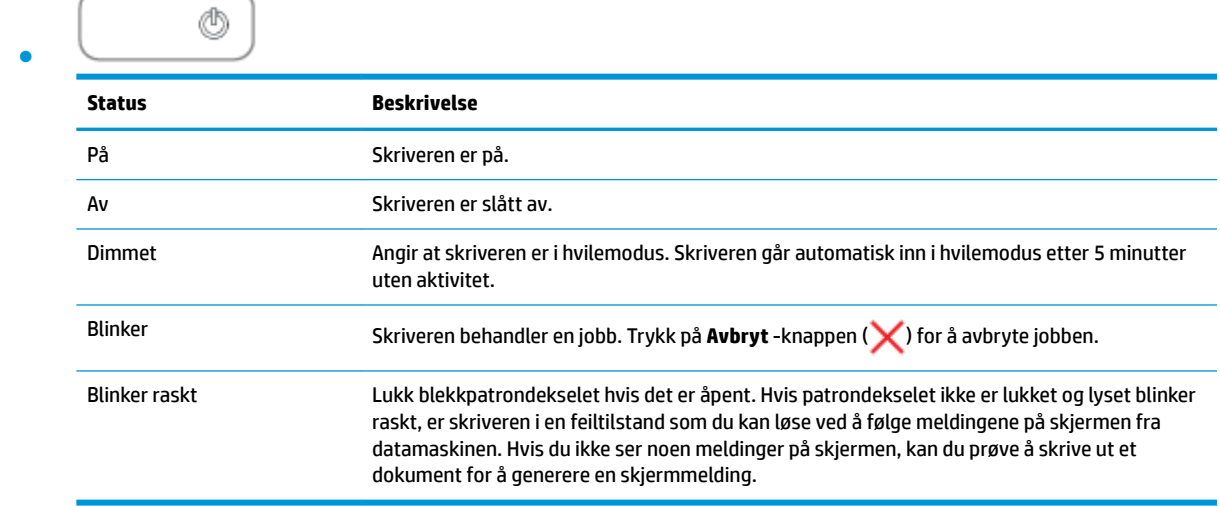

#### **Trådløst -lys og ikoner**

**• Trådløst** -lyset ved siden av **Trådløst** -knappen ( $(\uparrow \uparrow)$ ) og trådløs status-ikonene på

kontrollpaneldisplayet arbeider sammen for å indikere status å¨den trådløse tilkoblingen.

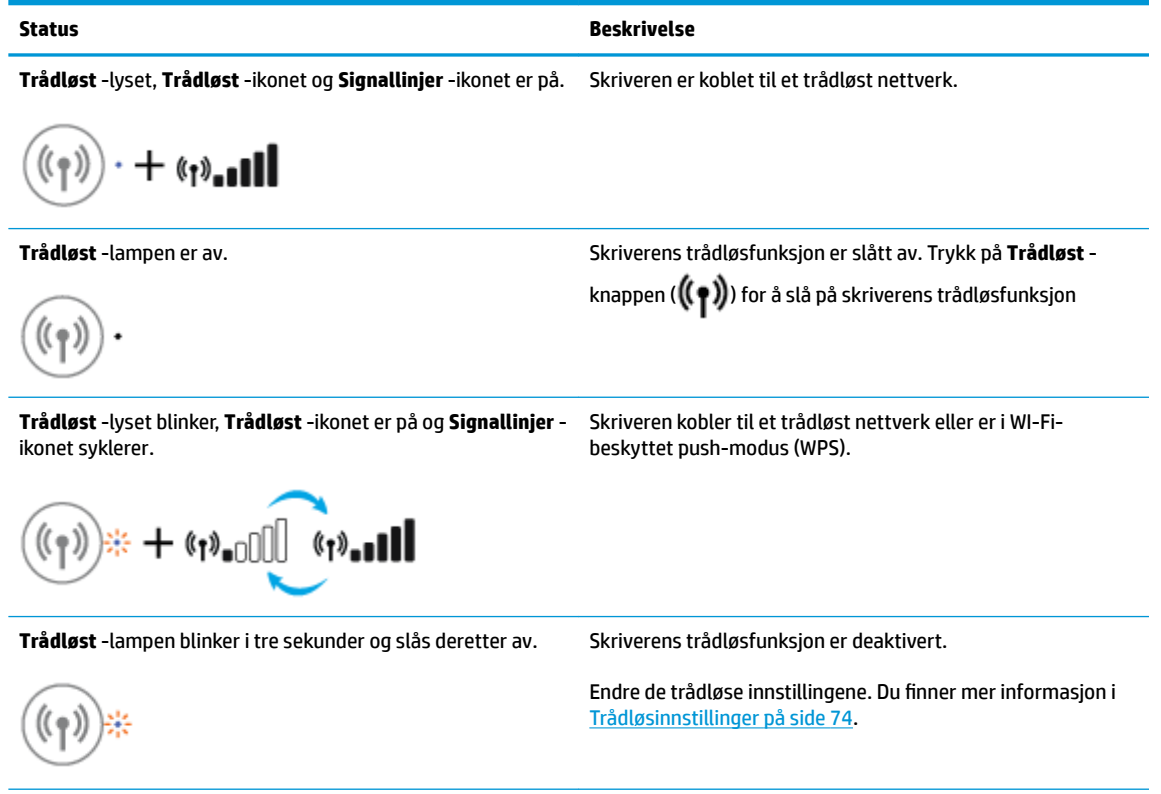

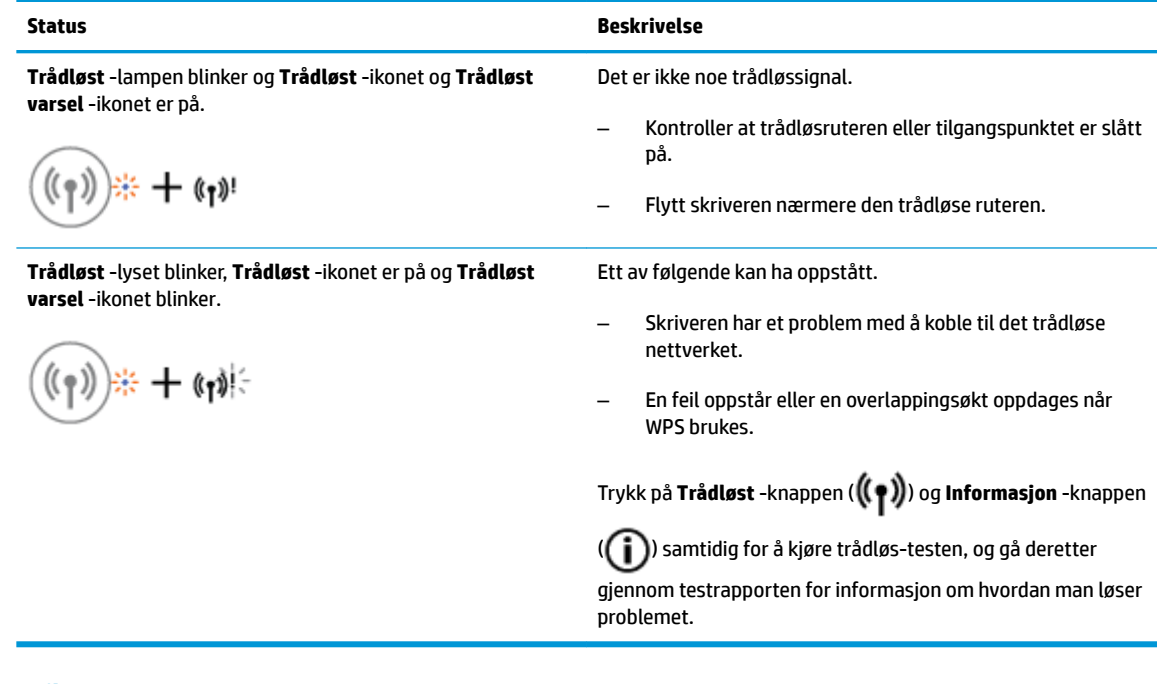

### **Wi-Fi Direct lys og ikon**

●

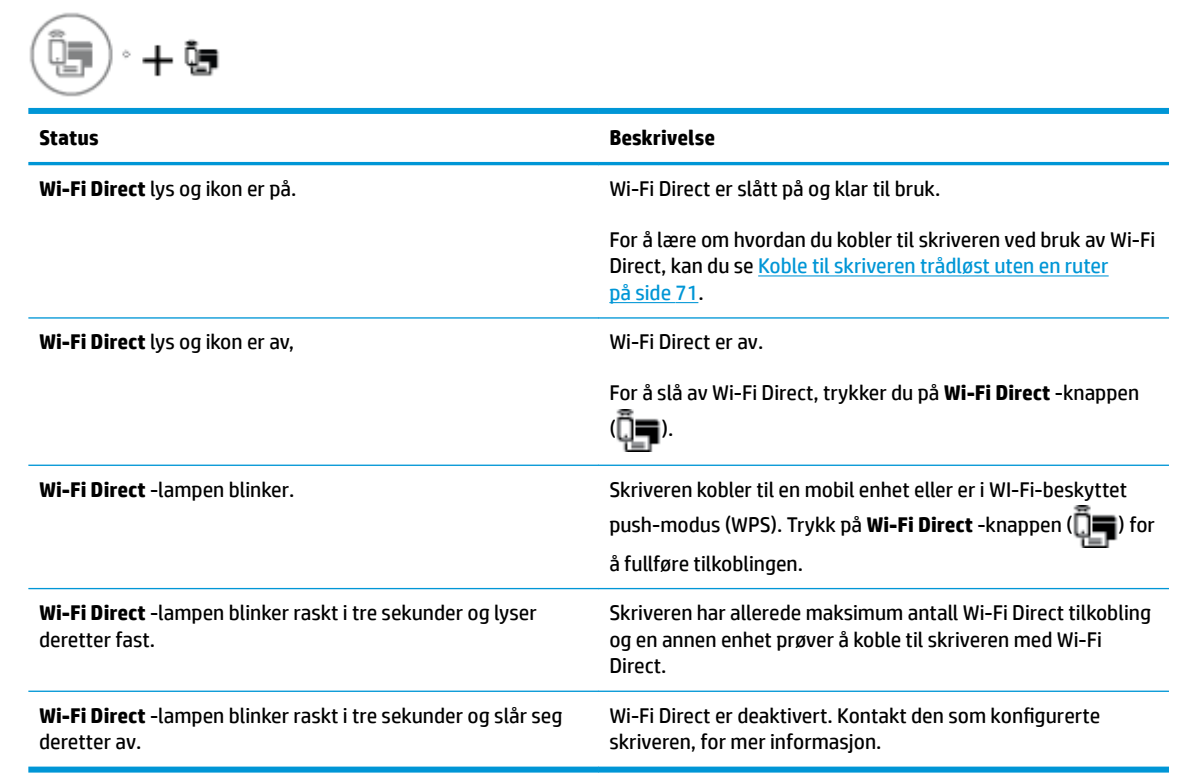

#### **HP ePrint-lampe**

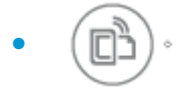

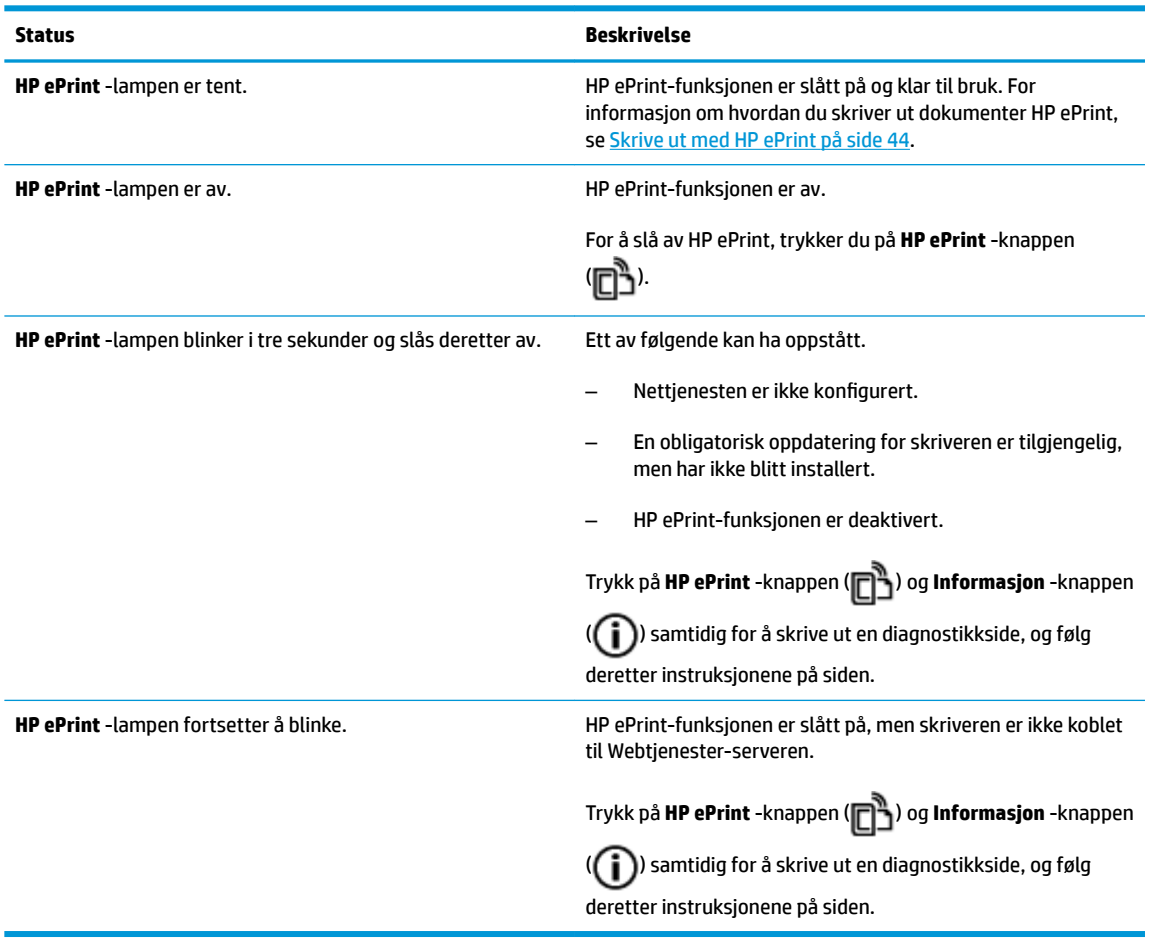

#### **Blekknivå ikoner og Blekkvarsel lys**

● Ett av **Blekknivå** ikonene blinker uten segment, og **Blekkvarsel** -lyset er på.

$$
\frac{1}{2} \frac{1}{2} \left( \frac{1}{2} + \mathbf{a} \cdot \mathbf{v} \right)
$$

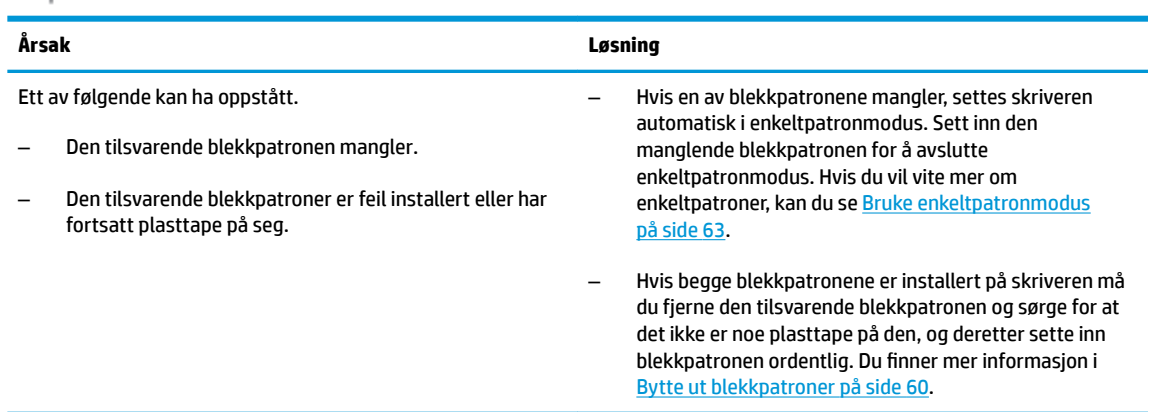

● Begge **Blekknivå** -ikonene blinker uten segment, og **Blekkvarsel** -lyset blinker.

 $-\frac{1}{2}$   $\left(- + \cdot \cdot \cdot + \cdot \cdot \cdot \cdot \right)$ 

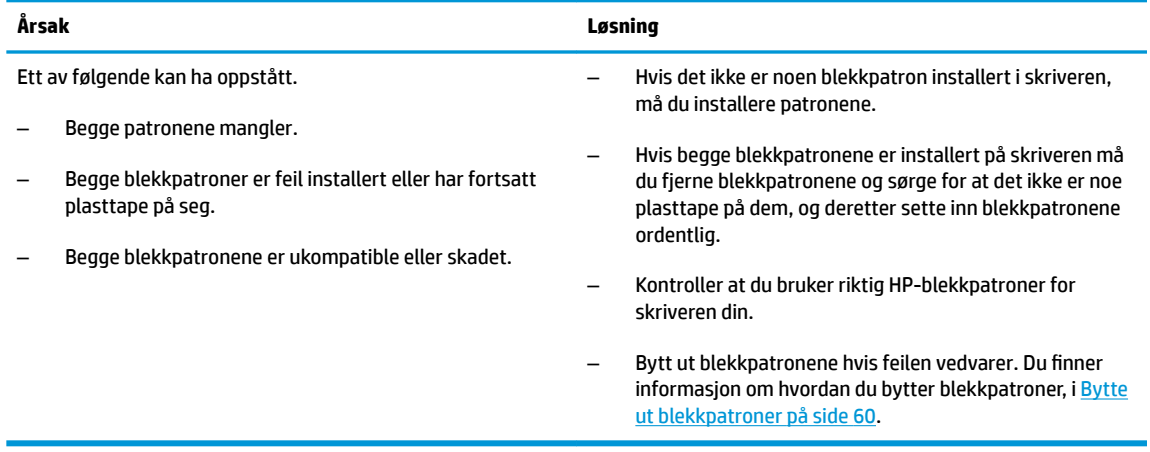

● For ett av **Blekknivå** -ikonene, er kun ett segment på.

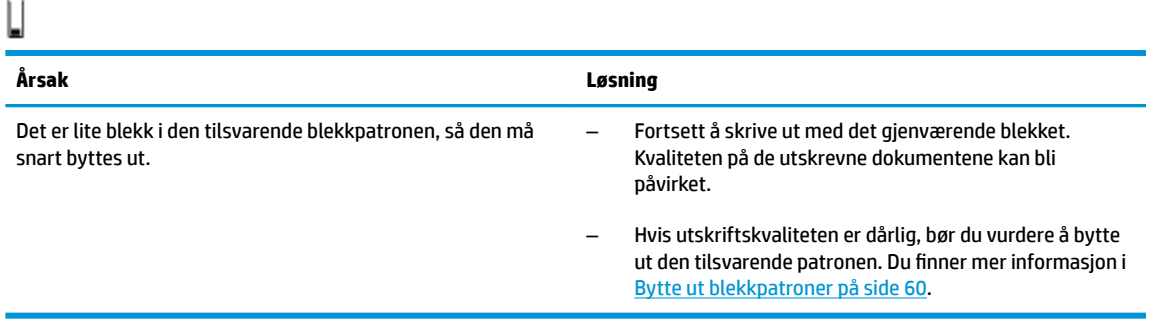

● For begge **Blekknivå** -ikonene, er kun ett segment på.

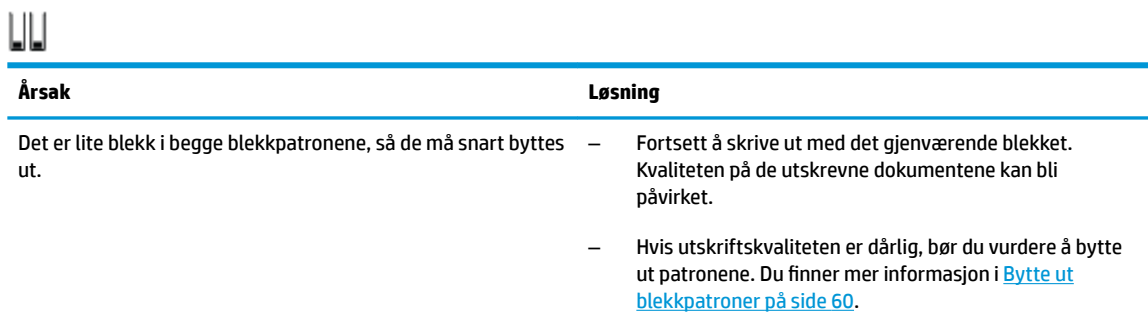

● Ett av **Blekknivå** -ikonene blinker uten segment, **Blekkvarsel** -lyset er på og **Fortsett** -lyset blinker.

→ ↑↑↑↑↑↑ ÷

#### **Årsak Løsning**

Ett av følgende kan ha oppstått.

– Hvis den tilsvarende blekkpatronen er nylig installert, kan det være en etterligning eller brukt tidligere. Se

- En etterligning eller tidligere bruk blekkpatron er installert.
- Det kan være lite blekk i den tilsvarende blekkpatronen.

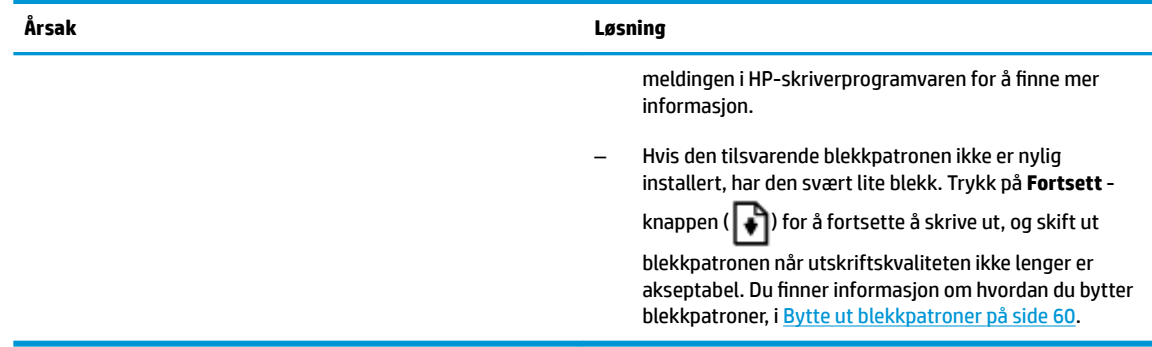

● Begge **Blekknivå** ikonene blinker uten segment, og **Blekkvarsel** -lyset er på og **Fortsett** -lyset blinker.

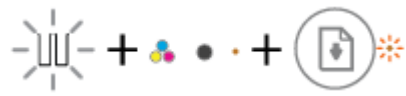

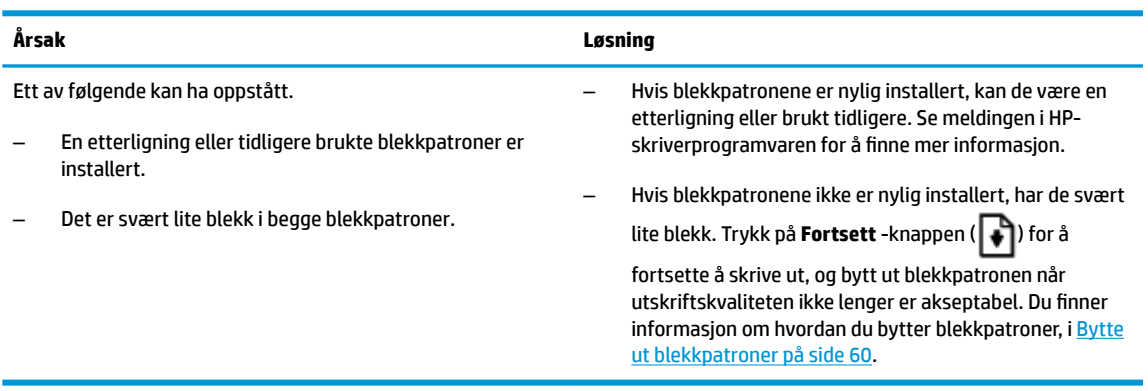

#### **Feil -ikonet, Paper Error (papirfeil) -ikonet og Fortsett -lyset**

● **Feil** -ikonet, **Paper Error (papirfeil)** -ikonet og **Fortsett** -lyset er på.

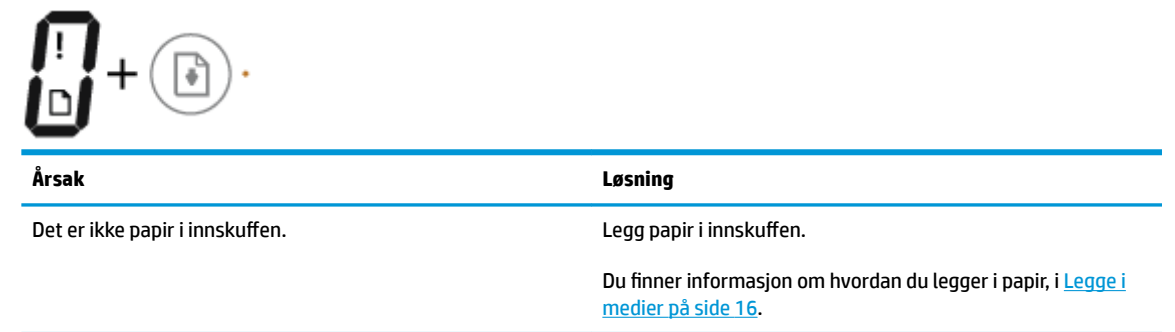

● **Feil** -ikonet, **Paper Error (papirfeil)** -ikonet og **Fortsett** -lyset blinker

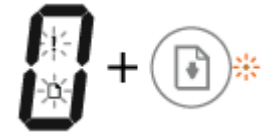

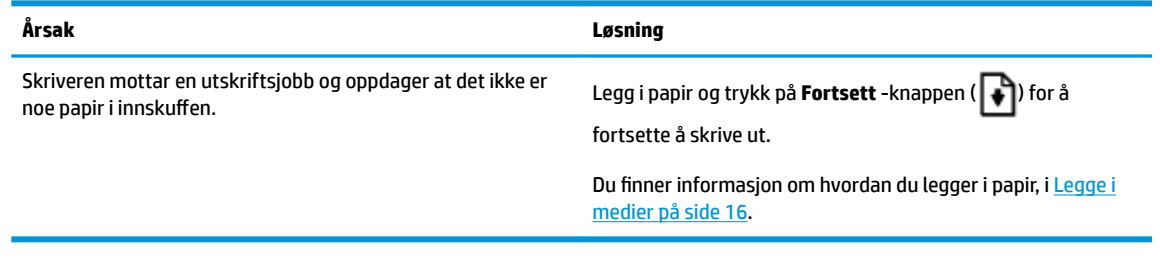

#### **Antall kopier ikon**

● **Antall kopier** -ikonet veksler mellom bokstaven E og tallet 1. Samtidig, **Feil** -ikonet **Paper Error (papirfeil)** -ikonet **Fortsett** -lyset blinker.

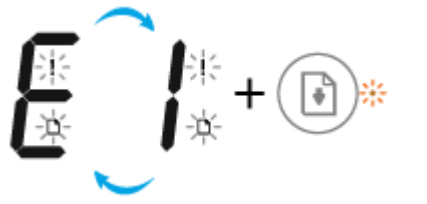

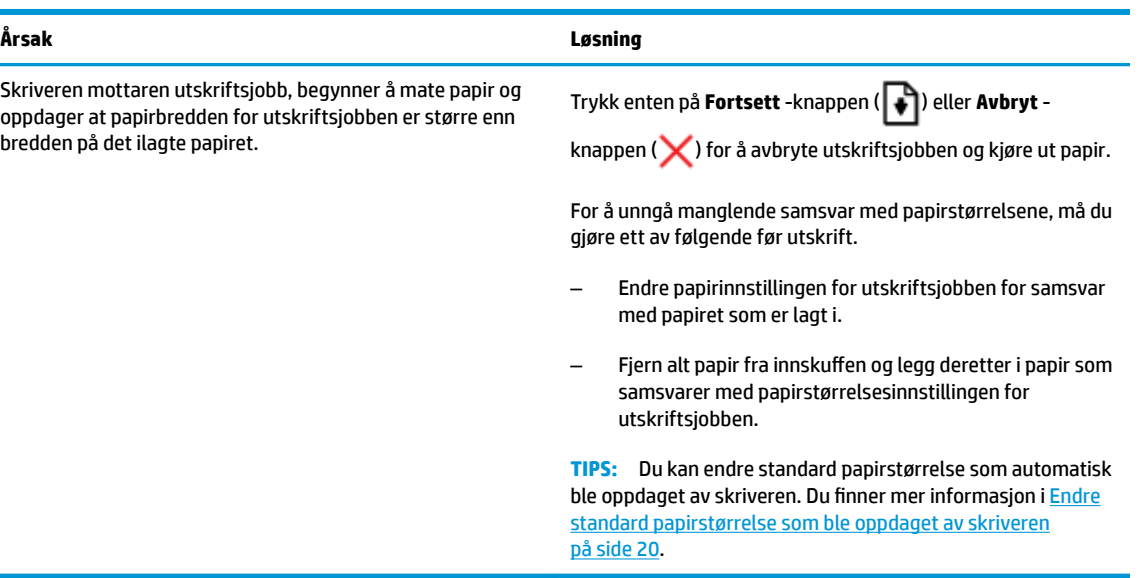

● **Antall kopier** -ikonet veksler mellom bokstaven E og tallet 2. **Fortsett** -lyset er av.

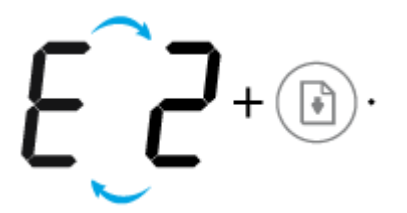

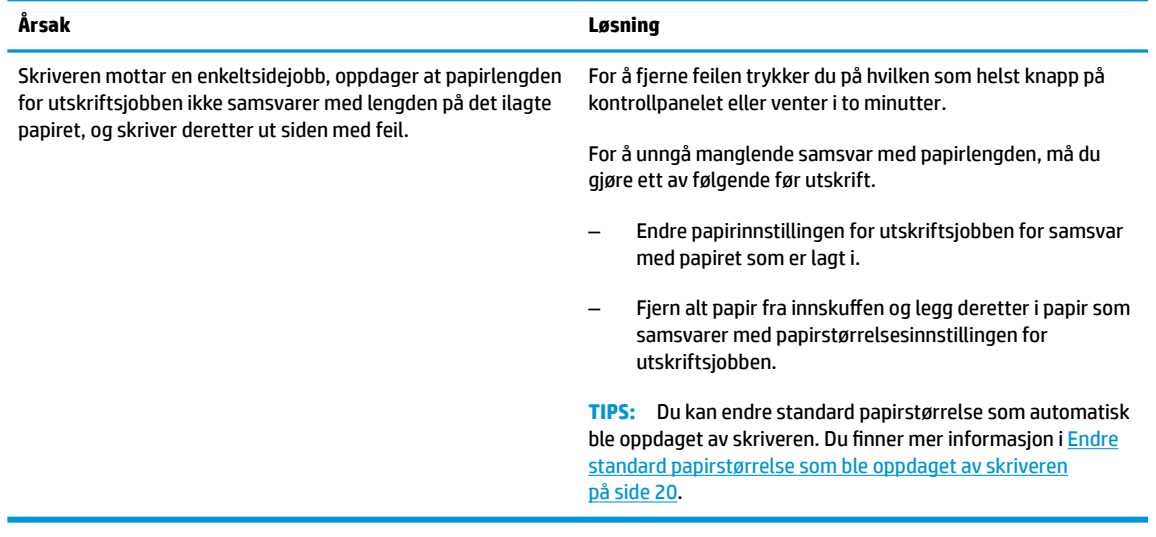

● **Antall kopier** -ikonet veksler mellom bokstaven E og tallet 2. Samtidig blinker **Feil** -ikonet **Paper Error (papirfeil)** -ikonet **Fortsett** -lyset.

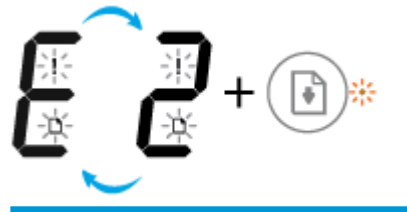

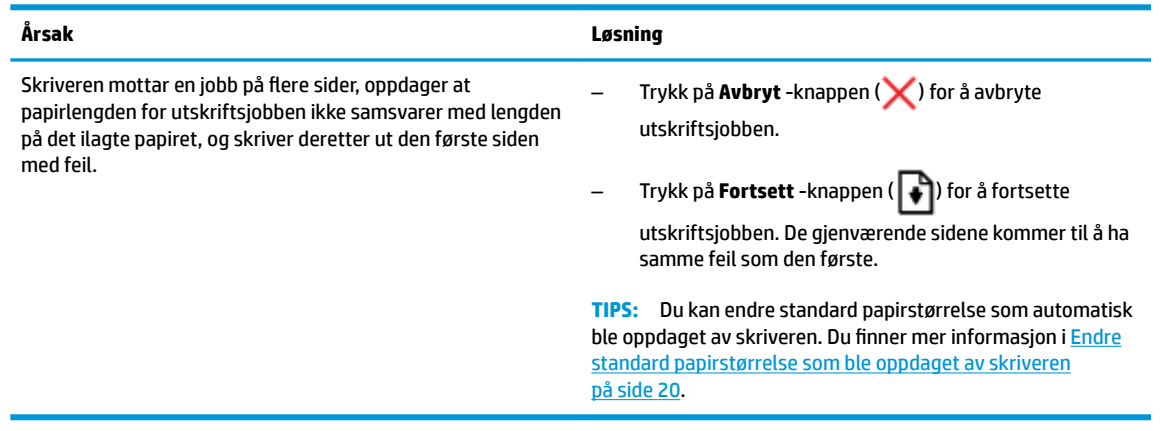

● **Antall kopier** -ikonet veksler mellom bokstaven E og tallet 3. Samtidig blinker **Fortsett** -lyset og **Blekkvarsel** -lyset.

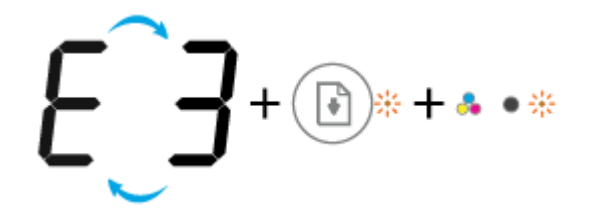

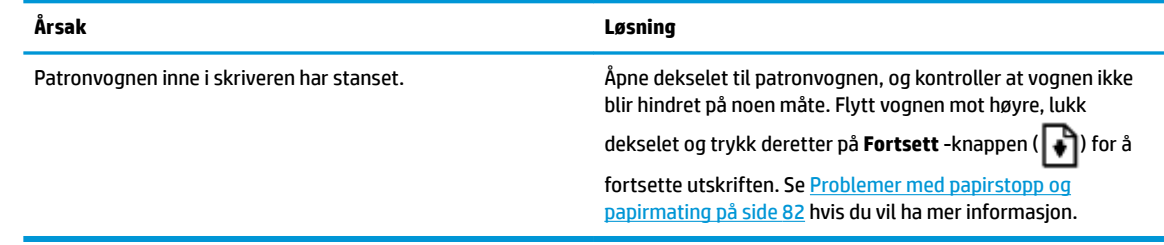

● **Antall kopier** -ikonet veksler mellom bokstaven E og tallet 4. Samtidig blinker **Feil** -ikonet **Paper Error (papirfeil)** -ikonet **Fortsett** -lyset og **Blekkvarsel** -lyset.

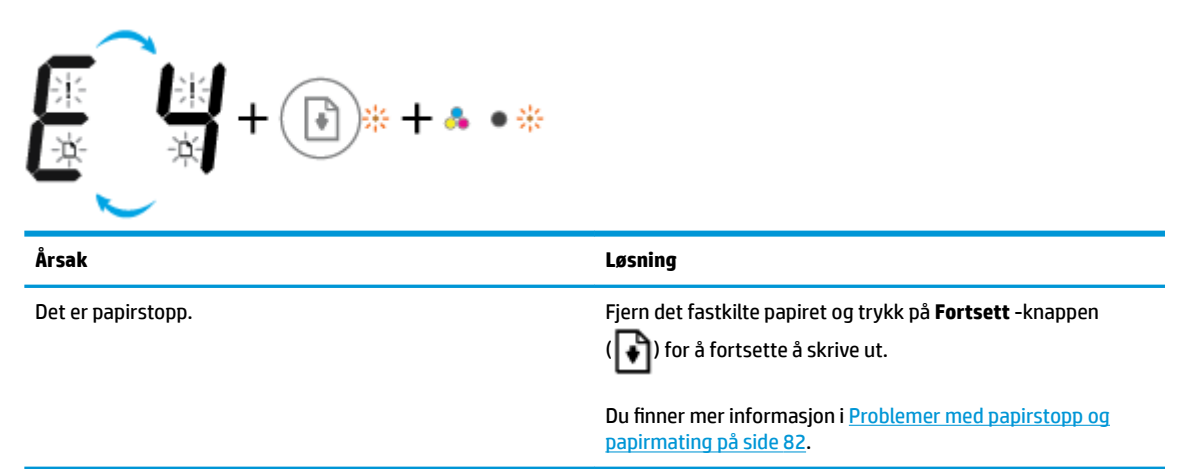

● **Antall kopier** -ikonet veksler mellom bokstaven E og tallet 5. Samtidig blinker alle lysene på kontrollpanelet.

**Årsak Løsning**

Skanneren virker ikke Slå skriveren av og så på igjen.

Hvis problemet vedvarer, kontakter du HP. Skriveren kan skrive ut selv om skanneren ikke virker.

● **Antall kopier** -ikonet veksler mellom bokstaven E og tallet 6. Samtidig blinker alle lysene på kontrollpanelet.

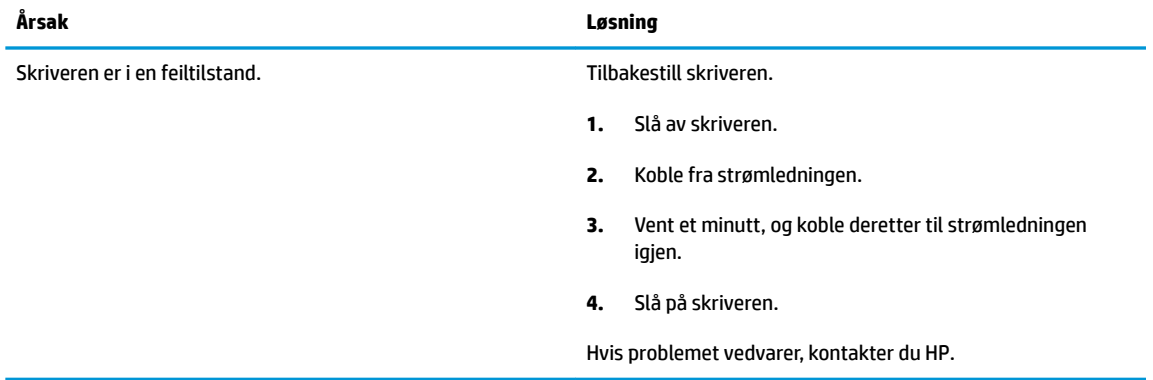

### <span id="page-21-0"></span>**Legge i medier**

Velg en papirstørrelse for å fortsette.

#### **Slik legger du i papir i full størrelse**

**1.** Løft innskuffen.

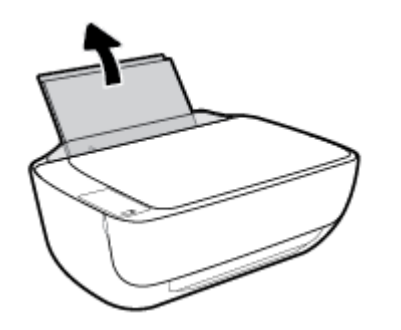

**2.** Skyv papirbreddeskinnen mot venstre.

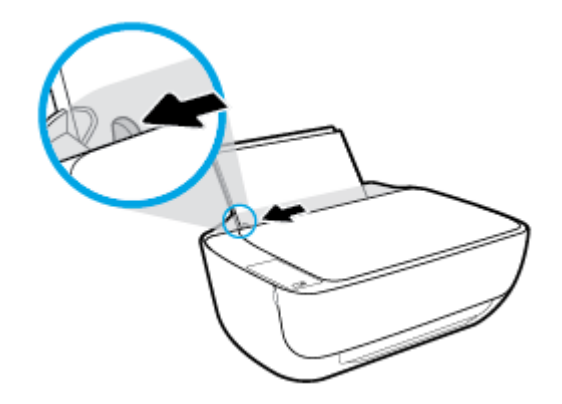

**3.** Legg en bunke med papir i innskuffen med kortsiden frem og med utskriftssiden opp. Skyv papirbunken ned til den stopper.

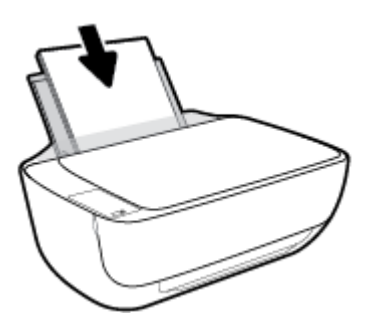

**4.** Skyv papirbreddeskinnen mot høyre til den stopper mot kanten av papiret.

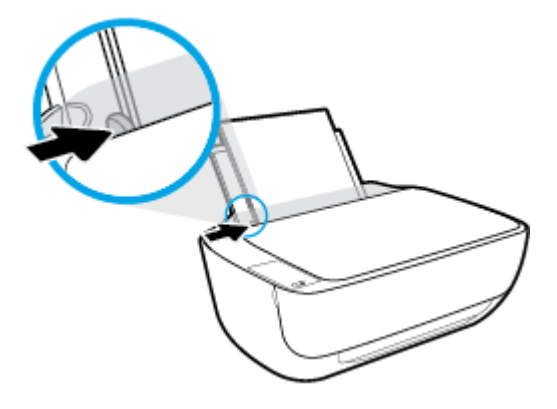

**5.** Trekk ut utskuffen og forlengeren dens.

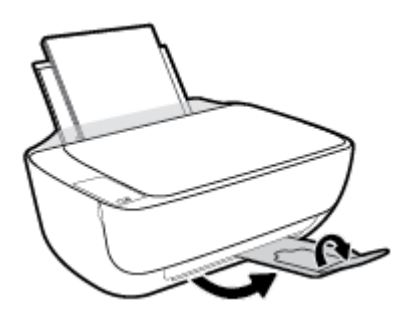

### **Slik legger du i papir i liten størrelse**

**1.** Løft innskuffen.

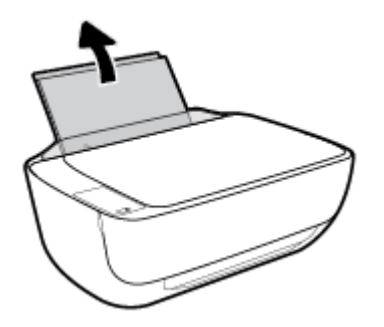

**2.** Skyv papirbreddeskinnen mot venstre.

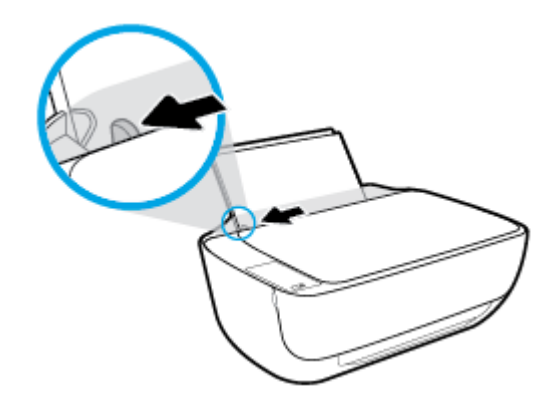

**3.** Legg i bunken med fotopapir til høyre i innskuffen med kortsiden frem og utskriftssiden opp. Skyv papirbunken fremover til den stopper.

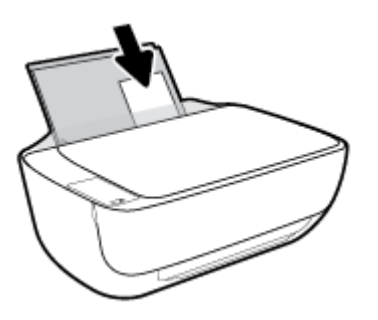

**4.** Skyv papirbreddeskinnen mot høyre til den stopper mot kanten av papiret.

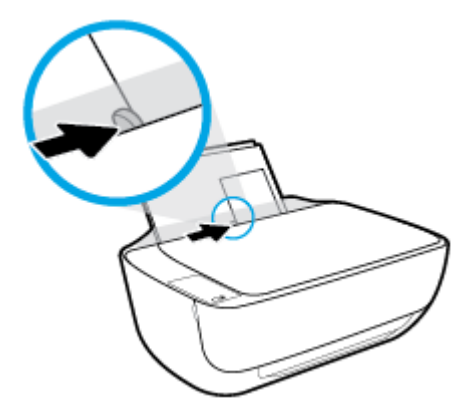

**5.** Trekk ut utskuffen og forlengeren dens.

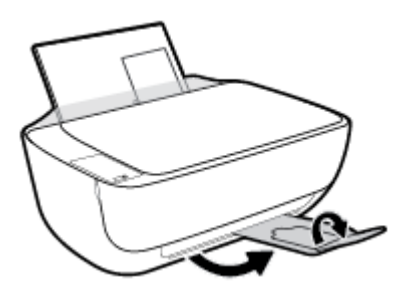

#### **Slik legger du i konvolutter**

**1.** Løft innskuffen.

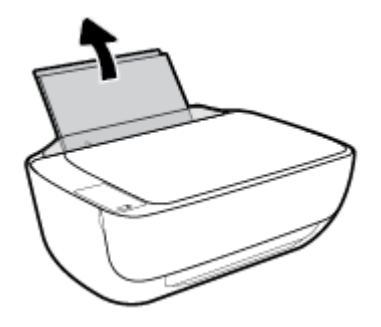

**2.** Skyv papirbreddeskinnen mot venstre.

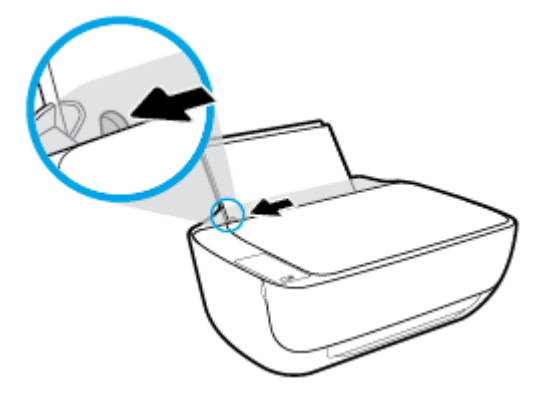

**3.** Legg én eller flere konvolutter inn til høyre i innskuffen, og skyv konvoluttbunken ned til den stopper. Utskriftssiden skal vende opp. Klaffen skal være på venstre side og vende ned.

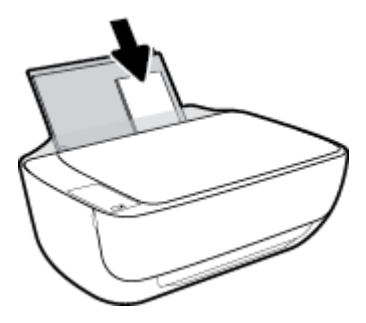

**4.** Skyv papirbreddeskinnen til høyre mot bunken med konvolutter til den stopper.

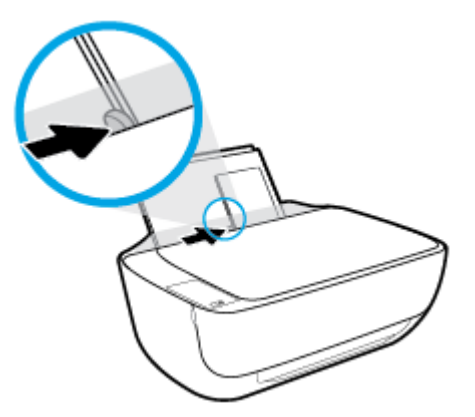

**5.** Trekk ut utskuffen og forlengeren dens.

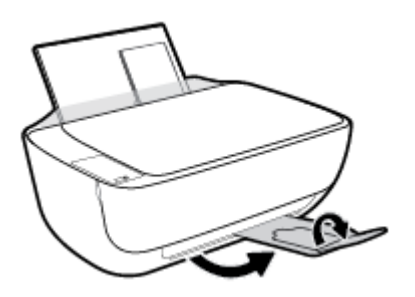

### <span id="page-25-0"></span>**Endre standard papirstørrelse som ble oppdaget av skriveren**

Skriveren kan automatisk oppdage om innskuffen har papir ilagt og oppdage om det ilagte papiret har stor, medium eller liten bredde. Du kan endre den standard store, medium eller lille papirstørrelsen som ble oppdaget av skriveren.

#### **Endre standard papirstørrelse som ble oppdaget av skriveren**

- **1.** Åpne den innebygde web-serveren (EWS). Du finner mer informasjon i [Åpne den innebygde webserveren](#page-82-0)  [på side 77.](#page-82-0)
- **2.** Klikk på kategorien **Innstillinger**.
- **3.** I **Innstillinger**-delen klikker du på **6kuff og papiradministrasjon**, og velg deretter ønsket alternativ.
- **4.** Klikk på **Bruk**.

## <span id="page-26-0"></span>**Legge en original på skannerglasset**

### **Slik legger du en original på skannerglassplaten**

**1.** Løft opp skannerlokket.

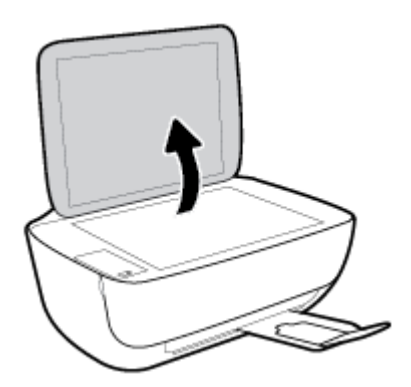

**2.** Legg originalen med utskriftssiden ned i høyre hjørne på skannerglasset.

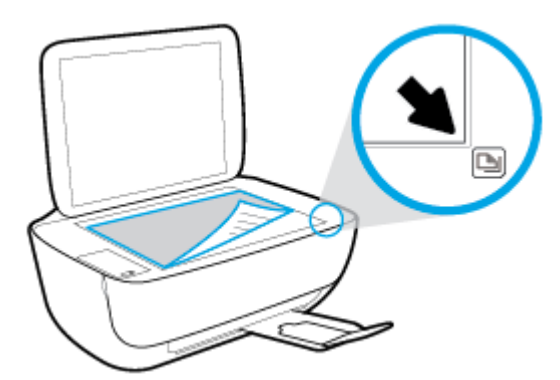

**3.** Lukk skannerlokket.

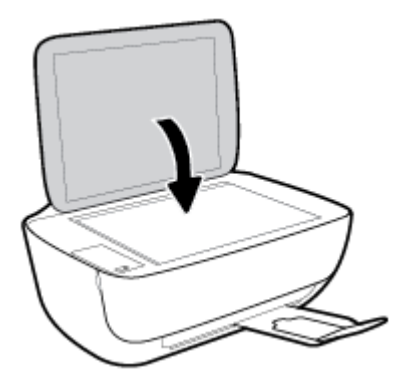

### <span id="page-27-0"></span>**Grunnleggende om papir**

Skriveren er konstruert for å fungere godt med de fleste typer kontorpapir. Det er best å teste forskjellige papirtyper før du kjøper større mengder. Bruk papir fra HP for å få optimal utskriftskvalitet. Besøk HPs nettsted på [www.hp.com](http://www.hp.com) for å finne mer informasjon om papir fra HP.

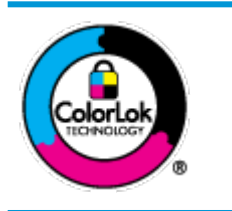

HP anbefaler vanlig papir med ColorLok-logoen til utskrift av daglige dokumenter. Alle papirer med ColorLok-logoen testes uavhengig for å oppfylle høye standarder for pålitelighet og utskriftskvalitet, og gir dokumenter med klar, skarp farge, mørkere svart, og tørker raskere enn vanlig papir. Se etter papir med ColorLok-logoen med forskjellig vekt og størrelse fra større papirprodusenter.

#### Denne delen inneholder følgende emner:

- Anbefalt papir for utskrift
- [Bestille papirrekvisita fra HP](#page-28-0)

### **Anbefalt papir for utskrift**

Hvis du ønsker en best mulig utskriftskvalitet, anbefaler vi at du bruker HP-papir som er spesielt utformet for den typen prosjekt du skriver ut.

Det er ikke sikkert at alle disse papirtypene er tilgjengelige, avhengig av landet/regionen du befinner deg i.

#### **Fotoutskrift**

#### ● **HP Premium Plus fotopapir**

HP Premium Plus fotopapir er HPs fotopapir av høyeste kvalitet for dine beste fotografier. Med HP Premium Plus fotopapir kan du skrive ut vakre fotografier som tørker umiddelbart slik at du kan dele dem rett fra skriveren. Det er tilgjengelig i mange størrelser, inkludert A4, 8,5 x 11 tommer, 4 x 6 tommer (10 x 15 cm), 5 x 7 tommer (13 x 18 cm) – og med glanset eller mykt glanset (silkematt) finish. Ideelt til innramming, visning og gaver av dine beste bilder og spesielle fotoprosjekter. HP Premium Plus fotopapir gir eksepsjonelle resultater med profesjonell kvalitet og holdbarhet.

#### ● **HP Advanced fotopapir**

Dette glansede fotopapiret tørker raskt for enkel håndtering uten smitte. Det er bestandig mot vann, flekker, fingeravtrykk og fuktighet. Bildene dine ser ut og føles som butikkfremstilte fotografier. Det er tilgjengelig i mange størrelser, inkludert A4, 8,5 x 11 tommer, 10 x 15 cm (4 x 6 tommer), 13 x 18 cm (5 x 7 tommer). Det er syrefritt for mer holdbare dokumenter.

#### ● **HP Everyday fotopapir**

Skriv ut fargerike bilder til en rimelig pris på et papir som er laget for uformell fotoutskrift. Dette rimelige fotopapiret tørker raskt for enkel håndtering. Papiret gir skarpe og klare bilder med en hvilken som helst blekkskriver. Det er tilgjengelig med glanset finish i mange størrelser, inkludert A4, 8,5 x 11 tommer, 5 x 7 tommer og 4 x 6 tommer (10 x 15 cm). Det er syrefritt for mer holdbare dokumenter.

#### ● **HP økonomifotopakker**

HP økonomifotopakker inneholder originale HP-blekkpatroner og HP Avansert fotopapir, slik at du sparer tid og kan komme raskt i gang med å skrive ut rimelige og profesjonelle fotografier med HP- skriveren. Originalt HP-blekk og HP Advanced-fotopapir er konstruert for å fungere sammen, slik at du kan skrive ut skarpe og levende bilder i lang tid. Utmerket for utskrift av alle feriebildene eller flere utskrifter for deling.

#### <span id="page-28-0"></span>**Forretningsdokumenter**

#### ● **HP Premium matt presentasjonspapir 120 g** eller **HP matt Professional-papir 120**

Dette er et tykt, tosidig matt papir som er perfekt til presentasjoner, tilbud, rapporter og nyhetsbrev. Det er tykt for å gi et imponerende utseende.

#### ● **HP glanset brosjyrepapir 180 g** eller **HP glanset Professional-papir 180**

Disse papirtypene er glanset på begge sider for tosidig bruk. De er det perfekte valget for fotorealistiske reproduksjoner og forretningsgrafikk til rapportomslag, spesielle presentasjoner, brosjyrer, utsendelser og kalendere.

#### ● **HP matt brosjyrepapir 180 g** eller **HP matt Professional-papir 180**

Disse papirtypene er matte på begge sider for tosidig bruk. Det er det perfekte valget for fotorealistiske reproduksjoner og forretningsgrafikk til rapportomslag, spesielle presentasjoner, brosjyrer, utsendelser og kalendere.

#### **Generell utskrift for daglig bruk**

Alle papirtypene som er oppført for daglig utskrift, har ColorLok-teknologi som gir mindre flekker, kraftigere svart og livfulle farger.

#### ● **HP Bright White Inkjet-papir**

HP Bright White Inkjet-papir gir farger med høy kontrast og skarp tekst. Det er ugjennomsiktig nok til at tosidige fargeutskrifter ikke skinner gjennom, noe som gjør det ideelt til nyhetsbrev, rapporter og flygeblader.

#### ● **HP utskriftspapir**

HP utskriftspapir er et flerfunksjonspapir av høy kvalitet. Det lager dokumenter som ser ut og føles som om de har mer substans enn dokumenter som er skrevet ut på standard flerfunksjons- eller kopipapir. Det er syrefritt for mer holdbare dokumenter.

#### ● **HP kontorpapir**

HP kontorpapir er et flerfunksjonspapir av høy kvalitet. Det passer til kopier, utkast, notater og andre dagligdagse dokumenter. Det er syrefritt for mer holdbare dokumenter.

#### ● **HP resirkulert kontorpapir**

HP resirkulert kontorpapir er et flerfunksjonspapir av høy kvalitet som er laget med 30 % resirkulerte fibre.

#### **Bestille papirrekvisita fra HP**

Skriveren er konstruert for å fungere godt med de fleste typer kontorpapir. Bruk papir fra HP for å få optimal utskriftskvalitet.

Hvis du skal bestille papir og annen rekvisita fra HP, går du til [www.hp.com](http://www.hp.com) . Noen deler av HPs nettsted er i dag bare tilgjengelig på engelsk.

HP anbefaler vanlig papir med ColorLok-logo for utskrift og kopiering av dagligdagse dokumenter. Alle papirer med ColorLok-logoen testes uavhengig for å oppfylle høye standarder for pålitelighet og utskriftskvalitet, og gir dokumenter med klar, livaktig farge, mørkere svart, og tørker raskere enn vanlig papir. Se etter papir med ColorLok-logoen i en rekke tykkelser og størrelser fra store papirprodusenter.

## <span id="page-30-0"></span>**Åpne HP-skriverprogramvaren (Windows)**

Etter installasjon av HP-skriverens programvare dobbelklikker du på skriverikonet på skrivebordet eller gjør ett av følgende for å åpne skriverens programvare:

- **Windows 8,1**: Klikk på nedpilen i nederste venstre hjørne på startskjermen, og velg deretter skrivernavnet.
- **Windows 8**: Høyreklikk på et tomt område på startskjermen, klikk på **Alle apper** på applinjen, og velg deretter skrivernavnet.
- **Windows 7**, **Windows Vista** og **Windows XP**: Klikk på **Start** på datamaskinens skrivebord, velg **Alle programmer**, klikk på **HP**, klikk på mappen for skriveren, og velg deretter ikonet med skriverens navn.

### <span id="page-31-0"></span>**Hvilemodus**

- Strømforbruket reduseres i hvilemodus.
- Etter det første skriveroppsettet vil skriveren settes i hvilemodus etter 5 minutter uten aktivitet.
- **Strøm** -knappen er nedtonet og skriverens kontrollpanel er av i hvilemodus.

Slik endrer du tiden før hvilemodus

- 1. Åpne den innebygde web-serveren (EWS). Du finner mer informasjon i Åpne den innebygde webserveren [på side 77.](#page-82-0)
- **2.** Klikk på kategorien **Innstillinger**.
- **3.** Under **Strømstyring** klikker du på **Strømsparingsmodus** og velger ønsket alternativ.
- **4.** Klikk på **Bruk**.

### <span id="page-32-0"></span>**Stillemodus**

Stillemodus senker hastigheten på utskriften for å redusere den generelle støyen uten å påvirke utskriftskvaliteten. Stillemodus fungerer kun for utskrift med **Normal**-utskriftskvalitet på vanlig papir. For å redusere utskriftstøyen, må du slå på Stillemodus. For å skrive ut i normal hastighet slår du Stillemodus av. Stillemodus er av som standard.

**MERK:** I Stillemodus, hvis du skriver ut på vanlig papir med **Skisse** eller **Beste** utskriftskvalitet, eller hvis du skriver ut bilder eller konvolutter, arbeider skriveren på samme måte som når Stillemodus er av.

**Slik slår du Stillemodus på eller av fra skriverprogramvaren (Windows)**

- **1.** Åpne HP-skriverprogramvaren. Du finner mer informasjon i [Åpne HP-skriverprogramvaren \(Windows\)](#page-30-0) [på side 25.](#page-30-0)
- **2.** Klikk på kategorien **Stillemodus**
- **3.** Klikk på **På** eller **Av**.
- **4.** Klikk på **Lagre innstillinger**.

#### **Slå stillemodus av eller på fra den innebygde webserveren (EWS)**

- **1.** Åpne EWS. Du finner mer informasjon i [Åpne den innebygde webserveren på side 77](#page-82-0).
- **2.** Klikk på kategorien **Settings** (Innstillinger).
- **3.** I delen **Innstillinger** må du velge **Stille modus**, og deretter velge **På** eller **Av**.
- **4.** Klikk **Bruk**.

### <span id="page-33-0"></span>**Auto-Av**

Når denne funksjonen er aktivert, vil skriveren slå seg av automatisk etter to timer uten aktivitet for å bidra til å redusere strømforbruket. **Auto-Av slår skriveren helt av slik at du må bruke på/av-knappen for å slå den på igjen.** Hvis skriveren din støtter denne strømsparefunksjonene, blir Auto-Av aktivert eller deaktivert automatisk avhengig av skriverens egenskaper og tilkoblingsalternativer. Selv når Auto-Av er deaktivert, settes skriveren i hvilemodus etter fem minutter uten aktivitet for å hjelpe deg med å redusere strømforbruket.

- Auto-Av er aktivert når skriveren er slått på, hvis skriveren ikke har nettverks- eller faksmuligheter, eller ikke bruker noen av disse funksjonene.
- Auto-Av er deaktivert når en skrivers trådløse eller Wi-Fi Direct-funksjon er slått på, eller når en skriver med faks-, USB-, Ethernet-funksjon etablerer en faks-, USB- eller Ethernet-tilkobling.

# <span id="page-34-0"></span>**3 Utskrift**

- [Skrive ut fra datamaskinen](#page-35-0)
- [Skrive ut fra en mobilenhet](#page-41-0)
- [Skrive ut med AirPrint](#page-42-0)
- [Tips for vellykket utskrift](#page-43-0)

## <span id="page-35-0"></span>**Skrive ut fra datamaskinen**

- Skrive ut dokumenter
- **[Skrive ut fotografier](#page-37-0)**
- [Skrive ut konvolutter](#page-38-0)
- [Skrive ut med Maksimal oppløsning](#page-39-0)

### **Skrive ut dokumenter**

Før du skriver ut dokumenter må du sørge for at du har papir lastet i innskuffen og at utskuffen er åpen. Du finner mer informasjon om hvordan du legger i papir, under [Legge i medier på side 16](#page-21-0).

#### **Slik skriver du ut et dokument (Windows)**

- **1.** Velg **Skriv ut** fra programvaren.
- **2.** Kontroller at skriveren er valgt.
- **3.** Klikk på knappen som åpner **Egenskaper**-dialogboksen.

Denne knappen kan hete **Egenskaper**, **Alternativer**, **Skriveroppsett**, **Skriveregenskaper**, **Skriver** eller **Innstillinger**, avhengig av programmet.

- **4.** Velg de riktige alternativene.
	- I kategorien **Oppsett** velger du **Stående** eller **Liggende** retning.
	- I kategorien **Papir/kvalitet** velger du riktig papirtype fra **Medier**-nedtrekkslisten i området **Skuffvalg**, og deretter velger du riktig utskriftskvalitet i området **Kvalitetsinnstillinger**, og deretter riktig farge i **Farge**-området.
	- Klikk på **Avansert** for å velge riktig papirstørrelse fra nedtrekkslisten **Papirstørrelse**.
- **5.** Klikk på **OK** for å lukke dialogboksen **Egenskaper**.
- **6.** Velg **Skriv ut** eller **OK** for å begynne å skrive ut.

#### **Slik skriver du ut dokumenter (OS X)**

- **1.** Åpne **Arkiv**-menyen i programmet, og velg **Skriv ut**.
- **2.** Kontroller at skriveren er valgt.
- **3.** Angi sideegenskapene:

Hvis du ikke ser alternativer i Skriv ut-dialogboksen, klikker du på **Vis detaljer**.

- **WERK:** Følgende alternativer er tilgjengelige for en USB-tilkoblet skriver. Plasseringen av alternativene kan variere mellom programmer.
	- Velg papirstørrelse.
**MERK:** Hvis du endrer **Papirstørrelsen** må du kontrollere at du har lagt i riktig papir.

- Velg papirretning.
- Angi skaleringsprosent.
- **4.** Klikk på **Skriv ut**.

### **Slik skriver du ut på begge sider av papiret (Windows)**

- **1.** Velg **Skriv ut** fra programvaren.
- **2.** Kontroller at skriveren er valgt.
- **3.** Klikk på knappen som åpner **Egenskaper**-dialogboksen.

Denne knappen kan hete **Egenskaper**, **Alternativer**, **Skriveroppsett**, **Skriveregenskaper**, **Skriver** eller **Innstillinger**, avhengig av programmet.

- **4.** Velg de riktige alternativene.
	- I kategorien **Oppsett** velger du **Stående** eller **Liggende** retning.
	- I kategorien **Papir/kvalitet** velger du riktig papirtype fra **Medier**-nedtrekkslisten i området **Skuffvalg**, og deretter velger du riktig utskriftskvalitet i området **Kvalitetsinnstillinger**, og deretter riktig farge i **Farge**-området.
	- Klikk på **Avansert** for å velge riktig papirstørrelse fra nedtrekkslisten **Papirstørrelse**.
- **5.** I kategorien **Oppsett** velger du et passende alternativ fra nedtrekkslisten **Skriv ut på begge sider manuelt**.
- **6.** Når du har skrevet ut den første siden, følger du instruksjonene på skjermen for å legge i papiret igjen med den blanke siden opp og toppen av siden ned. Klikk deretter på **Fortsett**.
- **7.** Klikk på **OK** for å skrive ut.

### **Slik skriver du ut på begge sider av papiret (OS X)**

- **1.** Åpne **Arkiv**-menyen i programmet, og velg **Skriv ut**.
- **2.** I Skriv ut-dialogboksen velger du **Papirhåndtering** fra lokalmenyen og setter **Siderekkefølge** til **Normal**.
- **3.** Sett **Sider å skrive ut** til **Bare oddetallssider**.
- **4.** Klikk på **Skriv ut**.
- **5.** Når alle oddetallssidene av dokumentet er skrevet ut, tar du ut dokumentet fra utskuffen.
- **6.** Legg i dokumentet igjen slik at enden som kom ut av skriveren, skyves først inn i skriveren, og den blanke siden av dokumentet vender mot fronten av skriveren.
- **7.** I Skriv ut-dialogboksen går du tilbake til **Papirhåndtering**-lokalmenyen og setter siderekkefølgen til **Normal** og sider som skal skrives ut, til **Bare partallssider**.
- **8.** Klikk på **Skriv ut**.

### **Skrive ut fotografier**

Før du skriver ut bilder må du sørge for at du har fotopapir lastet i innskuffen og at utskuffen er åpen. Du finner mer informasjon om hvordan du legger i papir, under [Legge i medier på side 16](#page-21-0).

### **Skrive ut et Bilde på fotopapir(Windows)**

- **1.** Velg **Skriv ut** fra programvaren.
- **2.** Kontroller at skriveren er valgt.
- **3.** Klikk på knappen som åpner **Egenskaper**-dialogboksen.

Denne knappen kan hete **Egenskaper**, **Alternativer**, **Skriveroppsett**, **Skriveregenskaper**, **Skriver** eller **Innstillinger**, avhengig av programmet.

- **4.** Velg de riktige alternativene.
	- I kategorien **Oppsett** velger du **Stående** eller **Liggende** retning.
	- I kategorien **Papir/kvalitet** velger du riktig papirtype fra **Medier**-nedtrekkslisten i området **Skuffvalg**, og deretter velger du riktig utskriftskvalitet i området **Kvalitetsinnstillinger**, og deretter riktig farge i **Farge**-området.
	- Klikk på **Avansert** for å velge riktig fotopapirstørrelse fra nedtrekkslisten **Papirstørrelse**.
- **5.** Klikk på **OK** for å gå tilbake til dialogboksen **Egenskaper**.
- **6.** Klikk på **OK** og deretter på **Skriv ut** eller **OK** i dialogboksen **Skriv ut**.

**MERK:** Når utskriften er fullført, fjerner du ubrukt fotopapir fra innskuffen. Oppbevar fotopapiret slik at det ikke krøller seg, noe som kan redusere kvaliteten på utskriften.

#### **Slik skriver du ut et fotografi fra datamaskinen (OS X)**

- **1.** Åpne **Arkiv**-menyen i programmet, og velg **Skriv ut**.
- **2.** Kontroller at skriveren er valgt.
- **3.** Angi alternativer for utskrift.

Hvis du ikke ser alternativer i Skriv ut-dialogboksen, klikker du på **Vis detaljer**.

- **MERK:** Følgende alternativer er tilgjengelige for en USB-tilkoblet skriver. Plasseringen av alternativene kan variere mellom programmer.
	- **a.** Velg riktig papirstørrelse fra lokalmenyen **Papirstørrelse**.

**MERK:** Hvis du endrer **Papirstørrelsen** må du kontrollere at du har lagt i riktig papir.

- **b.** Velg en **Retning**.
- **c.** Fra lokalmenyen velger du **Papirtype/kvalitet** og deretter følgende innstillinger:
	- **Papirtype**: Den riktige fotopapirtypen
	- **Kvalitet**: **Best** eller **Maksimal oppløsning**
	- **Klikk på visningstrekanten for Fargevalg**, og velg deretter det riktige Fotofiks-alternativet.
- **Av**: Bruker ingen endringer.
- **Grunnleggende**: Fokuserer bildet automatisk, og justerer bildeskarpheten moderat.
- **4.** Velg eventuelle andre utskriftsinnstillinger du ønsker, og klikk på **Skriv ut**.

### **Skrive ut konvolutter**

Før du skriver ut konvolutter må du sørge for at du har konvolutter lastet i innskuffen og at utskuffen er åpen. Du kan legge én eller flere konvolutter i innskuffen. Ikke bruk glansede eller pregede konvolutter eller konvolutter som har klips eller vinduer. Du finner mer informasjon om hvordan du legger i konvolutter, i [Legge](#page-21-0) [i medier på side 16](#page-21-0).

**MERK:** Hvis du vil ha mer informasjon om hvordan du formaterer tekst som skal skrives ut på konvolutter, ser du hjelpefilene til tekstbehandlingsprogrammet.

### **Slik skriver du ut på en konvolutt (Windows)**

- **1.** Velg **Skriv ut** fra programvaren.
- **2.** Kontroller at skriveren er valgt.
- **3.** Klikk på knappen som åpner **Egenskaper**-dialogboksen.

Denne knappen kan hete **Egenskaper**, **Alternativer**, **Skriveroppsett**, **Skriveregenskaper**, **Skriver** eller **Innstillinger**, avhengig av programmet.

- **4.** Velg de riktige alternativene.
	- I kategorien **Oppsett** velger du **Stående** eller **Liggende** retning.
	- I kategorien **Papir/kvalitet** velger du riktig papirtype fra **Medier**-nedtrekkslisten i området **Skuffvalg**, og deretter velger du riktig utskriftskvalitet i området **Kvalitetsinnstillinger**, og deretter riktig farge i **Farge**-området.
	- Klikk på **Avansert** for å velge riktig konvoluttstørrelse fra nedtrekkslisten **Papirstørrelse**.
- **5.** Klikk på **OK** og deretter på **Skriv ut** eller **OK** i dialogboksen **Skriv ut**.

### **Slik skriver du ut på konvolutter (OS X)**

- **1.** Åpne **Arkiv**-menyen i programmet, og velg **Skriv ut**.
- **2.** Kontroller at skriveren er valgt.
- **3.** Angi alternativer for utskrift.

Hvis du ikke ser alternativer i Skriv ut-dialogboksen, klikker du på **Vis detaljer**.

- **MERK:** Følgende alternativer er tilgjengelige for en USB-tilkoblet skriver. Plasseringen av alternativene kan variere mellom programmer.
	- **a.** Velg riktig konvoluttstørrelse fra lokalmenyen **Papirstørrelse**.

**MERK:** Hvis du endrer **Papirstørrelsen** må du kontrollere at du har lagt i riktig papir.

- **b.** Velg **Papirtype/kvalitet** fra lokalmenyen, og kontroller at papirtypeinnstillingen er satt til **Vanlig papir**.
- **4.** Klikk på **Skriv ut**.

### **Skrive ut med Maksimal oppløsning**

Bruk maksimal oppløsning for å skrive ut skarpe bilder i høy kvalitet på fotopapir.

Utskrift med maksimal oppløsning tar lengre tid enn utskrift med andre innstillinger, og krever mye diskplass.

### **Slik skriver du ut med maksimal oppløsning (Windows)**

- **1.** Velg **Skriv ut** fra programvaren.
- **2.** Kontroller at skriveren er valgt.
- **3.** Klikk på knappen som åpner **Egenskaper**-dialogboksen.

Denne knappen kan hete **Egenskaper**, **Alternativer**, **Skriveroppsett**, **Skriveregenskaper**, **Skriver** eller **Innstillinger**, avhengig av programmet.

- **4.** Klikk på kategorien **Papir/kvalitet**.
- **5.** Fra nedtrekkslisten **Medier** velger du riktig papirtype.
- **6.** Klikk på **Avansert**-knappen.
- **7.** I området **Skriverfunksjoner** velger du **Ja** fra nedtrekkslisten **Skriv ut med maksimal oppløsning**.
- **8.** Velg riktig papirstørrelse fra nedtrekkslisten **Papirstørrelse**.
- **9.** Klikk på **OK** for å lukke de avanserte alternativene.
- **10.** Bekreft **Papirretning** i kategorien **Oppsett**, og klikk på **OK** for å skrive ut.

#### **Slik skriver du ut med maksimal oppløsning (OS X)**

- **1.** Åpne **Arkiv**-menyen i programmet, og velg **Skriv ut**.
- **2.** Kontroller at skriveren er valgt.
- **3.** Angi alternativer for utskrift.

Hvis du ikke ser alternativer i Skriv ut-dialogboksen, klikker du på **Vis detaljer**.

- **MERK:** Følgende alternativer er tilgjengelige for en USB-tilkoblet skriver. Plasseringen av alternativene kan variere mellom programmer.
	- **a.** Velg riktig papirstørrelse fra lokalmenyen **Papirstørrelse**.

**MERK:** Hvis du endrer **Papirstørrelsen** må du kontrollere at du har lagt i riktig papir.

**b.** Fra lokalmenyen velger du **Papirtype/kvalitet** og deretter følgende innstillinger:

- **Papirtype**: Den riktige papirtypen
- **Kvalitet**: **Maksimal oppløsning**
- **4.** Velg eventuelle andre utskriftsinnstillinger du vil bruke, og klikk på **Skriv ut**.

### **Skrive ut fra en mobilenhet**

Med HPs mobilutskrift-teknologi kan du enkelt skrive ut fra en smarttelefon eller nettbrett til skriveren din.

Slik kan du bruke kapasitene som allerede er på smarttelefonen eller nettbrettetditt for å skrive ut når du er hjemme eller på kontoret.

- **1.** Kontroller at mobilenheten din og skriveren er på samme nettverk.
- **2.** Velg bildet eller dokumentet du ønsker å skrive og velg skriveren din.
- **3.** Bekrefte utskriftsinnstillingene og skriv ut.

Hvis du ønsker å skrive ut uten tilgang til nettverket, se [Koble til skriveren trådløst uten en ruter på side 71](#page-76-0) for mer informasjon.

Hvis du er på resie, kan du skrive ut et dokument ved å sende en e-post med HP ePrint-appen til din HP ePrint aktiverte skriver. Se [Skrive ut med HP ePrint på side 44](#page-49-0) hvis du vil ha mer informasjon.

Hvis du ønsker mer informasjon, kan du besøke HP-nettstedet Senter for mobil utskrift (www.hp.com/go/ [mobileprinting](http://www.hp.com/go/mobileprinting) ).

# **Skrive ut med AirPrint**

Utskrift ved bruk av Apples AirPrint er støttet for iPad (iOS 4,2), iPhone (3GS eller senere), iPod touch (tredje generasjon eller senere) og Mac (OS X 10,7 eller senere).

Hvis du skal bruke AirPrint, må du passe på følgende:

- Skriveren og Apple-enheten må være koblet til samme nettverk som den AirPrint-aktiverte enheten. Hvis du ønsker mer informasjon om bruk av AirPrint og hvilke HP-produkter som er kompatible med AirPrint, kan du gå til [www.hp.com/go/mobileprinting](http://www.hp.com/go/mobileprinting) .
- Legg i papir som er i samsvar med skriverens papirinnstillinger.
- **TIPS:** Du kan endre standard papirstørrelse som automatisk ble oppdaget av skriveren. Du finner mer informasjon i [Endre standard papirstørrelse som ble oppdaget av skriveren på side 20.](#page-25-0)

# **Tips for vellykket utskrift**

For vellykket utskrift må HP-patronene fungere riktig og ha tilstrekkelig blekk, papiret må være lagt i riktig og skriveren må ha riktige innstillinger.

Utskriftsinnstillinger gjelder ikke for kopiering eller skanning.

### **Blekktips**

- **•** Bruk originale HP-blekkpatroner.
- Sett inn både den svarte og den trefargers patronen riktig

Du finner mer informasjon i [Bytte ut blekkpatroner på side 60](#page-65-0).

Kontroller de beregnede blekknivåene i patronene for å forsikre deg om at det er nok blekk.

Du finner mer informasjon i [Kontrollere beregnede blekknivåer på side 58](#page-63-0).

Hvis utskriftskvaliteten ikke er akseptabel, kan du se [Utskriftsproblemer på side 90](#page-95-0) for å finne mer informasjon.

### **Tips om å legge i papir**

- Legg i en bunke med papir (ikke bare ett ark) Alt papiret i bunken må ha samme størrelse og være av samme type for å unngå papirstopp.
- Legg i papiret med utskriftssiden opp.
- Kontroller at papiret i innskuffen ligger flatt, og at kantene ikke er bøyd eller revet.
- Juster papirbreddeskinnen i innskuffen slik at den ligger tett inntil papiret. Kontroller at papirbreddeskinnen ikke bøyer papiret i innskuffen.

Du finner mer informasjon i [Legge i medier på side 16.](#page-21-0)

#### **Tips for skriverinnstillinger (Windows)**

- For å endre standard utskriftsinnstillinger åpner du HP skriverprogramvare, klikker på **Utskrift og skanning** , og klikker deretter på **Innstill preferanser**. For informasjon om hvordan du åpner skriverprogramvare, se [Åpne HP-skriverprogramvaren \(Windows\) på side 25.](#page-30-0)
- Når du skal velge antall sider som skal skrives ut per ark, velger du riktig alternativ i kategorien **Oppsett**  i nedtrekkslisten **Sider per ark**.
- Hvis du vil se Ʈere utskriftsinnstillinger, går du til kategorien **Oppsett** eller **Papir/kvalitet** og klikker på **Avansert**-knappen for å åpne dialogboksen **Avanserte alternativer**.
	- **Skriv ut i gråtoner**: Lar deg skrive ut et svart-hvitt-dokument med bare svart blekk. Velg **Bare svart blekk**, og klikk deretter på **OK** . Du kan også bruke det for å skrive ut et svart-hvitt bilde av høy kvalitet. Velg **Gråskala med høy kvalitet**, og klikk deretter på **OK** .
	- **Sider per ark-oppsett**: Hjelper deg med å angi rekkefølgen på sidene hvis du skriver ut dokumentet med mer enn to sider per ark.

**MERK:** Forhåndsvisningen i kategorien Oppsett kan ikke reflektere det du velger fra nedtrekkslisten **Sider per ark-oppsett**.

- **HP Real Life-teknologi**: Denne funksjonen jevner ut og gjør bilder og grafikk skarpere for å gi en bedre utskriftskvalitet.
- Hefte: Lar deg skrive ut et dokument med flere sider som et hefte. Funksjonen plasserer to sider på hver side av et ark, som deretter kan brettes til et hefte som er halvparten så stort som papiret. Velg en innbindingsmetode fra nedtrekkslisten, og klikk på **OK**.
	- **Hefte-Venstreinnbinding**: Innbindingssiden etter bretting til et hefte kommer på venstre side. Velg dette alternativet hvis du leser fra venstre mot høyre.
	- **Hefte-Høyreinnbinding**: Innbindingssiden etter bretting til et hefte kommer på høyre side. Velg dette alternativet hvis du leser fra høyre mot venstre.

**MERK:** Forhåndsvisningen i kategorien Oppsett kan ikke reflektere det du velger fra nedtrekkslisten **Hefte**.

- **Sider som skal skrives ut**: Lar deg skrive ut alle sider, bare oddetallssider eller bare partallssider.
- **Utskrift uten kantlinjer**: Velg denne funksjonen for å skrive ut fotografier uten kantlinjer. Ikke alle papirtyper støtter denne funksjonen. Du vil se et varselikon ved siden av alternativet hvis den valgte papirtypen i nedtrekkslisten **Medier** ikke støtter funksjonen.
- Sidekanter: Lar deg legge til kanter rundt sidene hvis du skriver ut dokumentet med to eller flere sider per ark.
- **MERK:** Forhåndsvisningen i kategorien Oppsett kan ikke reflektere det du velger fra nedtrekkslisten **Sidekanter**.
- Du kan bruke en utskriftssnarvei for å spare tid med å angi utskriftsvalg. En utskriftssnarvei lagrer innstillingsverdier som passer for en bestemt type jobb, slik at du kan angi alle alternativene med ett klikk. Hvis du vil bruke den, går du til kategorien **Utskriftssnarvei**, velger en utskriftssnarvei og klikker på **OK**.

Hvis du vil legge til en ny utskriftssnarvei, angir du innstillinger i kategorien **Oppsett** eller **Papir/ kvalitet**. Klikk deretter på kategorien **Utskriftssnarvei**, klikk på **Lagre som** og skriv inn et navn, og klikk deretter på **OK**.

Hvis du vil slette en utskriftssnarvei, velger du den og klikker på **Slett**.

**MERK:** Du kan ikke slette standardsnarveiene.

### **Tips for skriverinnstillinger (OS X)**

- I dialogboksen Skriv ut bruker du lokalmenyen **Papirstørrelse** til å velge størrelsen på papiret som ligger i skriveren.
- Velg **Papirtype/kvalitet**-menyen i dialogboksen Skriv ut, og velg riktig papirtype og kvalitet.
- Hvis du vil skrive ut et svart-hvitt-dokument med bare svart blekk, velger du **Papirtype/kvalitet** fra menyen og velger **Gråtoner** fra lokalmenyen Farger.

### **Merknader**

- Originale HP-blekkpatroner er utviklet og testet med HPs skrivere og papir slik at du alltid får gode resultater, gang etter gang.
	- **MERK:** HP kan ikke garantere kvaliteten og påliteligheten til rekvisita som ikke er fra HP. Produktservice eller -reparasjoner som blir nødvendig fordi det er brukt rekvisita fra andre enn HP, dekkes ikke av garantien.

Hvis du mener at du har kjøpt originale HP-blekkpatroner, går du til:

[www.hp.com/go/anticounterfeit](http://www.hp.com/go/anticounterfeit)

- Advarsler og indikatorer om blekknivå viser bare anslag for planleggingsformål.
- **MERK:** Når du ser et varsel om lite blekk, bør du ha en ny patron tilgjengelig for å unngå mulige utskriftsforsinkelser. Du trenger ikke å bytte ut blekkpatronen før utskriftskvaliteten blir uakseptabel.
- Du kan skrive ut dokumentet på begge sider av papiret manuelt.

# **4 Bruke Webtjenester**

- [Hva er Webtjenester?](#page-47-0)
- Konfigurere Webtjenester
- [Skrive ut med HP ePrint](#page-49-0)
- [Bruke HP Utskrivbart](#page-50-0)
- [Bruke nettstedet HP Connected](#page-51-0)
- [Fjerne Webtjenester](#page-52-0)
- [Tips om bruk av Webtjenester](#page-53-0)

# <span id="page-47-0"></span>**Hva er Webtjenester?**

### **HP ePrint**

● HP ePrint er en gratis tjeneste fra HP som gjør det mulig å skrive ut på en HP ePrint-aktivert skriver når som helst, fra hvor som helst. Det er like enkelt som å sende en e-post til e-postadressen som er tildelt skriveren når du aktiverer Webtjenester på skriveren. Ingen spesielle drivere eller programvare kreves. Hvis du kan sende e-post, kan du skrive ut fra hvor som helst med HP ePrint.

Når du har registrert deg for en konto på HP Connected ( [www.hpconnected.com](http://h20180.www2.hp.com/apps/Nav?&h_pagetype=s-924&h_keyword=lp70014-all&h_client=s-h-e004-01&h_lang=no&h_cc=no) ), kan du logge på for å se jobbstatusen for HP ePrint, administrere utskriftskøen for HP ePrint, kontrollere hvem som kan bruke skriverens e-postadresse for HP ePrint til å skrive ut, og få hjelp med HP ePrint.

### **HP Utskrivbart**

Med HP Utskrivbart kan du enkelt finne og skrive ut ferdigformatert nettinnhold direkte fra skriveren. Du kan også skanne og lagre dokumenter digitalt på Internett.

HP Utskrivbart tilbyr et bredt utvalg av innhold, fra butikkuponger til familieaktiviteter, nyheter, reiser, sport, matlaging, fotografier og mye mer. Du kan til og med vise og skrive ut dine nettbaserte bilder fra populære fotonettsteder.

Noe HP Utskrivbart gjør det også mulig å tidfeste levering av appinnhold til skriveren.

Ferdigformatert innhold som er utformet spesielt for skriveren, betyr at du ikke får avkuttet tekst eller bilder og ingen ekstra sider med bare én tekstlinje. På noen skrivere kan du også velge papir og innstillinger for utskriftskvalitet på forhåndsvisningsskjermbildet.

# <span id="page-48-0"></span>**.onfigurere Webtjenester**

Før du konfigurerer Webtjenester, må du passe på at skriveren er koblet til Internett med en trådløs tilkobling.

### **Slik konfigurerer du Webtjenester**

- **1.** Åpne den innebygde web-serveren (EWS). Du finner mer informasjon i [Åpne den innebygde webserveren](#page-82-0)  [på side 77.](#page-82-0)
- **2.** Klikk på kategorien **Webtjenester** .
- **3.** I **Innstillinger for Webtjenester** -delen klikker du på **Oppsett** , klikker på **Fortsett** og følger instruksjonene på skjermen for å godta vilkårene.
- **4.** Hvis du ser en melding om det, velger du å la skriveren søke etter og installere skriveroppdateringer.
- **MERK:** Hvis en skriveroppdatering er tilgjengelig, vil skriveren laste ned og installere oppdateringen og så starte på nytt. Gjenta instruksjonene fra trinn 1 for å konfigurere Webtjenester.
- **MERK:** Hvis du blir spurt om proxyinnstillinger, og hvis nettverket ditt bruker proxyinnstillinger, følger du instruksjonene på skjermen for å sette opp en proxyserver. Hvis du ikke har proxyinformasjonen, kontakter du nettverksadministratoren eller personen som konfigurerte nettverket.
- **5.** Når skriveren er koblet til serveren, skriver den ut en informasjonsside. Følg instruksjonene på informasjonssiden for å fullføre konfigureringen.

### <span id="page-49-0"></span>**Skrive ut med HP ePrint**

Med HP HP ePrint kan du skrive ut på en HP ePrint-aktivert skriver når som helst, fra hvor som helst.

Hvis du skal bruke HP ePrint, må skriveren være koblet til et aktivt nettverk som gir Internett-tilgang.

### **Slik skriver du ut et dokumenter med HP ePrint**

**1.** Kontroller at du har konfigurert Web Services.

Du finner mer informasjon i Konfigurere Webtjenester på side 43.

- **2.** Trykk på **HP ePrint** -knappen ( ) og **Informasjon** -knappen ( ) samtidig for å skrive ut en informasjonsside, og finn deretter e-postadressen for skriveren din på siden.
- **3.** Send dokumentet ditt til skriveren.
	- **a.** Åpne e-postprogrammet på datamaskinen eller mobilenheten.
		- **MERK:** Hvis du trenger informasjon om bruk av e-postprogrammet på datamaskinen eller mobilenheten, se dokumentasjonen som fulgte med programmet.
	- **b.** Lag en ny e-postmelding og legg ved dokumentet som skal skrives ut.
	- **c.** Send e-postmeldingen til skriverens e-postadresse.

Skriveren skriver ut det vedlagte dokumentet.

- **MERK:** Angi kun HP ePrint e-postadressen i "Til"-feltet. Ikke skriv noen andre e-postadresser i de andre feltene. HP ePrint-serveren godtar ikke utskriftsjobber via e-post hvis det er flere adresser i "Til"feltet eller en adresse i "Cc"-feltet.e
- **WERK:** E-postmeldingen vil bli skrevet ut straks den mottas. Som for all annen e-post, er det ingen garanti for når eller om den vil bli mottatt. Du kan sjekke utskriftsstatus på HP Connected [\(www.hpconnected.com\)](http://h20180.www2.hp.com/apps/Nav?&h_pagetype=s-924&h_keyword=lp70014-all&h_client=s-h-e004-01&h_lang=no&h_cc=no).
- **WERK:** Dokumenter som er skrevet ut med HP ePrint, kan se annerledes ut enn originalen. Stil, formatering og tekstflyt kan være forskjellig fra originaldokumentet. Hvis du har dokumenter som må skrives ut med høyere kvalitet (som juridiske dokumenter), anbefaler vi at du skriver ut fra programmet på datamaskinen slik at du får mer kontroll over utseendet på utskriften.

### **Slik slår du av HP ePrint**

- **▲** På skriverens kontrollpanel trykker du på **HP ePrint** -knappen ( ).
- **WERK:** Hvis du vil fjerne alle Webtjenester, se [Fjerne Webtjenester på side 47](#page-52-0).

[Klikk her for å koble til Internett for mer informasjon](http://h20180.www2.hp.com/apps/Nav?&h_pagetype=s-924&h_keyword=lp70014-all&h_client=s-h-e004-01&h_lang=no&h_cc=no).

### <span id="page-50-0"></span>**Bruke HP Utskrivbart**

Skriv ut sider fra Internett uten å bruke en datamaskin ved å konfigurere HP Utskrivbart, som er en gratistjeneste fra HP. Du kan skrive ut fargeleggingssider, kalendere, puslespill, kart og mer, avhengig av hvilke Apps som er tilgjengelig for ditt land / din region.

Gå til HP Connected-nettstedet for mer informasjon og spesifikke vilkår og betingelser: [www.hpconnected.com](http://h20180.www2.hp.com/apps/Nav?&h_pagetype=s-924&h_keyword=lp70014-all&h_client=s-h-e004-01&h_lang=no&h_cc=no) .

### <span id="page-51-0"></span>**Bruke nettstedet HP Connected**

Bruk HPs gratis HP Connected-nettsted for å angi økt sikkerhet for HP ePrint og angi e-postadressene som har tillatelse til å sende e-post til skriveren. Du kan også få produktoppdateringer, flere app-er og andre gratistjenester.

Gå til HP Connected-nettstedet for mer informasjon og spesifikke vilkår og betingelser: [www.hpconnected.com](http://h20180.www2.hp.com/apps/Nav?&h_pagetype=s-924&h_keyword=lp70014-all&h_client=s-h-e004-01&h_lang=no&h_cc=no) .

# <span id="page-52-0"></span>**Fjerne Webtjenester**

Følg disse trinnene for å fjerne Webtjenester:

- 1. Åpne den innebygde web-serveren (EWS). Du finner mer informasjon i Åpne den innebygde webserveren [på side 77.](#page-82-0)
- **2.** Klikk på **Fjern Webtjenester** under **Innstillinger for Webtjenester** i kategorien **Webtjenester**.
- **3.** Klikk på **Fjern Webtjenester**.
- **4.** Klikk på **Ja** for å fjerne Webtjenester fra skriveren.

# <span id="page-53-0"></span>**Tips om bruk av Webtjenester**

- Lær hvordan du deler fotografier på nettet og bestiller kopier. [Klikk her for å koble til Internett for mer](http://h20180.www2.hp.com/apps/Nav?&h_pagetype=s-924&h_keyword=lp70013-all&h_client=s-h-e004-01&h_lang=no&h_cc=no) [informasjon.](http://h20180.www2.hp.com/apps/Nav?&h_pagetype=s-924&h_keyword=lp70013-all&h_client=s-h-e004-01&h_lang=no&h_cc=no)
- Lær om app-er for utskrift av oppskrifter, kuponger og annet innehold fra Internett, enkelt og greit. [Klikk her for å koble til Internett for mer informasjon.](http://h20180.www2.hp.com/apps/Nav?&h_pagetype=s-924&h_keyword=lp70013-all&h_client=s-h-e004-01&h_lang=no&h_cc=no)

# **5 Kopiering og skanning**

- [Kopiere dokumenter](#page-55-0)
- [Skanne ved bruk av HP skriverprogramvare](#page-56-0)
- [Skanne ved å bruke Webscan](#page-60-0)
- [Tips for vellykket kopiering og skanning](#page-61-0)

# <span id="page-55-0"></span>**Kopiere dokumenter**

**MERK:** Alle dokumenter kopieres i normal utskriftsmodus. Du kan ikke endre utskriftskvaliteten når du kopierer.

### **Slik kopierer du dokumenter**

**1.** Legg papir i innskuffen.

Du finner informasjon om hvordan du legger i papir, i [Legge i medier på side 16](#page-21-0).

- **2.** Legg originalen med utskriftssiden ned i fremre høyre hjørne på skannerglasset. Du finner mer informasjon i [Legge en original på skannerglasset på side 21](#page-26-0).
- **3.** Trykk enten på **Start kopiering Svart** -knappen ( **b)** eller **Start kopiering Farge** -knappen ( **b**) for å lage en kopi.

Kopieringen vil starte to sekunder etter siste knappetrykk.

**TIPS:** Du kan øke antall kopier ved å trykke flere ganger på knappen.

### <span id="page-56-0"></span>**Skanne ved bruk av HP skriverprogramvare**

- Skanne til en datamaskin
- [Opprette en ny skanningssnarvei \(Windows\)](#page-57-0)
- [Endre skanneinnstillinger \(Windows\)](#page-58-0)

### **Skanne til en datamaskin**

Før du skanner til en datamaskin, må du kontrollere at du har installert den HP-anbefalte skriverprogramvaren. Skriveren og datamaskinen må være tilkoblet og slått på.

### **Slik skanner du et dokument eller bilde til en fil (Windows)**

- **1.** Legg originalen med utskriftssiden ned i fremre høyre hjørne på skannerglasset.
- **2.** Dobbelklikk på skriverikonet på skrivebordet eller gjør ett av følgende for å åpne skriverens programvare:
	- **Windows 8,1**: Klikk på nedpilen i nederste venstre hjørne på startskjermen, og velg deretter skrivernavnet.
	- **Windows 8**: Høyreklikk på et tomt område på startskjermen, klikk på **Alle apper** på applinjen, og velg deretter skrivernavnet.
	- **Windows 7**, **Windows Vista** og **Windows XP**: Klikk på **Start** på datamaskinens skrivebord, velg **Alle programmer**, klikk på **HP**, klikk på mappen for skriveren, og velg deretter ikonet med skriverens navn.
- **3.** Klikk på **Skann et dokument eller bilde** i skriverprogramvaren.
- **4.** Velg typen skanning du ønsker og klikk deretter på **Skanne** .
	- **Velg Lagre som PDF** for å lagre et dokument (eller bilde) som en PDF-fil.
	- Velg **Lagre som JPEG** for å lagre et bilde (eller dokument) som en bildefil.
	- **MERK:** Klikk på **Mer** -koblingen øverst i høyre hjørne på Skanningsdialogboksen og gå gjennom og modifiser innstillingene for alle skanninger.

Du finner mer informasjon i [Endre skanneinnstillinger \(Windows\) på side 53.](#page-58-0)

Hvis **Vis Viser etter skanning** er valgt, kan du justere det skannede bildet på skjermbildet for forhåndsvisning.

#### **Skanne et dokument eller bilde til e-post (Windows)**

- **1.** Legg originalen med utskriftssiden ned i fremre høyre hjørne på skannerglasset.
- **2.** Dobbelklikk på skriverikonet på skrivebordet eller gjør ett av følgende for å åpne skriverens programvare:
- <span id="page-57-0"></span>● **Windows 8,1**: Klikk på nedpilen i nederste venstre hjørne på startskjermen, og velg deretter skrivernavnet.
- **Windows 8**: Høyreklikk på et tomt område på startskjermen, klikk på **Alle apper** på applinjen, og velg deretter skrivernavnet.
- **Windows 7**, **Windows Vista** og **Windows XP**: Klikk på **Start** på datamaskinens skrivebord, velg **Alle programmer**, klikk på **HP**, klikk på mappen for skriveren, og velg deretter ikonet med skriverens navn.
- **3.** Klikk på **Skann et dokument eller bilde** i skriverprogramvaren.
- **4.** Velg typen skanning du ønsker og klikk deretter på **Skanne** .

Velg **Send som PDF** eller **Send som JPEG** for å åpne e-postprogramvaren din med de skannede filene som et vedlegg.

**MERK:** Klikk på **Mer** -koblingen øverst i høyre hjørne på Skanningsdialogboksen og gå gjennom og modifiser innstillingene for alle skanninger.

Du finner mer informasjon i [Endre skanneinnstillinger \(Windows\) på side 53.](#page-58-0)

Hvis **Vis Viser etter skanning** er valgt, kan du justere det skannede bildet på skjermbildet for forhåndsvisning.

### **Slik skanner du en original fra HP-skriverprogramvaren (OS X)**

**1.** Åpne HP Skann.

HP Scan er plassert i mappen **Programmer**/**Hewlett-Packard** på harddiskens øverste nivå.

- **2.** Klikk på **Skann** .
- **3.** Velg eller skriv skanneprofilen du vil bruke, og følg instruksjonene på skjermen.

[Du kan lære mer om å bruke HP Scan-programvaren på Internett.](http://www.hp.com/embed/sfs/doc?client=IWS-eLP&lc=no&cc=no&ProductNameOID=7532095&TapasOnline=TIPS_SW_SCAN) Lær hvordan du:

- tilpasser skanningsinnstillinger, som bildefilt\pe, skanningsoppløsning og kontrastnivåer.
- skanner til nettverksmapper og skystasjoner.
- forhåndsviser og justerer bilder før skanning.

### **Opprette en ny skanningssnarvei (Windows)**

Du kan opprette din egen skanningssnarvei for å gjøre skanningen enklere. Kanskje du for eksempel vil skanne og lagre bilder jevnlig i PNG-format, i stedet for JPEG.

- **1.** Legg originalen med utskriftssiden ned i fremre høyre hjørne på skannerglasset.
- **2.** Dobbelklikk på skriverikonet på skrivebordet eller gjør ett av følgende for å åpne skriverens programvare:
- <span id="page-58-0"></span>● **Windows 8,1**: Klikk på nedpilen i nederste venstre hjørne på startskjermen, og velg deretter skrivernavnet.
- **Windows 8**: Høyreklikk på et tomt område på startskjermen, klikk på **Alle apper** på applinjen, og velg deretter skrivernavnet.
- **Windows 7**, **Windows Vista** og **Windows XP**: Klikk på **Start** på datamaskinens skrivebord, velg **Alle programmer**, klikk på **HP**, klikk på mappen for skriveren, og velg deretter ikonet med skriverens navn.
- **3.** Klikk på **Skann et dokument eller bilde** i skriverprogramvaren.
- **4.** Klikk på **Opprette en ny skanningssnarvei** .
- **5.** Angi ditt beskrivende navn, velg en eksisterende snarvei som du baserer din nye snarvei på, og klikk **Opprett** .

Hvis du for eksempel oppretter en ny snarvei for bilder, velger du enten **Lagre som JPEG** eller **Send som JPEG** . Dette gjør alternativene tilgjengelige for å arbeide med grafikk når du skanner.

- **6.** Endre innstillingene for din nye snarveien slik at den oppfyller dine behov, og klikk deretter på ikonet for lagring for snarveien.
	- **MERK:** Klikk på **Mer** -koblingen øverst i høyre hjørne på Skanningsdialogboksen og gå gjennom og modifiser innstillingene for alle skanninger.

Du finner mer informasjon i Endre skanneinnstillinger (Windows) på side 53.

### **Endre skanneinnstillinger (Windows)**

Du kan modifisere hvilken som helst av innstillingene enten for engangsbruk eller lagre endringene slik at de brukes permanent. Disse innstillingene inkluderer alternativer som sidestørrelser og -retning, skanneoppløsning, kontrast og mappens plassering for lagrede skanninger.

- **1.** Legg originalen med utskriftssiden ned i fremre høyre hjørne på skannerglasset.
- **2.** Dobbelklikk på skriverikonet på skrivebordet eller gjør ett av følgende for å åpne skriverens programvare:
	- **Windows 8,1**: Klikk på nedpilen i nederste venstre hjørne på startskjermen, og velg deretter skrivernavnet.
	- **Windows 8**: Høyreklikk på et tomt område på startskjermen, klikk på **Alle apper** på applinjen, og velg deretter skrivernavnet.
	- **Windows 7**, **Windows Vista** og **Windows XP**: Klikk på **Start** på datamaskinens skrivebord, velg **Alle programmer**, klikk på **HP**, klikk på mappen for skriveren, og velg deretter ikonet med skriverens navn.
- **3.** Klikk på **Skann et dokument eller bilde** i skriverprogramvaren.
- **4.** Klikk på **Mer** koblingen i øvre høyre hjørne i HP-skanningsdialogboksen.

Den detaljerte innstillingsruten vises til høyre. Den venstre kolonnen oppsummerer de nåværende innstillingene for hver del. Den høyre kolonnen gjør det mulig å endre innstillingene i den uthevede delen.

**5.** Klikk på hver del til venstre i den detaljerte innstillingsruten for å gå gjennom innstillingene i den delen.

Du kan gå gjennom og endre de fleste innstillingene ved bruk av nedtrekksmenyer.

Enkelte innstillinger gir større fleksibilitet ved å vise en ny rute. Disse er indikert av en + (pluss-tegn) til høyre for innstillingen. Du må enten godta eller avbryte alle endringer i denne ruten for å gå tilbake til den detaljerte innstillingsruten.

- **6.** Når du er ferdig med å endre innstillingene må du gjøre ett av følgende.
	- Klikk på **Skanne** . Du blir bedt om å lagre eller avvise endringene ved snarveien etter at skanningen er fullført.
	- Klikk på Lagre-ikonet til høyre for snarveien, og klikk deretter på Klikk på **Skanne** .

[Du kan lære mer om å bruke HP Scan-programvaren på Internett.](http://www.hp.com/embed/sfs/doc?client=IWS-eLP&lc=no&cc=no&ProductNameOID=7532095&TapasOnline=TIPS_SW_SCAN) Lær hvordan du:

- tilpasser skanningsinnstillinger, som bildefilt\pe, skanningsoppløsning og kontrastnivåer.
- skanner til nettverksmapper og skystasjoner.
- forhåndsviser og justerer bilder før skanning.

# <span id="page-60-0"></span>**Skanne ved å bruke Webscan**

Webscan er en funksjon i den innebygde webserveren som lar deg skanne fotografier og dokumenter fra skriveren til datamaskinen via en nettleser.

Denne funksjonen er tilgjengelig selv om du ikke installerte skriverprogramvaren på datamaskinen.

**MERK:** Som standard er Webscan slått av. Du kan aktivere denne funksjonen fra EWS.

Hvis du ikke får åpnet Webscan i EWS, kan nettverksadministratoren ha deaktivert programvaren. Hvis du vil ha mer informasjon, kan du kontakte nettverksadministrator eller personen som konfigurerte nettverket.

### **Slik aktiverer du Webscan**

- **1.** Åpne den innebygde webserveren. Du finner mer informasjon i [Åpne den innebygde webserveren](#page-82-0)  [på side 77.](#page-82-0)
- **2.** Klikk på kategorien **Innstillinger** .
- **3.** Klikk på **Administratorinnstillinger** i delen **Sikkerhet**.
- **4.** Velg **Webscan** for å aktivere Webscan.
- **5.** Klikk på **Apply** (Bruk).

### **Slik skanner du med Webscan**

Skanning med Webscan gir grunnleggende skannevalg. Hvis du ønsker flere skannealternativer eller mer funksjonalitet, må du skanne fra HP-skriverprogramvaren.

**1.** Legg originalen med utskriftssiden ned i fremre høyre hjørne på skannerglasset.

Du finner mer informasjon i [Legge en original på skannerglasset på side 21](#page-26-0).

- **2.** Åpne den innebygde webserveren. Du finner mer informasjon i [Åpne den innebygde webserveren](#page-82-0)  [på side 77.](#page-82-0)
- **3.** Klikk på kategorien **Skann** .
- **4.** Klikk på **Webscan** i ruten til venstre, endre eventuelle innstillinger og klikk på **Start skanning** .

# <span id="page-61-0"></span>**Tips for vellykket kopiering og skanning**

Bruk følgende tips for å få vellykket kopiering og skanning:

- Sørg for at glasset og baksiden av lokket er rent. Skanneren tolker alt som ligger på glasset, som en del av bildet.
- Legg originalen med utskriftssiden ned i fremre høyre hjørne på glasset.
- Hvis du vil lage en stor kopi av en liten original, skanner du originalen inn på datamaskinen, endrer størrelsen på bildet i skanneprogramvaren, og skriver deretter ut en kopi av det forstørrede bildet.
- Pass på at lysstyrken er angitt riktig i programvaren for å unngå feil eller manglende skannet tekst.

# **6 Administrere blekkpatronene**

Denne delen inneholder følgende emner:

- [Kontrollere beregnede blekknivåer](#page-63-0)
- [Bestille blekkpatroner](#page-64-0)
- [Bytte ut blekkpatroner](#page-65-0)
- [Bruke enkeltpatronmodus](#page-68-0)
- [Informasjon om blekkpatrongaranti](#page-69-0)
- [Tips for arbeid med patroner](#page-70-0)

# <span id="page-63-0"></span>**Kontrollere beregnede blekknivåer**

Du kan enkelt kontrollere blekkforsyningsnivået for å finne ut når du må bytte ut en blekkpatron. Blekkforsyningsnivået viser omtrent hvor mye blekk som er igjen i blekkpatronene.

### **Slik kontrollerer du blekknivået fra skriverens kontrollpanel**

● **Blekknivå** -ikonene på skriverdisplayet viser et estimat for gjenværende blekkpatroner.

For mer informasjon om **Blekknivå** ikoner, se [Kontrollpanelet lyser og viser ikonenes status. på side 7.](#page-12-0)

### **Slik kontrollerer du blekknivået ved hjelp av HP skriverprogramvare (Windows)**

- **1.** Åpne HP-skriverprogramvaren. Du finner mer informasjon i [Åpne HP-skriverprogramvaren \(Windows\)](#page-30-0) [på side 25.](#page-30-0)
- **2.** I skriverprogramvare klikker du på kategorien **Beregnede blekknivåer**.

### **Slik kontrollerer du blekknivået ved hjelp av HP skriverprogramvare (OS X)**

**1.** Åpne HP Utility.

HP Utility er plassert i **Hewlett-Packard**-mappen i **Programmer**-mappen på harddiskens øverste nivå.

- **2.** Velg HP DeskJet 4720 series fra listen over enheter til venstre i vinduet.
- **3.** Klikk på **Rekvisitastatus**.

De beregnede blekknivåene vises.

- **4.** Klikk på **Alle innstillinger** for å gå tilbake til **Informasjon og støtte**-ruten.
- **MERK:** Hvis du har satt inn en etterfylt eller reprodusert blekkpatron, eller hvis en blekkpatron har vært brukt i en annen skriver, kan blekknivåindikatoren være unøyaktig eller utilgjengelig.
- **WERK:** Advarsler og indikatorer om blekknivå viser bare anslag for planleggingsformål. Når du ser et varsel om lite blekk, bør du ha en ny patron tilgjengelig for å unngå mulige utskriftsforsinkelser. Du trenger ikke å bytte blekkpatronene før utskriftskvaliteten blir uakseptabel.
- **WERK:** Blekk fra patronene brukes på en rekke forskjellige måter i utskriftsprosessen, inkludert i initialiseringsprosessen, som klargjør skriveren og patronene for utskrift, og under service av skrivehodet, som holder dysene rene slik at blekket flyter jevnt. Noe overskuddsblekk vil også være igjen i blekkpatronen etter at den er brukt. Du finner mer informasjon på [www.hp.com/go/inkusage](http://www.hp.com/go/inkusage).

# <span id="page-64-0"></span>**Bestille blekkpatroner**

Før du bestiller patroner, må du finne riktig patronnummer.

### **Finne patronnummeret på skriveren**

Patronnummeret finner du på innsiden av frontdekselet.

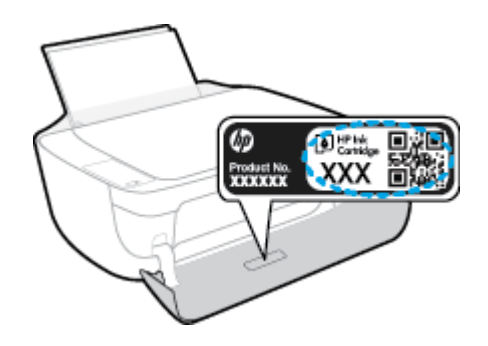

### **Slik finner du patronnummeret fra skriverprogramvare (Windows)**

- 1. Åpne HP-skriverprogramvaren. Du finner mer informasjon i [Åpne HP-skriverprogramvaren \(Windows\)](#page-30-0) [på side 25.](#page-30-0)
- **2.** I skriverprogramvare klikker du på **Kjøp** og så **Kjøp rekvisita på nettet**. Følg deretter instruksjonene på skjermen.

### **Finne bestillingsnumre for blekkpatroner (OS X)**

- **1.** Åpne HP Utility.
- **MERK:** HP Utility er plassert i **Hewlett-Packard**-mappen i **Programmer**-mappen på harddiskens øverste nivå.
- **2.** Klikk på **Rekvisitainfo**.

Bestillingsnumrene for blekkpatroner vises.

**3.** Klikk på **Alle innstillinger** for å gå tilbake til **Informasjon og støtte**-ruten.

Hvis du vil bestille originale HP-blekkpatroner til HP DeskJet 4720 series, går du til [www.hp.com/buy/](http://www.hp.com/buy/supplies) [supplies](http://www.hp.com/buy/supplies) . Hvis du blir bedt om det, velger du land/region og følger ledetekstene for å finne riktige patroner til skriveren.

**MERK:** Elektronisk bestilling av blekkpatroner støttes ikke i alle land eller regioner. Hvis det ikke er tilgjengelig i ditt land / din region, kan du likevel vise informasjon om rekvisita og skrive ut en liste som du kan ha som referanse når du kjøper hos en lokal HP-forhandler.

# <span id="page-65-0"></span>**Bytte ut blekkpatroner**

### **Slik bytter du ut blekkpatronene**

- **1.** Kontroller at produktet er slått på.
- **2.** Lukk forlengeren til innskuffen forlenger og roter deretter utskuffen med klokken for å skjule den i skriveren.

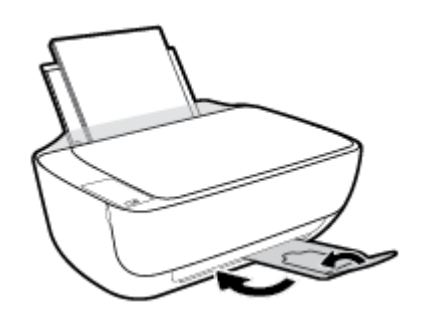

- **3.** Ta ut blekkpatronen.
	- **a.** Åpne toppdekselet på skriveren.

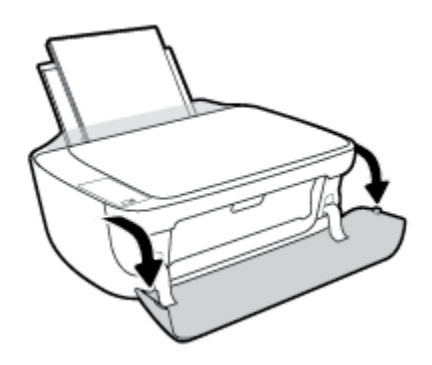

**b.** Åpne blekkpatrondekselet og vent til blekkpatronvognen har flyttet seg til midten av skriveren.

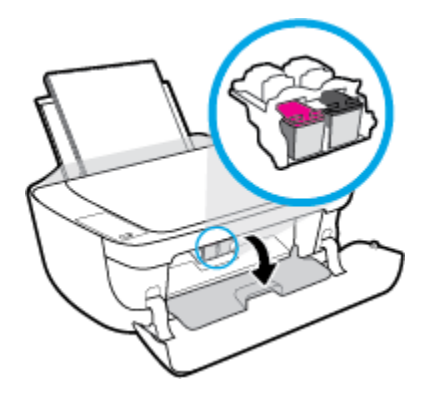

**c.** Trykk ned for å løsne blekkpatronen, og ta den deretter ut av sporet.

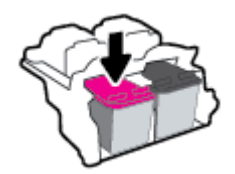

- **4.** Sett inn en ny blekkpatron.
	- **a.** Ta blekkpatronen ut av emballasjen.

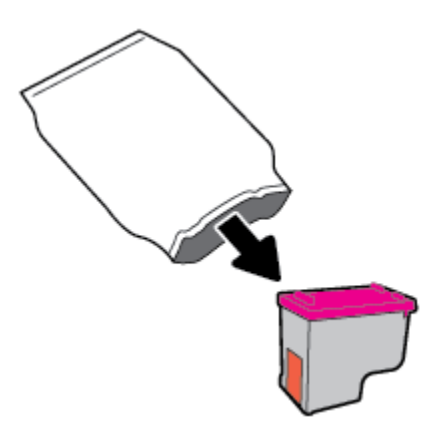

**b.** Fjern plastteipen ved å dra i fliken.

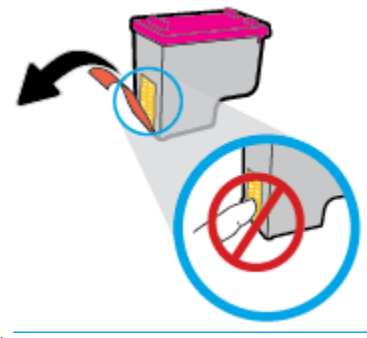

- **MERK:** Ikke berør de elektriske kontaktene på blekkpatronen.
- **c.** Skyv blekkpatronen inn i sporet til den klikker på plass.

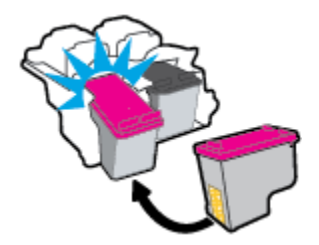

**d.** Lukk blekkpatrondekslet.

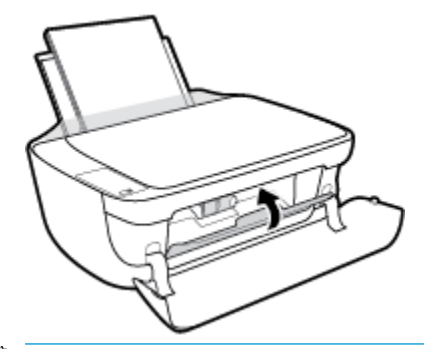

- **MERK:** HP skriverprogramvare ber deg om å justere patronene når du skal skrive ut et dokument etter å ha satt inn en ny patron.
- **e.** Lukk toppdekslet på skriveren.

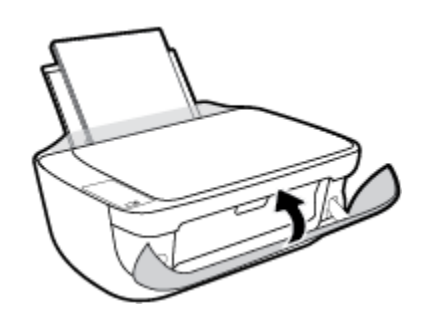

**5.** Trekk ut utskuffen og forlengeren dens.

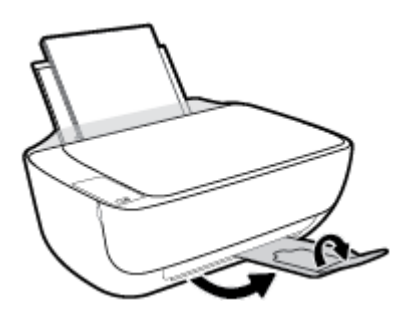

### <span id="page-68-0"></span>**Bruke enkeltpatronmodus**

Bruk enkeltpatronmodus for å betjene skriveren med bare én blekkpatron. Enkeltpatronmodus startes når en av blekkpatronene fjernes fra blekkpatronvognen.

**MERK:** Når skriveren bruker enkeltpatronmodus, vises en melding på skjermen. Hvis meldingen vises og det er satt inn to blekkpatroner i skriveren, må du kontrollere at beskyttelsestapen av plast er fjernet fra begge blekkpatronene. Når beskyttelsesteipen av plast dekker patronkontaktene, registrerer ikke skriveren at patronen er satt inn. Hvis det ikke er noe plasttape på patronene må du prøve å rengjøre patronkontaktene. Hvis du vil ha mer informasjon om hvordan du rengjør kontaktene på blekkpatronen, kan du se [Blekkpatronproblemer på side 87.](#page-92-0)

### **Slik avslutter du enkeltpatronmodus**

● Sett inn både den svarte og trefargerspatronen i skriveren

# <span id="page-69-0"></span>**Informasjon om blekkpatrongaranti**

Garantien for HP-blekkpatronen gjelder når patronen er brukt i den angitte HP-utskriftsenheten. Denne garantien dekker ikke HP-blekkpatroner som er etterfylt, bearbeidet, endret, anvendt feilaktig eller manipulert.

I garantiperioden er patronen dekket så lenge HP-blekket ikke er brukt opp og utløpsdatoen for garantien ikke er nådd. Utløspdatoen for garantien, i formatet ÅÅÅÅ/MM/DD, finnes på patronen slik:

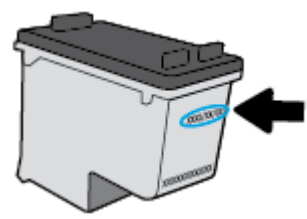

Se den trykte dokumentasjonen som fulgte med skriveren, for å få en kopi av HPs erklæring om begrenset garanti.

# <span id="page-70-0"></span>**Tips for arbeid med patroner**

Bruk disse tipsene når du arbeider med patroner:

- For å beskytte blekkpatronene mot uttørking bør du alltid slå av skriveren med **Strøm** -knappen og vente til **Strøm** -lampen slukker.
- Ikke åpne eller ta av teipen på patroner før du er klar til å installere dem. Hvis du lar teipen sitte på, reduseres fordampingen av blekk.
- Sett inn patronene i de riktige sporene. Fargen og ikonet på hver patron skal stemme med fargen og ikonet for hvert spor. Pass på at patronene klikker på plass.
- Juster skriveren for å få best utskriftskvalitet. Se [Utskriftsproblemer på side 90](#page-95-0) hvis du vil ha mer informasjon.
- Når Beregnede blekknivåer-skjermen viser at én eller begge patronene har lite blekk, bør du vurdere å få tak i nye patroner for å unngå mulige utskriftsavbrudd. Du trenger ikke å bytte ut blekkpatroner før utskriftskvaliteten blir uakseptabel. Se [Bytte ut blekkpatroner på side 60](#page-65-0) hvis du vil ha mer informasjon.
- Hvis du tar ut en patron fra skriveren, må du prøve å sette den inn igjen så snart som mulig. Hvis patroner oppbevares utenfor skriveren uten beskyttelse, tørker de inn.
# **7 Koble til skriveren**

- [Koble skriveren til et trådløst nettverk med en ruter](#page-73-0)
- [Koble til skriveren trådløst uten en ruter](#page-76-0)
- [Trådløsinnstillinger](#page-79-0)
- [Koble skriveren din til datamaskinen din ved bruk av en USB-kabel \(ikke-nettverkstilkobling\)](#page-80-0)
- [Endre fra en USB-tilkobling til et trådløst nettverk](#page-81-0)
- [Avanserte verktøy for skriveradministrasjon \(for nettverkstilkoblede skrivere\)](#page-82-0)
- [Tips for konfigurasjon og bruk av nettverkstilkoblet skriver](#page-84-0)

## <span id="page-73-0"></span>**Koble skriveren til et trådløst nettverk med en ruter**

- $\hat{X}$  **TIPS:** For å skrive ut en trådløs hurtigstartguide, trykker du på **Informasjon** -knappen ( ) i tre sekunder.
	- Koble skriveren din til et trådløst nettverk ved bruk av Wi-Fi Protected Setup (WPS)
	- [Koble skriveren til et trådløst nettverk ved bruk av HP skriverprogramvare](#page-74-0)

### **Koble skriveren din til et trådløst nettverk ved bruk av Wi-Fi Protected Setup (WPS)**

Før du kan koble en skriver til et trådløst nettverk ved bruk av WPS, må du sørge for at du har følgende:

Et trådløst 802.11b/g/n-nettverk som inkluderer en WPS-aktivert trådløs ruter eller et tilgangspunkt.

**MERK:** Skriveren støtter bare tilkoblinger med 2,4 GHz.

● En datamaskin er koblet til det trådløse nettverket som du har tenkt å koble skriveren til. Kontroller at du har installert HP-skriverens programvare på datamaskinen.

Hvis du har en WPS-ruter med en WPS-trykknapp, følger du **Trykknapp-metoden**. Hvis du ikke er sikker på om ruteren har en trykknapp, følger du **PIN-metoden**.

### **Bruke PBC-metoden (Push Button Configuration)**

- **1.** Trykk og hold nede **Trådløst** -knappen ( $(\langle \phi \rangle)$ ) på skriveren i mer enn tre sekunder for å starte WPSmodus. **Trådløst** -lampen begynner å blinke.
- **2.** Trykk på WPS-knappen på ruteren.

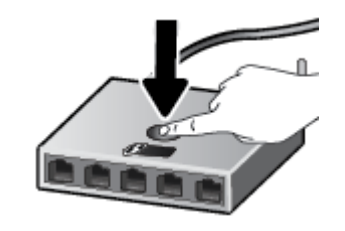

**MERK:** Produktet starter en tidtaker for ca. to minutter mens en trådløs tilkobling etableres.

### **Bruke PIN-metoden**

**1.** Trykk på **Trådløst** -knappen ( $(\langle \cdot, \cdot \rangle)$ ) og **Informasjon** -knappen ( $\langle \cdot, \cdot \rangle$ ) samtidig for å skrive ut siden for nettverkskonfigurasjon, og finn deretter en WPS PIN-kode.

WPS PIN-koden skrives ut øverst på informasjonssiden.

- **2.** Trykk og hold nede **Trådløst** -knappen ( $(\{\bullet\})$ ) på kontrollpanelet i mer enn tre sekunder. Trådløslampen begynner å blinke.
- **3.** Åpne konfigureringsverktøyet eller programvaren til den trådløse ruteren eller det trådløse tilgangspunktet og oppgi WPS PIN-koden.

<span id="page-74-0"></span>**MERK:** Du finner mer informasjon om bruk av konfigureringsverktøyet i dokumentasjonen som fulgte med ruteren eller det trådløse tilgangspunktet.

Vent i omtrent to minutter. Hvis skriveren kobles til, vil **Trådløst** -lampen slutte å blinke og i stedet lyse.

### **Koble skriveren til et trådløst nettverk ved bruk av HP skriverprogramvare**

Når du skal koble skriveren til et integrert trådløst WLAN 802.11-nettverk, trenger du følgende:

● Et trådløst 802.11b/g/n-nettverk som inkluderer en trådløs ruter eller et tilgangspunkt.

**MERK:** Skriveren støtter bare tilkoblinger med 2,4 GHz.

- En datamaskin er koblet til det trådløse nettverket som du har tenkt å koble skriveren til.
- Nettverksnavn (SSID).
- WEP-nøkkel eller WPA-tilgangsnøkkel (hvis nødvendig).

#### **Slik kobler du til skriveren ved bruk av HP skriverprogramvare (Windows)**

**1.** Avhengig av om du installerte HP skriverprogramvare eller ikke, gjør du ett av følgende:

#### **Hvis du ikke har installert HP skriverprogramvare på datamaskinen din**

- **a.** Gå til [123.hp.com](http://123.hp.com) for å laste ned og installere skriverprogramvare.
- **MERK:** I løpet av programvareinnstallasjonen kan en USB-kabel være nødvendig for midlertidig tilkobling mellom skriveren og datamaskinen. Ikke koble til USB-kabelen før skriverprogramvaren ber deg om det.
- **b.** Når du blir bedt om det, velger du **Trådløst** og følger instruksjonene på skjermen.

**Hvis du har HP skriverprogramvare installert på datamaskinen din**

- **a.** Åpne skriverprogramvare. Du finner mer informasjon i [Åpne HP-skriverprogramvaren \(Windows\)](#page-30-0)  [på side 25.](#page-30-0)
- **b.** I skriverprogramvare, klikker du på **Verktøy**.
- **c.** Velg **Skriveroppsett og programvare**.
- **d.** Klikk på **Koble til en ny skriver**, klikk på **Trådløst**,og følg veiledningen på skjermen.
- **2.** Når skriveren er tilkoblet, vil det blå **Trådløst** lyset slutte å blinke og i stedet lyse fast.

#### **Slik kobler du til skriveren ved bruk av HP skriverprogramvare (OS X)**

**1.** Avhengig av om du installerte HP skriverprogramvare eller ikke, gjør du ett av følgende:

### **Hvis du ikke har installert HP skriverprogramvare på datamaskinen din**

Gå til [123.hp.com](http://123.hp.com) for å laste ned og installere skriverprogramvare.

### **Hvis du har HP skriverprogramvare installert på datamaskinen din**

- **a.** Dobbeltklikk på HP Utility-ikonet (i **Hewlett-Packard**-mappen i **Programmer**-mappen på harddiskens øverste nivå).
- **b.** På menylinjen øverst på skjermen velger du **Konfigurer ny enhet** fra Enhetsmenyen, og følg deretter instruksjonene på skjermen.
- **2.** Når skriveren er tilkoblet, vil det blå **Trådløst** lyset slutte å blinke og i stedet lyse fast.

### **Slik kobler du til en ny skriver (Windows)**

- **1.** Åpne skriverprogramvare. Du finner mer informasjon i [Åpne HP-skriverprogramvaren \(Windows\)](#page-30-0)  [på side 25.](#page-30-0)
- **2.** I skriverprogramvare, klikker du på **Verktøy**.
- **3.** Velg **Skriveroppsett og programvare**.
- **4.** Velg **Koble til en ny skriver**. Følg veiledningen på skjermen.

### **Slik kobler du til en ny skriver (OS X)**

- **1.** Åpne **Systemvalg** .
- **2.** Klikk på **Utskrift og faks** , **Utskrift og skanning** eller **Skrivere og skannere** i **Maskinvare**-delen, avhengig av ditt operativsystem.
- **3.** Klikk på + nedenfor listen med skrivere til venstre.
- **4.** Velg den nye skriveren fra listen.

## <span id="page-76-0"></span>**Koble til skriveren trådløst uten en ruter**

Med Wi-Fi Direct kan du skrive ut trådløst fra en datamaskin, en smarttelefon, et nettbrett eller en annen trådløs enhet – uten å koble til et eksisterende trådløst nettverk.

### **Retningslinjer for bruk av Wi-Fi Direct**

- Kontroller at datamaskinen eller den mobile enheten har den nødvendige programvaren.
	- Hvis du bruker en datamaskin, må du kontrollere at du har installert HP-skriverprogramvaren.

Hvis du ikke har installert HP-skriverprogramvaren på datamaskinen, kobler du til Wi-Fi Direct før du installerer skriverprogramvaren. Velg **Trådløst** når skriverprogramvaren spør etter tilkoblingstype.

- Hvis du bruker en mobil enhet, må du kontrollere at du har installert en kompatibel utskrifts-app. Hvis du ønsker mer informasjon om mobil utskrift, kan du gå til [www.hp.com/global/us/en/eprint/](http://www.hp.com/global/us/en/eprint/mobile_printing_apps.html) [mobile\\_printing\\_apps.html.](http://www.hp.com/global/us/en/eprint/mobile_printing_apps.html)
- Kontroller at Wi-Fi Direct for skriveren er slått på.
- Opptil fem datamaskiner og mobile enheter kan bruke samme tilkobling til Wi-Fi Direct.
- Wi-Fi Direct kan brukes mens skriveren også er koblet til en datamaskin med en USB-kabel eller til et nettverk med en trådløs tilkobling.
- Wi-Fi Direct kan ikke brukes til å koble en datamaskin, mobil enhet eller skriver til Internett.

### **Slå Wi-Fi Direct på eller av**

På skriverens kontrollpanel trykker du på **Wi-Fi Direct** -knappen ( $Q =$ ).

- Når Wi-Fi Direct er slått på lyser **Wi-Fi Direct** -lyset hele tiden. For å finne Wi-Fi Direct navn og passord, trykker du på **Informasjon** -knappen ((**i**)) for å skrive ut en skriverinformasjonsside.
- **MERK:** Når du slår på Wi-Fi Direct for første gang, skriver skriveren automatisk ut en Wi-Fi Direct håndbok. Denne håndboken gir anvisninger om hvordan du bruker Wi-Fi Direct. Etter dette kan du trykke på Wi-Fi Direct -knappen ( $\Box$ ) og Informasjon -knappen ((**i**)) samtidig for å skrive ut Wi-Fi Direct håndboken. Håndboken er kanskje ikke tilgjengelig på alle språk.
- Når Wi-Fi Direct er slått av, er **Wi-Fi Direct** -lyset slukket.
- For mer informasjon om Wi-Fi Direct-lysets status, se Kontrollpanelet lyser og viser ikonenes status. [på side 7](#page-12-0).

### **Slik skriver du ut fra en mobil enhet med trådløsfunksjonalitet som støtter Wi-Fi Direct**

Kontroller at du har installert den siste versjonen av HP Print Service Plugin på mobilenheten din. Du kan laste ned denne plugin fra Google Play app store.

- **1.** Kontroller at du har slått på Wi-Fi Direct på skriveren.
- **2.** Slå på Wi-Fi Direct mobilenheten din. Hvis du trenger mer informasjon, kan du se dokumentasjonen til enheten.

**3.** Fra mobilenheten din velger du et dokument fra en utskriftsaktivert applikasjon og velger deretter alternativet for å skrive ut dokumentet.

Listen over tilgjengelige skrivere vises.

- **4.** Fra listen over tilgjengelige skrivere velger du Wi-Fi Direct navnet som vises som DIRECT-\*\*-HP DeskJet 4720 series (der \*\* er unike tegn for å identifisere skriveren din).
	- Hvis Wi-Fi Direct tilkoblingssikkerhetn for skriveren er **Automatisk** (standard innstilling), vil den mobile enheten koble til skriverenautomatisk og sende utskriftsjobben.
	- Hvis Wi-Fi Direct tilkoblingssikkerheten for skriveren er satt til **Manuell**, må du gjøre ett av følgende for å koble til skriveren og skrive ut.
		- Hvis Wi-Fi Direct-lyset på skriverens kontrollpanel fortsetter å blinke, trykker du på **Wi-Fi Direct** -knappen ( $\bar{a}$ ). Lampen vil slutte å blinke og lyse fast.
		- Hvis skriveren skriver ut en side med en PIN-kode, må du følge instruksjonene på siden.
	- **TIPS:** Du kan endre Wi-Fi Direct tilkoblingssikkerhetens innstillinger for skriveren fra den integrerte nettserveren (EWS). Du finner mer informasjon i [Åpne den innebygde webserveren på side 77](#page-82-0).

### **Slik skriver du ut fra en trådløs-kapabel mobilenhet som ikke støtter Wi-Fi Direct**

Kontroller at du har installert en kompatibel utskriftsapp på den mobile enheten. Du finner mer informasjon på [www.hp.com/global/us/en/eprint/mobile\\_printing\\_apps.html](http://www.hp.com/global/us/en/eprint/mobile_printing_apps.html).

- **1.** Kontroller at du har slått på Wi-Fi Direct på skriveren.
- **2.** Slå på Wi-Fi-tilkoblingen på den mobile enheten. Hvis du trenger mer informasjon, kan du se dokumentasjonen til enheten.
	- **WERK:** Hvis den mobile enheten ikke har støtte for Wi-Fi, kan du ikke bruke Wi-Fi Direct.
- **3.** Koble til et nytt nettverk fra den mobile enheten. Bruk prosessen du normalt bruker når du skal koble til et nytt trådløst nettverk eller et tilgangspunkt. Velg Wi-Fi Direct-navnet fra listen over trådløse nettverk som vises, for eksempel DIRECT-\*\*-HP DeskJet 4720 series (der \*\* er de unike tegnene som identifiserer skriveren din).

Skriv inn Wi-Fi Direct-passordet når du blir bedt om det.

**4.** Skriv ut dokumentet.

#### **Slik skriver du ut fra en datamaskin med trådløsfunksjonalitet (Windows)**

- **1.** Kontroller at du har slått på Wi-Fi Direct på skriveren.
- **2.** Slå på datamaskinens Wi-Fi-tilkobling. Hvis du trenger mer informasjon, kan du se dokumentasjonen til datamaskinen.
	- **WERK:** Hvis datamaskinen ikke har støtte for Wi-Fi, kan du ikke bruke Wi-Fi Direct.
- **3.** Koble til et nytt nettverk fra datamaskinen. Bruk prosessen du normalt bruker når du skal koble til et nytt trådløst nettverk eller et tilgangspunkt. Velg Wi-Fi Direct-navnet fra listen over trådløse nettverk, som DIRECT-\*\*-HP DeskJet 4720 series (der \*\* er de unike tegnene som identifiserer din skriver, og XXXX er skrivermodellen slik den vises på skriveren).

Skriv inn Wi-Fi Direct-passordet når du blir bedt om det.

- **4.** Fortsett til trinn 5 hvis skriveren er installert og koblet til datamaskinen via et trådløst nettverk. Hvis skriveren er installert og koblet til datamaskinen med en USB-kabel, følger du trinnene nedenfor for å installere skriverprogramvare ved å bruke HP Wi-Fi Direct-tilkoblingen.
	- **a.** Gjør ett av følgende, avhengig av operativsystemet:
		- **Windows 8,1**: Klikk på nedpilen øverst til venstre på startskjermen, velg skrivernavnet og klikk på **Verktøy**.
		- **Windows 8**: Høyreklikk på et tomt område på startskjermen, klikk på **Alle apper** på applinjen, velg skrivernavnet og klikk på **Verktøy**.
		- **Windows 7**, **Windows Vista** og **Windows XP**: Klikk på **Start** fra datamaskinens skrivebord, velg **Alle programmer**, klikk på **HP**, klikk på , og klikk deretter på mappen for skriveren.
	- **b.** Klikk på **Skriveroppsett og programvare**, og velg deretter **Koble til en ny skriver**.
	- **c.** Når skjermbildet **Tilkoblingsalternativer** vises, velger du **Trådløst**.

Velg din HP-skriver fra listen over skrivere som ble oppdaget.

- **d.** Følg veiledningen på skjermen.
- **5.** Skriv ut dokumentet.

### **Slik skriver du ut fra en datamaskin med trådløsfunksjonalitet (OS X)**

- **1.** Kontroller at du har slått på Wi-Fi Direct på skriveren.
- **2.** Slå på Wi-Fi på datamaskinen.

Hvis du vil ha mer informasjon, kan du se dokumentasjonen fra Apple.

**3.** Klikk på Wi-Fi-ikonet og velg Wi-Fi Direct-navnet, som DIRECT-\*\*-HP DeskJet 4720 series (der \*\* er de unike tegnene som identifiserer din skriver, og XXXX er skrivermodellen slik den vises på skriveren).

Hvis Wi-Fi Direct er slått på med sikkerhet, skriver du inn passordet når du får melding om det.

- **4.** Legg til skriveren.
	- **a.** Åpne **Systemvalg** .
	- **b.** Klikk på **Utskrift og faks** , **Utskrift og skanning** eller **Skrivere og skannere** i **Maskinvare**-delen, avhengig av ditt operativsystem.
	- **c.** Klikk på + nedenfor listen med skrivere til venstre.
	- **d.** Velg skriveren fra listen over skrivere som ble funnet (ordet "Bonjour" er oppført i kolonnen til høyre for skrivernavnet), og klikk på **Legg til**.

## <span id="page-79-0"></span>**Trådløsinnstillinger**

Du kan konfigurere og administrere skriverens trådløse tilkobling og utføre en rekke nettverksadministrasjonsoppgaver. Dette omfatter å skrive ut informasjon om nettverksinnstillinger, slå trådløsfunksjonen på eller av og endre trådløs-innstillinger.

### **Slik aktiverer eller deaktiverer du skriverens trådløsfunksjon**

Trykk på **Trådløst** knappen ( $($ ( $\cdot$ ))) for å slå skriverens trådløsfunksjoner på eller av.

- Hvis skriveren har en aktiv tilkobling til et trådløse nettverket, lyser **Trådløst** lampen fast blått og skriverskjermen viser **Trådløst** -ikonet og **Signallinjer** -ikonet.
- Hvis trådløst er slått av, er **Trådløst** -trådløslampen slukket.
- For mer informasjon om den trådløse statusen, se Kontrollpanelet lyser og viser ikonenes status. [på side 7](#page-12-0).

### Slik skriver du ut nettverkstestrapporten og nettverkskonfigurasjonssiden.

Trykk på **Trådløst** -knappen ( $(\langle \cdot, \cdot \rangle)$ ) og **Informasjon** -knappen ( $\binom{?}{!}$ ) samtidig.

- Testrapporten for trådløst nettverk viser diagnostikkresultatene for det trådløse nettverket, trådløs signalstyrke, oppdagede nettverk og mer.
- Siden for nettverkskonfigurasjon viser nettverksstatus, vertsnavn, nettverksnavn og mer.

### **Slik endrer du de trådløse innstillingene (Windows)**

Denne metoden er tilgjengelig hvis du allerede har installert skriverprogramvare.

- **MERK:** Denne metoden krever en USB-kabel. Ikke koble til USB-kabelen før du blir bedt om å gjøre det.
	- **1.** Åpne HP-skriverprogramvaren. Du finner mer informasjon i [Åpne HP-skriverprogramvaren \(Windows\)](#page-30-0) [på side 25.](#page-30-0)
	- **2.** I skriverprogramvare, klikker du på **Verktøy**.
	- **3.** Velg **Skriveroppsett og programvare**.
	- **4.** Velg **Omkonfigurer trådløsinnstillinger**. Følg veiledningen på skjermen.

### **Gjenopprette nettverksinnstillinger til standardinnstillingene.**

**• Trykk på Trådløst** -knappen ( $(\bullet \bullet)$ ) og **Avbryt** -knappen ( $\blacktriangleright$ ) samtidig fra skriverens kontrollpanel, og hold dem nede i tre sekunder.

## <span id="page-80-0"></span>**Koble skriveren din til datamaskinen din ved bruk av en USBkabel (ikke-nettverkstilkobling)**

Skriveren støtter en USB 2.0 High Speed-port på baksiden for tilkobling til en datamaskin.

### **Slik kobler du til skriveren med USB-kabelen**

**1.** Gå til [123.hp.com](http://123.hp.com) for å laste ned og installere skriverprogramvare.

**WERK:** Ikke koble USB-kabelen til skriveren før du ser en melding om det.

- **2.** Følg veiledningen på skjermen. Når du ser melding om det, kobler du skriveren til datamaskinen ved å velge **USB** på skjermbildet **Tilkoblingsalternativer**.
- **3.** Følg veiledningen på skjermen.

Hvis skriverprogramvare er installert, vil skriveren fungere som en "plug and play"-enhet.

## <span id="page-81-0"></span>**Endre fra en USB-tilkobling til et trådløst nettverk**

Hvis du først konfigurerte skriveren og installerte programvaren med en USB-kabel som koblet skriveren direkte til datamaskinen, kan du enkelt endre til en trådløs nettverkstilkobling. Da trenger du et trådløst 802.11b/g/n-nettverk som inkluderer en trådløs ruter eller tilgangspunkt.

### **WERK:** Skriveren støtter bare tilkoblinger med 2,4 GHz.

Før du endrer fra en USB-tilkobling til et trådløst nettverk, må du kontrollere at:

- Skriveren er koblet til datamaskinen med USB-kabelen til du blir bedt om å koble fra kabelen.
- Datamaskinen er koblet til det trådløse nettverket som du har tenkt å installere skriveren i.

### **Endre fra en USB-tilkobling til et trådløst nettverk (Windows)**

- **1.** Åpne HP-skriverprogramvaren. Du finner mer informasjon i [Åpne HP-skriverprogramvaren \(Windows\)](#page-30-0) [på side 25.](#page-30-0)
- **2.** I skriverprogramvare, klikker du på **Verktøy**.
- **3.** Velg **Skriveroppsett og programvare**.
- **4.** Velg **Konverter USB-tilkoblet skriver til trådløs**. Følg veiledningen på skjermen.

### **Endre fra en USB-tilkobling til et trådløst nettverk (OS X)**

- **1.** Koble skriveren til det trådløse nettverket.
- **2.** Bruk **HP Setup Assistant** i **Programmer/Hewlett-Packard/Device Utilities** til å endre skriverens programvaretilkobling til trådløs.

## <span id="page-82-0"></span>**Avanserte verktøy for skriveradministrasjon (for nettverkstilkoblede skrivere)**

Når skriveren er koblet til et nettverk, kan du bruke den innebygde Web-serveren (EWS) til å vise statusinformasjon, endre innstillinger og administrere skriveren fra datamaskinen.

- **MERK:** Du kan åpne og bruke bruke EWS uten å være koblet til Internett, men enkelte funksjoner vil ikke være tilgjengelige.
- **WERK:** Hvis du skal vise eller endre innstillinger, trenger du kanskje et passord.
	- Åpne den innebygde webserveren
	- Om informasjonskapsler

## **Åpne den innebygde webserveren**

Du kan bruke en av følgende metoder for å åpne den innebygde web-serveren.

### **Slik åpner du den innebygde webserveren via et nettverk**

- **1.** Trykk på **Trådløst** -knappen ( $(\langle \cdot \rangle)$ ) og **Informasjon** -knappen ( $(\cdot)$ ) på skriverens kontrollpanel for å skrive ut siden med nettverkskonfigurasjon.
- **2.** Finn skriverens IP-adresse eller vertsnavn på nettverkskonfigurasjonssiden.
- **3.** Skriv inn IP-adressen eller vertsnavnet som er tilordnet skriveren, i en støttet nettleser på datamaskinen.

Hvis IP-adressen for eksempel er 192.168.0.12, skriver du inn følgende adresse i nettleseren: http:// 192.168.0.12.

### **Slik åpner du den innebygde web-serveren fra HP skriverprogramvare (Windows)**

- **1.** Åpne skriverprogramvare. Du finner mer informasjon i [Åpne HP-skriverprogramvaren \(Windows\)](#page-30-0)  [på side 25.](#page-30-0)
- **2.** Klikk på **Utskrift og skanning** , og klikke deretter på **Skriverhjemmeside (EWS).**.

### **Slik åpner du den innebygde webserveren gjennom Wi-Fi Direct**

- **1.** Hvis Wi-Fi Direct-lampen er slukket, trykker du på Wi-Fi Direct -knappen ( $\Box$ ) for å slå den på. For å finne Wi-Fi Direct navn og passord, trykker du på **Informasjon** -knappen (( **j** )) for å skrive ut en skriverinformasjonsside.
- **2.** Slå på trådløst på den trådløse datamaskinen, og søk etter og koble til Wi-Fi Direct-navnet, for eksempel: DIRECT-\*\*-HP DeskJet 4720 series. Skriv inn Wi-Fi Direct-passordet når du blir bedt om det.
- **3.** Skriv følgende adresse i en støttet nettleser på datamaskinen: http://192.168.223.1.

### **Om informasjonskapsler**

Den innebygde webserveren (EWS) plasserer svært små tekstfiler (informasjonskapsler) på harddisken når du bruker Internett. Ved hjelp av disse filene gjenkjenner EWS datamaskinen nesten gang du går til nettstedet.

Hvis du for eksempel har konfigurert EWS-språket, hjelper informasjonskapsler med å huske hvilket språk du har valgt, slik at sidene vises på dette språket neste gang du bruker den innebygde Web-serveren. Noen informasjonskapsler (som informasjonskapselen som lagrer kundespesifikke innstillinger) lagres på datamaskinen til du fjerner dem manuelt.

Du kan konfigurere nettleseren til å godta alle informasjonskapsler, eller du kan konfigurere den til å varsle deg hver gang en informasjonskapsel tilbys, slik at du kan bestemme hvilke informasjonskapsler du vil godta eller avvise. Du kan også bruke nettleseren til å fjerne uønskede informasjonskapsler.

**MERK:** Hvis du deaktiverer informasjonskapsler, deaktiveres én eller flere av følgende funksjoner, avhengig av skriveren:

- Starte der du sist forlot programmet (særlig nyttig når du bruker installeringsveivisere)
- Huske EWS-språkinnstillingen
- Tilpasse EWS Start-siden

Hvis du vil vite mer om hvordan du endrer innstillingene for personvern og informasjonskapsler og hvordan du viser eller sletter informasjonskapsler, kan du se dokumentasjonen til nettleseren.

## <span id="page-84-0"></span>**Tips for konfigurasjon og bruk av nettverkstilkoblet skriver**

Disse tipsene kan være nyttige når du skal konfigurere og bruke en nettverksskriver:

- Når du skal konfigurere den trådløse nettverksskriveren, må du passe på at den trådløse ruteren eller tilgangspunktet er slått på. Skriveren søker etter trådløse rutere, og lister deretter nettverksnavnene som ble funnet, på datamaskinen.
- Hvis datamaskinen er koblet til et VPN (Virtual Private Network), må du koble fra VPN før du får tilgang til andre enheter i nettverket, inkludert skriveren.
- Lær mer om hvordan du konfigurerer nettverket og skriveren for trådløs utskrift. [Klikk her for å koble til](http://h20180.www2.hp.com/apps/Nav?h_pagetype=s-924&h_client=s-h-e004-01&h_keyword=lp70041-all&h_lang=en&h_cc=us) [Internett for mer informasjon](http://h20180.www2.hp.com/apps/Nav?h_pagetype=s-924&h_client=s-h-e004-01&h_keyword=lp70041-all&h_lang=en&h_cc=us).
- Lær hvordan du finner sikkerhetsinnstillingene for nettverket. [Klikk her for å koble til Internett for mer](http://www.hp.com/embed/sfs/doc?client=IWS-eLP&lc=no&cc=no&ProductNameOID=7532095&TapasOnline=NETWORK_SECURITY) [informasjon.](http://www.hp.com/embed/sfs/doc?client=IWS-eLP&lc=no&cc=no&ProductNameOID=7532095&TapasOnline=NETWORK_SECURITY)
- Lær om HP Print and Scan Doctor. [Klikk her for å koble til Internett for mer informasjon.](http://h20180.www2.hp.com/apps/Nav?h_pagetype=s-924&h_client=s-h-e004-01&h_keyword=lp70044-win&h_lang=no&h_cc=no)

**WERK:** Dette verktøyet er kun tilgjengelig for Windows-operativsystem.

- Lær hvordan du bytter fra en USB-tilkobling til en trådløs tilkobling. [Klikk her for å koble til Internett for](http://www.hp.com/embed/sfs/doc?client=IWS-eLP&lc=no&cc=no&ProductNameOID=7532095&TapasOnline=NETWORK_WIRELESS) [mer informasjon.](http://www.hp.com/embed/sfs/doc?client=IWS-eLP&lc=no&cc=no&ProductNameOID=7532095&TapasOnline=NETWORK_WIRELESS)
- Lær hvordan du arbeider med brannmuren og antivirusprogrammer under installeringen av skriveren. [Klikk her for å koble til Internett for mer informasjon.](http://www.hp.com/embed/sfs/doc?client=IWS-eLP&lc=no&cc=no&ProductNameOID=7532095&TapasOnline=NETWORK_FIREWALL)

# **8 Løse et problem**

Denne delen inneholder følgende emner:

- [Problemer med papirstopp og papirmating](#page-87-0)
- [Blekkpatronproblemer](#page-92-0)
- [Utskriftsproblemer](#page-95-0)
- [Kopieringsproblemer](#page-103-0)
- [Skanneproblemer](#page-104-0)
- [Nettverks- og tilkoblingsproblemer](#page-105-0)
- [Problemer med skrivermaskinvaren](#page-107-0)
- [Kontrollpanelets feilkoder](#page-108-0)
- [HPs kundestøtte](#page-109-0)

## <span id="page-87-0"></span>**Problemer med papirstopp og papirmating**

Hva vil du gjøre?

## **Fjerne fastkjørt papir**

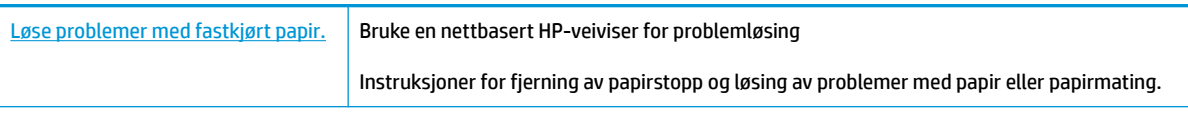

**MERK:** Det er ikke sikkert at HPs nettbaserte veivisere for problemløsing er tilgjengelige på alle språk.

### **Les de generelle instruksjonene i Hjelp når du skal fjerne fastkjørt papir**

Papirstopp kan oppstå på flere steder.

### **Slik fjerner du fastkjørt papir fra innskuffen**

- **1.** Trykk på Avbryt -knappen ( $\blacktriangledown$ ) for å prøve å fjerne det fastkjørte papiret automatisk. Hvis dette ikke fungerer må du fullføre følgende trinn for å fjerne papirstoppen manuelt.
- **2.** Dra papiret forsiktig ut av innskuffen.

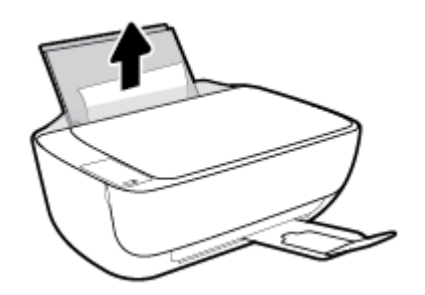

- **3.** Kontroller at det ikke er noen fremmedlegemer i papirbanen, og legg deretter i papiret på nytt.
- **MERK:** Innskuffens skjerm kan hindre at fremmedlegemer faller ned i papirbanen og forårsaker alvorlige papirstopp. Ikke ta ned innskuffens skjerm.
- **4.** Trykk på **Fortsett** -knappen ( $\begin{pmatrix} \bullet \\ \bullet \end{pmatrix}$ ) på kontrollpanelet for å fortsette utskriftsjobben.

### **Slik fjerner du fastkjørt papir fra utskuffen**

**1.** Trykk på Avbryt -knappen ( $\bigtimes$ ) for å prøve å fjerne det fastkjørte papiret automatisk. Hvis dette ikke fungerer må du fullføre følgende trinn for å fjerne papirstoppen manuelt.

**2.** Dra papiret forsiktig ut av utskuffen.

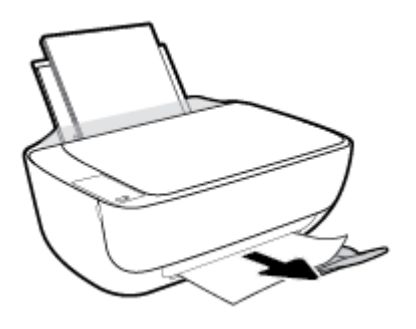

**3.** Trykk på **Fortsett** -knappen ( $\begin{pmatrix} \bullet \\ \bullet \end{pmatrix}$ ) på kontrollpanelet for å fortsette utskriftsjobben.

### **Slik fjerner du fastkjørt papir fra blekkpatronområdet**

- **1.** Trykk på **Avbryt** -knappen ( $\bigtimes$ ) for å prøve å fjerne det fastkjørte papiret automatisk. Hvis dette ikke fungerer må du fullføre følgende trinn for å fjerne papirstoppen manuelt.
- **2.** Fjern det fastkjørte papiret.
	- **a.** Trykk på **Strøm** -knappen ( $\binom{1}{2}$ ) for å slå av skriveren.
	- **b.** Lukk forlengeren til innskuffen forlenger og roter deretter utskuffen med klokken for å skjule den i skriveren.

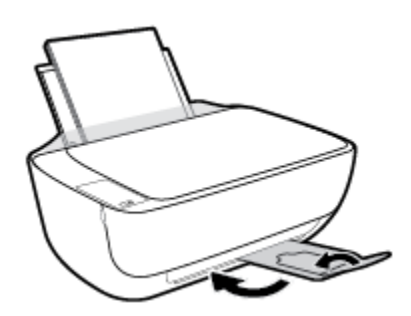

**c.** Åpne toppdekselet på skriveren.

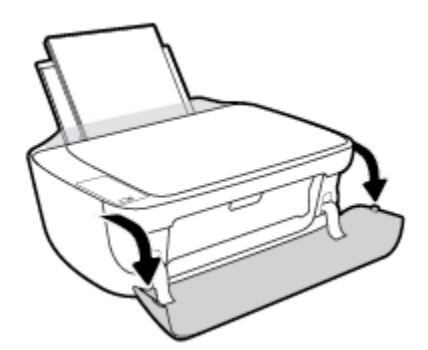

**d.** Åpne blekkpatrondekselet.

**e.** Hvis blekkpatronvognen er i midten av skriveren, skyver du den til høyre.

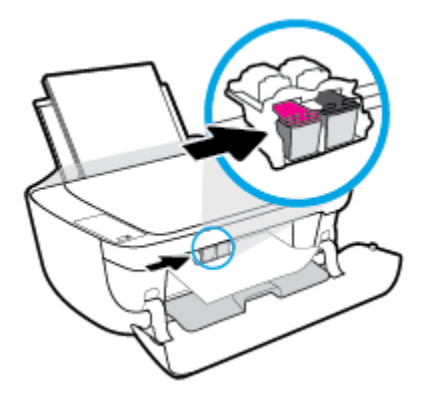

**f.** Fjern det fastkjørte papiret.

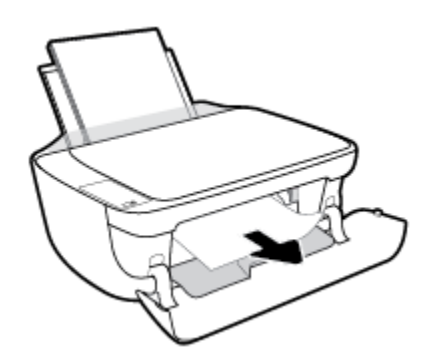

- **g.** Lukk patronens tilgangsdeksel og lukk deretter frontdekselet.
- **h.** Trekk ut utskuffen og forlengeren dens.

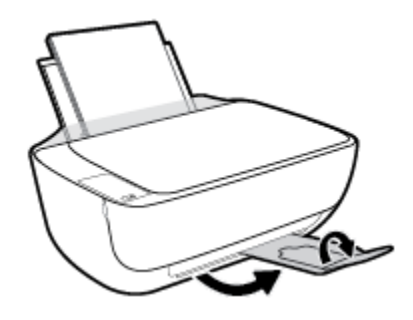

**3.** Trykk på **Strøm** -knappen ( $\binom{1}{2}$ ) for å slå på skriveren.

### **Slik fjerner du fastkjørt papir inni skriveren**

- 1. Trykk på Avbryt -knappen ( $\bigtimes$ ) for å prøve å fjerne det fastkjørte papiret automatisk. Hvis dette ikke fungerer må du fullføre følgende trinn for å fjerne papirstoppen manuelt.
- **2.** Trykk på **Strøm** -knappen ( ( ) for å slå av skriveren.

**3.** Snu skriveren, finn rengjøringsdekselet under skriveren og trekk deretter i begge flikene på rengjøringsdøren for å åpne den.

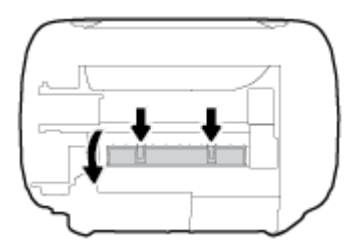

**4.** Fjern det fastkjørte papiret.

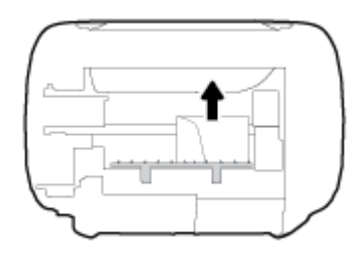

**5.** Lukk dekselet. Skyv dekselet forsiktig mot skriveren til begge låsene klikker på plass.

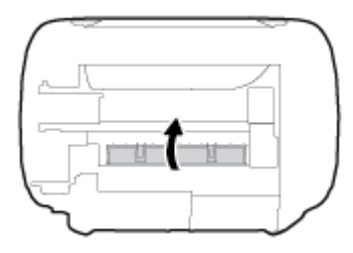

**6.** Snu skriveren og trykk på **Strøm** -knappen ( $\binom{1}{1}$ ) for å slå den på.

## **Løsne fastkjørt patronvogn**

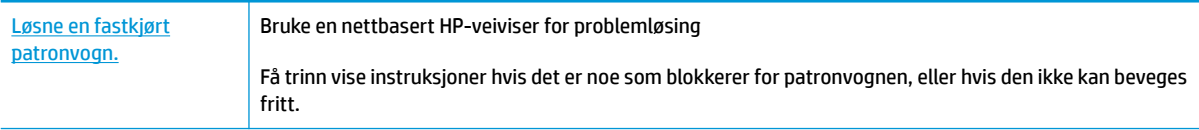

**MERK:** Det er ikke sikkert at HPs nettbaserte veivisere for problemløsing er tilgjengelige på alle språk.

### **Les de generelle instruksjonene i Hjelp når du skal løsne en fastkjørt patronvogn**

- **▲** Fjern eventuelle gjenstander, for eksempel papir, som blokkerer blekkpatronvognen.
- **MERK:** Ikke verktøy eller andre objekter til å fjerne fastkjørt papir. Utvis alltid forsiktighet når du fjerner fastkjørt papir fra innsiden av skriveren.

## **Lær hvordan du unngår papirstopp**

Følg disse retningslinjene for å unngå papirstopp.

- Ikke legg for mye i innskuffen.
- Ta ut utskrevet papir av utskuffen ofte
- Kontroller at papiret i innskuffen ligger flatt, og at kantene ikke er bøyd eller revet.
- Ikke bland forskjellige papirtyper og -størrelser i innskuffen. Hele papirbunken i innskuffen må være av samme type og størrelse.
- Juster papirbreddeskinnen i innskuffen slik at den ligger tett inntil papiret. Kontroller at papirbreddeskinnen ikke bøyer papiret i innskuffen.
- Ikke press papiret for langt ned i innskuffen.
- Du må ikke legge i papir mens skriveren skriver ut. Hvis skriveren er i ferd med å gå tom for papir, lar du den gå tom, og fyller deretter på igjen med papir.

### **Løse problemer med papirmating**

Hvilken type problem har du?

- **Papiret mates ikke inn fra innskuffen**
	- Pass på at det er papir i innskuffen Du finner mer informasjon i [Legge i medier på side 16](#page-21-0).
	- Juster papirbreddeskinnen i innskuffen slik at den ligger tett inntil papiret. Kontroller at papirbreddeskinnen ikke bøyer papiret i innskuffen.
	- Kontroller at papiret i innskuffen ikke er krøllete. Bøy papiret i motsatt retning av krøllene, slik at det blir rett.

### ● **Sidene forskyves**

- Kontroller at papiret lastes inn til høyre i innskuffen og at papirbreddeguidene ligger mot papirets venstre side.
- Du må ikke legge papir i skriveren mens skriveren skriver ut.
- **Flere sider mates inn om gangen**
	- Juster papirbreddeskinnen i innskuffen slik at den ligger tett inntil papiret. Kontroller at papirbreddeskinnen ikke bøyer papiret i innskuffen.
	- Kontroller at det ikke er lagt for mye papir i innskuffen.
	- Kontroller at de lastede papirarkene ikke sitter fast i hverandre.
	- Bruk papir fra HP for å oppnå optimal ytelse og effektivitet.

## <span id="page-92-0"></span>**Blekkpatronproblemer**

### **Finn ut om det er problemer med en av blekkpatronene**

For å finne ut om en blekkpatron har et problem, må du kontrollere statusen på **Blekkvarsel** -lyset og det korresponderende **Blekknivå** -ikonet. Du finner mer informasjon i [Kontrollpanelet lyser og viser ikonenes](#page-12-0)  [status. på side 7.](#page-12-0)

Hvis du får en feilmelding angående en av blekkpatronene i skriveren fra skriverprogramvaren, som melder at en av blekkpatronene har et problem, må du gjøre følgende for å finne ut om patronen har et problem.

- **1.** Ta ut den svarte patronen, og lukk blekkpatrondekselet.
	- Hvis **Blekknivå** -ikonet for den trefargede patronen blinker, har den trefargede patronen et problem.
	- Hvis **Blekknivå** -ikonet for den trefargede patronen ikke blinker, har ikke den trefargede patronen noe problem.
- **2.** Installer den svarte patronen tilbake i skriveren, fjern den trefargede patronen og lukk deretter patronens tilgangsdeksel.
	- Hvis **Blekknivå** -ikonet for den svarte patronen blinker, har den svarte patronen et problem.
	- Hvis **Blekknivå** -ikonet for den svarte patronen ikke blinker, har ikke den trefargede patronen noe problem.

### **Reparere problemer med blekkpatroner**

Hvis det oppstår en feil etter at en patron er installert, eller hvis en melding indikerer et patronproblem, må du prøve å fjerne blekkpatronene, og kontrollere at den beskyttende plasttapen er fjernet fra alle blekkpatronene, og deretter sett patronene inn på nytt. Hvis dette ikke hjelper, rengjør du blekkpatronkontaktene. Hvis problemet fremdeles ikke er løst, bytter du ut blekkpatronene. Se Bytte ut [blekkpatroner på side 60](#page-65-0) for informasjon om hvordan du bytter blekkpatroner.

### **Slik rengjør du blekkpatronkontaktene**

**FORSIKTIG:** Rengjøringsprosedyren skal bare ta noen få minutter. Pass på at blekkpatronene blir satt inn igjen i skriveren så snart som mulig. Du bør ikke la blekkpatronene være utenfor skriveren i mer enn 30 minutter. Det kan føre til skade på både skrivehodet og blekkpatronene.

- **1.** Kontroller at produktet er slått på.
- **2.** Lukk forlengeren til innskuffen forlenger og roter deretter utskuffen med klokken for å skjule den i skriveren.

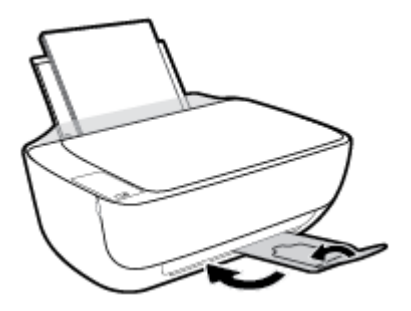

**3.** Åpne toppdekselet på skriveren.

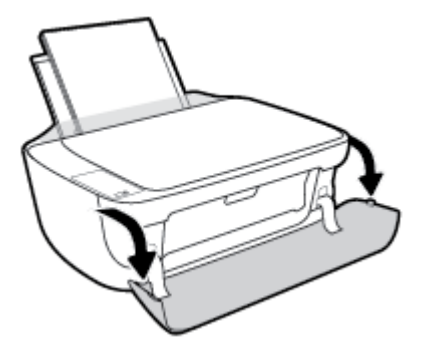

**4.** Åpne blekkpatrondekselet og vent til blekkpatronvognen har flyttet seg til midten av skriveren.

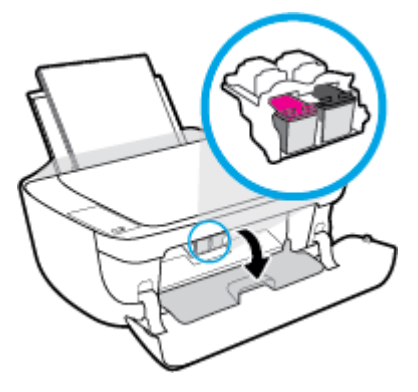

**5.** Ta ut blekkpatronen som er angitt i meldingen.

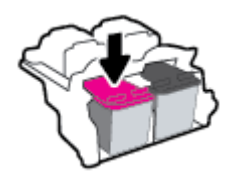

- **6.** Rengjør patronkontaktene og skriverkontaktene.
	- **a.** Hold blekkpatronen i sidene med bunnen vendt opp og finn frem til de elektriske kontaktene.

De elektriske kontaktene er de små, gullfargede prikkene på blekkpatronen.

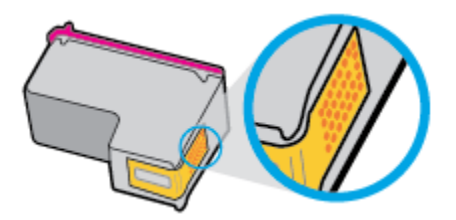

**b.** Tørk av kontaktene med en tørr bomullspinne eller lofri klut.

**A FORSIKTIG:** Vær forsiktig slik at du bare tørker av kontaktene og ikke smører noe av blekket eller annen forurensing på andre deler av blekkpatronen.

**c.** Finn frem til kontaktene på patronvognen inne i skriveren.

Skriverkontaktene er settet med gullfargede forhøyninger som er plassert i forhold til kontaktene på blekkpatronen.

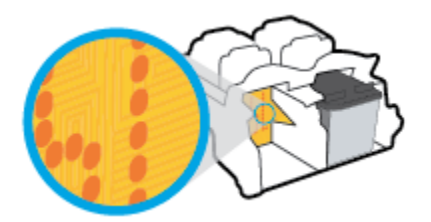

- **d.** Bruk en tørr bomullspinne eller lofri klut til å tørke av kontaktene.
- **7.** Sett inn blekkpatronen igjen.
- **8.** Lukk patronens tilgangsdeksel og lukk deretter frontdekselet.
- **9.** Kontroller om feilmeldingen har forsvunnet. Hvis du fremdeles får feilmeldingen, slår du skriveren av og deretter på igjen.

**MERK:** Hvis én blekkpatron forårsaker problemene, kan du ta den ut og bruke enkeltpatronmodus til å skrive ut med bare én blekkpatron.

## **Fiks blekkpatron-kompatibilitetsproblemer**

Blekkpatronen er ikke kompatibel med skriveren din. Denne feilen kan oppstå hvis du setter inn en HP Instant Ink-patron i en skriver som ikke er registrert i HP Instant Ink-programmet. Den kan også oppstå hvis HP Instant Ink-patronen tidligere ble brukt i en annen skriver som er registrert i HP Instant Ink-programmet.

## <span id="page-95-0"></span>**Utskriftsproblemer**

Hva vil du gjøre?

## **Løse problemer med at en side ikke skrives ut (kan ikke skrive ut)**

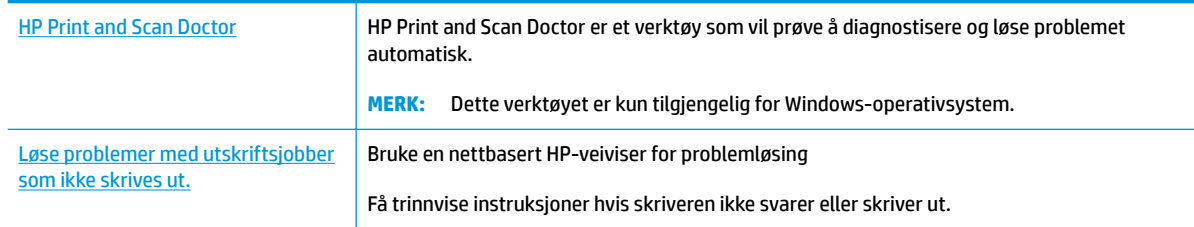

### **MERK:** Det er ikke sikkert at HP Print and Scan Doctor og HPs nettbaserte veivisere for problemløsing er tilgjengelige på alle språk.

### **Les de generelle instruksjonene i Hjelp når du skal løse problemer med at du ikke kan skrive ut**

### **Slik løser du utskriftsproblemer (Windows)**

Kontroller at skriveren er slått på og at det er papir i innskuffen. Hvis du fremdeles ikke kan skrive ut, prøver du følgende i rekkefølge:

- **1.** Se etter feilmeldinger fra skriverprogramvare, og løs dem ved å følge instruksjonene på skjermen.
- **2.** Hvis datamaskinen er koblet til skriveren med en USB-kabel, kobler du fra USB-kabelen og kobler den til igjen. Hvis datamaskinen er koblet til skriveren med en trådløs tilkobling, kontrollerer du at tilkoblingen virker.
- **3.** Kontroller at skriveren ikke er i stanset midlertidig eller frakoblet.

#### **Slik kontrollerer du at skriveren ikke er i stanset midlertidig eller frakoblet**

- **a.** Gjør ett av følgende, avhengig av operativsystemet:
	- **Windows 8.1** og **Windows 8**: Pek eller trykk i øvre, høyre hjørne av skjermen for å åpne perlelinjen, klikk på **Innstillinger**-ikonet, klikk eller trykk på **Kontrollpanel** og klikk eller trykk på **Vis enheter og skrivere**.
	- **Windows 7**: På **Start**-menyen i Windows klikker du på **Enheter og skrivere**.
	- **Windows Vista**: På **Start**-menyen i Windows klikker du på **Kontrollpanel** og så på **Skrivere**.
	- **Windows XP**: På **Start**-menyen i Windows klikker du på **Kontrollpanel** og så på **Skrivere og telefakser**.
- **b.** Dobbeltklikk på ikonet for skriveren eller høyreklikk på ikonet for skriveren, og velg **Se hva som skrives ut** for å åpne utskriftskøen.
- **c.** På **Skriver**-menyen må du kontrollere at det ikke er en hake ved siden av **Stans utskrift midlertidig** eller **Bruk skriver frakoblet**.
- **d.** Hvis du har gjort endringer, prøver du å skrive ut igjen.
- **4.** Kontroller at skriveren er angitt som standardskriver.

### **Slik kontrollerer du at skriveren er angitt som standardskriver**

- **a.** Gjør ett av følgende, avhengig av operativsystemet:
	- **Windows 8.1** og **Windows 8**: Pek eller trykk i øvre, høyre hjørne av skjermen for å åpne perlelinjen, klikk på **Innstillinger**-ikonet, klikk eller trykk på **Kontrollpanel** og klikk eller trykk på **Vis enheter og skrivere**.
	- **Windows 7**: På **Start**-menyen i Windows klikker du på **Enheter og skrivere**.
	- **Windows Vista**: På **Start**-menyen i Windows klikker du på **Kontrollpanel** og så på **Skrivere**.
	- **Windows XP**: På **Start**-menyen i Windows klikker du på **Kontrollpanel** og så på **Skrivere og telefakser**.
- **b.** Kontroller at riktig skriver er angitt som standardskriver.

Standardskriveren har et avkrysningsmerke i en svart eller grønn sirkel ved siden av.

- **c.** Hvis feil skriver er angitt som standardskriver, høyreklikker du på riktig skriver og velger **Angi som standardskriver**.
- **d.** Prøv å bruke skriveren igjen.
- **5.** Start utskriftstjenesten på nytt.

### **Slik starter du utskriftstjenesten på nytt**

**a.** Gjør ett av følgende, avhengig av operativsystemet:

### **Windows 8.1 og Windows 8**

- **i.** Pek eller trykk i øverste høyre hjørne av skjermen for å åpne Perler-feltet, og klikk deretter på **Innstillinger**-ikonet.
- **ii.** Klikk eller trykk på **Kontrollpanel**, og klikk eller trykk på **System og sikkerhet**.
- **iii.** Klikk eller trykk på **Administrative verktøy**, og dobbeltklikk eller dobbelttrykk på **Tjenester**.
- **iv.** Høyreklikk eller berør og hold på **Print Spooler** og klikk på **Egenskaper**.
- **v.** I kategorien **Generelt**, ved siden av **Oppstartstype**, må du kontrollere at **Automatisk** er valgt.
- **vi.** Hvis tjenesten ikke kjører allerede, klikker eller trykker du på **Start** under **Tjenestestatus**, og deretter på **OK**.

#### **Windows 7**

- **i.** På **Start**-menyen i Windows klikker du på **Kontrollpanel**, **System og sikkerhet** og så på **Administrative verktøy**.
- **ii.** Dobbeltklikk på **Tjenester**.
- **iii.** Høyreklikk på **Print Spooler** og klikk på **Egenskaper**.
- **iv.** I kategorien **Generelt**, ved siden av **Oppstartstype**, må du kontrollere at **Automatisk** er valgt.
- **v.** Hvis tjenesten ikke kjører allerede, klikker du på **Tjenestestatus**, **Start** og deretter på **OK**.

### **Windows Vista**

- **i.** På **Start**-menyen i Windows klikker du på **Kontrollpanel**, **System og vedlikehold**, **Administrative verktøy**.
- **ii.** Dobbeltklikk på **Tjenester**.
- **iii.** Høyreklikk på **Print Spooler-tjeneste** og klikk på **Egenskaper**.
- **iv.** I kategorien **Generelt**, ved siden av **Oppstartstype**, må du kontrollere at **Automatisk** er valgt.
- **v.** Hvis tjenesten ikke kjører allerede, klikker du på **Start** under **Tjenestestatus**. Klikk deretter på **OK**.

#### **Windows XP**

- **i.** På **Start**-menyen i Windows høyreklikker du på **Min datamaskin**.
- **ii.** Klikk på **Håndter** og deretter på **Tjenester og programmer**.
- **iii.** Dobbeltklikk på **Tjenester** og velg deretter **Print Spooler**.
- **iv.** Høyreklikk på **Print Spooler** og klikk på **Start på nytt** for å starte tjenesten på nytt.
- **b.** Kontroller at riktig skriver er angitt som standardskriver.

Standardskriveren har et avkrysningsmerke i en svart eller grønn sirkel ved siden av.

- **c.** Hvis feil skriver er angitt som standardskriver, høyreklikker du på riktig skriver og velger **Angi som standardskriver**.
- **d.** Prøv å bruke skriveren igjen.
- **6.** Start datamaskinen på nytt.
- **7.** Tøm utskriftskøen.

#### **Slik tømmer du utskriftskøen**

- **a.** Gjør ett av følgende, avhengig av operativsystemet:
	- **Windows 8.1** og **Windows 8**: Pek eller trykk i øvre, høyre hjørne av skjermen for å åpne perlelinjen, klikk på **Innstillinger**-ikonet, klikk eller trykk på **Kontrollpanel** og klikk eller trykk på **Vis enheter og skrivere**.
	- **Windows 7**: På **Start**-menyen i Windows klikker du på **Enheter og skrivere**.
	- **Windows Vista**: På **Start**-menyen i Windows klikker du på **Kontrollpanel** og så på **Skrivere**.
	- **Windows XP**: På **Start**-menyen i Windows klikker du på **Kontrollpanel** og så på **Skrivere og telefakser**.
- **b.** Dobbeltklikk på ikonet for din skriver for å åpne utskriftskøen.
- **c.** På **Skriver**-menyen klikker du på **Avbryt alle dokumenter** eller **Fjern utskriftsdokument**. Klikk deretter på **Ja** for å bekrefte.
- **d.** Hvis det fremdeles er dokumenter i køen, starter du datamaskinen på nytt og forsøker å skrive ut igjen.
- **e.** Kontroller utskriftskøen igjen for å forsikre deg om at den er tom, og forsøk å skrive ut på nytt.

#### **Slik løser du utskriftsproblemer (OS X)**

- **1.** Se etter og løs eventuelle feilmeldinger.
- **2.** Koble fra USB-kabelen og koble den til igjen
- **3.** Kontroller at produktet ikke er i pausemodus eller frakoblet.

**Slik kontrollerer du at produktet ikke er i pausemodus eller frakoblet**

- **a.** I **Systemvalg** klikker du på **Utskrift & faks**.
- **b.** Klikk på knappen **Åpne utskriftskø**.
- **c.** Klikk på en utskriftsjobb for å velge den.

Bruk følgende knapper til å behandle utskriftsjobben:

- **Slett**: Avbryt valgt utskriftsjobb.
- **Hold**: Stans den valgte utskriftsjobben midlertidig.
- **Fortsett**: Fortsett med en utskriftsjobb som er stanset.
- **Stans skriver midlertidig**: Stans alle utskriftsjobber i køen.
- **d.** Hvis du har gjort endringer, prøver du å skrive ut igjen.
- **4.** Start datamaskinen på nytt.

### **Løse problemer med utskriftskvaliteten**

Trinnvise instruksjoner for løsing av de fleste problemer med utskriftskvalitet. **Løse problemer med utskriftskvaliteten på nettet** 

### **Les de generelle instruksjonene i Hjelp når du skal løse problemer med utskriftskvalitet**

**MERK:** For å beskytte blekkpatronene mot uttørking bør du alltid slå av skriveren med **Strøm** -knappen og vente til **Strøm** -lampen slukker.

### **Forbedre utskriftskvaliteten (Windows)**

- **1.** Pass på at du bruker originale HP-blekkpatroner.
- **2.** Kontroller skriverprogramvaren for å forsikre deg om at du har valgt riktig papirtype fra **Medier**-listen og utskriftskvalitet fra **Kvalitetsinnstillinger**-listen.

I skriverprogramvare klikker du på **Utskrift og skanning** og deretter på **Angi innstillinger** for å åpne skriveregenskapene.

**3.** Kontroller de beregnede blekknivåene for å finne ut om det er lite blekk i patronene.

Du finner mer informasjon i [Kontrollere beregnede blekknivåer på side 58](#page-63-0). Hvis det er lite blekk i patronene, bør du vurdere å bytte dem ut.

**4.** Kontroller papirtypen.

For beste utskriftskvalitet må du bruke HP-papir av høy kvalitet, eller papir som overholder ColorLok® standarden. Du finner mer informasjon i [Grunnleggende om papir på side 22.](#page-27-0)

Kontroller alltid at papiret som du skriver ut på, er flatt. Du oppnår best resultat ved å bruke HP Avansert fotopapir.

Oppbevar spesialpapir i originalemballasjen i en plastpose som kan forsegles, på et flatt underlag på et tørt og kjølig sted. Når du er klar til å skrive ut, tar du bare ut det papiret du har tenkt å bruke med én gang. Når du er ferdig med å skrive ut, legger du alt ubrukt fotopapir tilbake i plastposen. Det vil hindre at fotopapiret krøller seg.

**5.** Justere blekkpatronene.

#### **Slik justerer du blekkpatronene**

- **a.** Legg ubrukt vanlig hvitt papir med Letter- eller A4-størrelse i innskuffen.
- **b.** Åpne skriverprogramvare. Du finner mer informasjon i [Åpne HP-skriverprogramvaren \(Windows\)](#page-30-0)  [på side 25.](#page-30-0)
- **c.** I skriverprogramvare klikker du på **Utskrift og skanning** og deretter på **Vedlikeholde skriveren** for å åpne skriververktøykassen.

Skriververktøykassen vises.

**d.** Klikk på **Juster blekkpatroner** i kategorien **Enhetstjenester**.

Skriveren skriver ut en justeringsside.

**e.** Følg instruksjonene på skjermen for å laste patronjusteringssidens utskriftsside ned på skannerglasset, og klikk deretter på **Skann** for å skanne justeringssiden.

Skriveren justerer blekkpatronene. Resirkuler eller kast justeringsarket for blekkpatronene.

**6.** Skriv ut en diagnostikkside hvis det ikke er lite blekk igjen i patronene.

#### **Slik skriver du ut en diagnostikkside**

- **a.** Legg ubrukt vanlig hvitt papir med Letter- eller A4-størrelse i innskuffen.
- **b.** Åpne skriverprogramvare. Du finner mer informasjon i [Åpne HP-skriverprogramvaren \(Windows\)](#page-30-0)  [på side 25.](#page-30-0)
- **c.** I skriverprogramvare klikker du på **Utskrift og skanning** og deretter på **Vedlikeholde skriveren** for å åpne skriververktøykassen.
- **d.** Klikk på **Skriv ut diagnostikkinformasjon** i kategorien **Enhetsrapporter** for å skrive ut en diagnostikkside.

**e.** Se på de blå, magenta, gule og svarte boksene på diagnostikksiden.

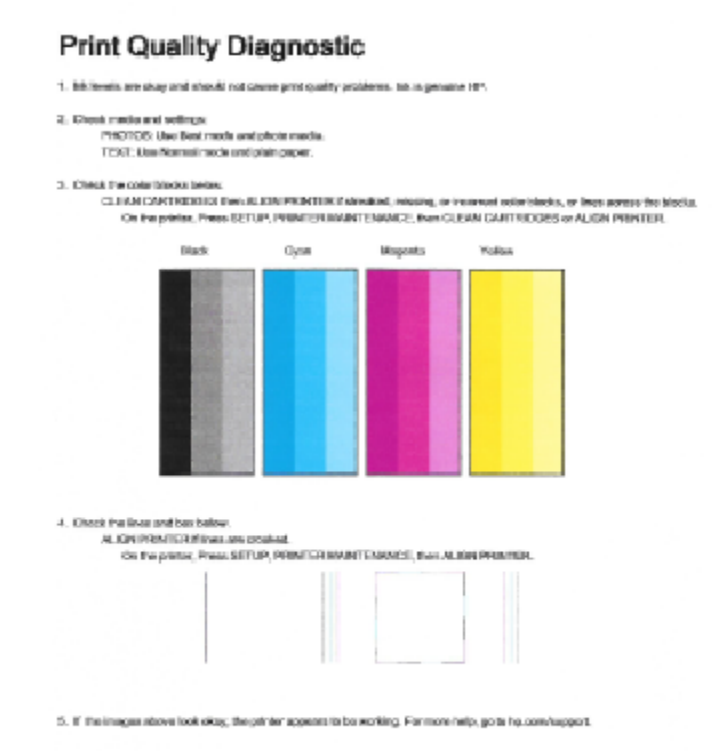

**7.** Rengjør blekkpatronene hvis diagnostikksiden viser striper eller manglende farger i boksene med farger og svart.

### **Rengjøre blekkpatronene**

- **a.** Legg ubrukt vanlig hvitt papir med Letter- eller A4-størrelse i innskuffen.
- **b.** Åpne skriverprogramvare. Du finner mer informasjon i [Åpne HP-skriverprogramvaren \(Windows\)](#page-30-0)  [på side 25.](#page-30-0)
- **c.** I skriverprogramvare klikker du på **Utskrift og skanning** og deretter på **Vedlikeholde skriveren** for å åpne **skriververktøykasse**.
- **d.** Klikk på **Rengjør blekkpatroner** i kategorien **Enhetstjenester**. Følg veiledningen på skjermen.

#### **Forbedre utskriftskvaliteten (OS X)**

- **1.** Kontroller at du bruker originale HP-patroner.
- **2.** Kontroller at du har valgt riktig papirtype og utskriftskvalitet i dialogboksen **Skriv ut**.
- **3.** Kontroller de beregnede blekknivåene for å finne ut om det er lite blekk i patronene.

Vurder å bytte ut blekkpatronene hvis de har lite blekk.

**4.** Kontroller papirtypen.

For den beste utskriftskvaliteten bruk HP-papir av høy kvalitet, eller papir som følger ColorLok® standarden. Du finner mer informasjon i [Grunnleggende om papir på side 22.](#page-27-0)

Kontroller alltid at papiret som du skriver ut på, er flatt. Du oppnår best resultat ved å bruke HP Avansert fotopapir.

Oppbevar spesialpapir i originalemballasjen i en plastpose som kan forsegles, på et Ʈatt underlag på et tørt og kjølig sted. Når du er klar til å skrive ut, tar du bare ut det papiret du har tenkt å bruke med én gang. Når du er ferdig med å skrive ut, legger du alt ubrukt fotopapir tilbake i plastposen. Det vil hindre at fotopapiret krøller seg.

**5.** Juster blekkpatronene.

### **Slik justerer du blekkpatronene**

- **a.** Legg i vanlig, hvitt papir i Letter- eller A4-størrelse i papirskuffen.
- **b.** Åpne HP Utility.
- **MERK:** HP Utility er plassert i **Hewlett-Packard**-mappen i **Programmer**-mappen på harddiskens øverste nivå.
- **c.** Velg HP DeskJet 4720 series fra listen over enheter til venstre i vinduet.
- **d.** Klikk på **Juster**.
- **e.** Klikk på **Juster**, og følg instruksjonene på skjermen.
- **f.** Klikk på **Alle innstillinger** for å gå tilbake til **Informasjon og støtte**-ruten.
- **6.** Skrive ut en testside.

### **Slik skriver du ut en testside**

- **a.** Legg i vanlig, hvitt papir i Letter- eller A4-størrelse i papirskuffen.
- **b.** Åpne HP Utility.
- **MERK:** HP Utility er plassert i **Hewlett-Packard**-mappen i **Programmer**-mappen på harddiskens øverste nivå.
- **c.** Velg HP DeskJet 4720 series fra listen over enheter til venstre i vinduet.
- **d.** Klikk på **Testside**.
- **e.** Klikk på **Skriv ut testside**, og følg instruksjonene på skjermen.

Undersøk siden for å se om det er ujevne linjer i teksten eller striper i boksene med tekst og farger. Hvis du ser ujevne linjer eller striper, eller hvis deler av boksene ikke har farge, utfører du automatisk rengjøring av blekkpatronene.

**7.** Rengjør blekkpatronene automatisk hvis diagnostikksiden viser striper eller manglende farger i boksene med tekst eller farger.

### **Slik rengjør du skrivehodet automatisk**

- **a.** Legg i vanlig, hvitt papir i Letter- eller A4-størrelse i papirskuffen.
- **b.** Åpne HP Utility.
	- **MERK:** HP Utility er plassert i **Hewlett-Packard**-mappen i **Programmer**-mappen på harddiskens øverste nivå.
- **c.** Velg HP DeskJet 4720 series fra listen over enheter til venstre i vinduet.
- **d.** Klikk på **Rens skrivehodene**.
- **e.** Klikk på **Rens**, og følg instruksjonene på skjermen.
	- **A FORSIKTIG:** Skrivehodet skal bare renses når det er nødvendig. Unødig rensing medfører sløsing med blekk og forkorter skrivehodets levetid.
- **MERK:** Hvis utskriftskvaliteten fortsatt virker dårlig etter at du har rengjort skrivehodet, forsøker du å justere skriveren. Hvis problemet med utskriftskvaliteten vedvarer etter justering og rengjøring, kontakter du HPs kundestøtte.
- **f.** Klikk på **Alle innstillinger** for å gå tilbake til **Informasjon og støtte**-ruten.

## <span id="page-103-0"></span>**Kopieringsproblemer**

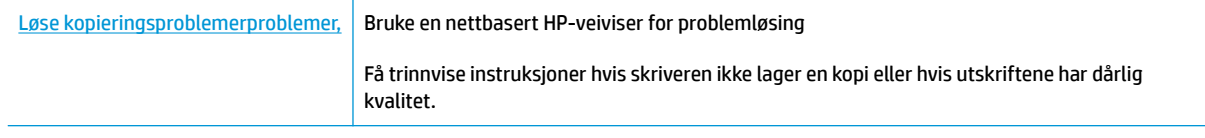

**MERK:** Det er ikke sikkert at HPs nettbaserte veivisere for problemløsing er tilgjengelige på alle språk.

[Tips for vellykket kopiering og skanning på side 56](#page-61-0)

## <span id="page-104-0"></span>**Skanneproblemer**

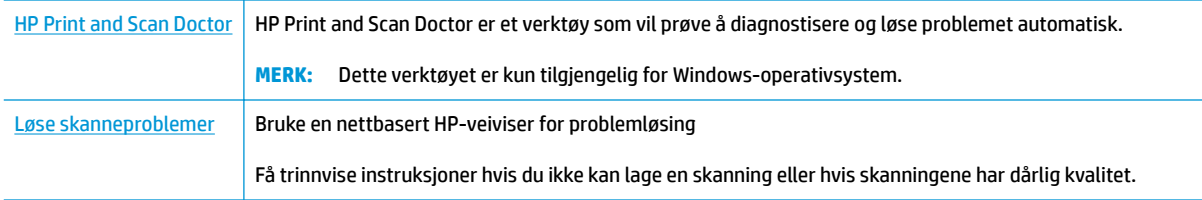

**MERK:** Det er ikke sikkert at HP Print and Scan Doctor og HPs nettbaserte veivisere for problemløsing er tilgjengelige på alle språk.

[Tips for vellykket kopiering og skanning på side 56](#page-61-0)

## <span id="page-105-0"></span>**Nettverks- og tilkoblingsproblemer**

Hva vil du gjøre?

## **Fikse trådløs tilkobling**

Velg ett av følgende problemløsingsalternativer.

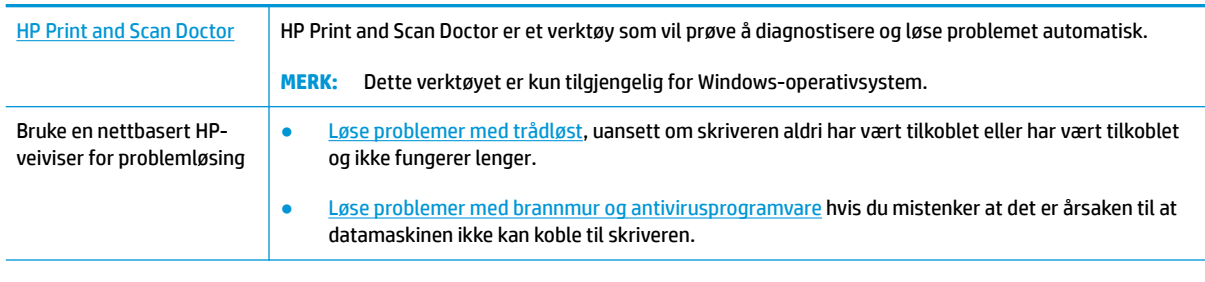

**MERK:** Det er ikke sikkert at HP Print and Scan Doctor og HPs nettbaserte veivisere for problemløsing er tilgjengelige på alle språk.

### **Les de generelle instruksjonene i Hjelp når du skal løse trådløsproblemer**

**A** Trykk på **Trådløst** -knappen ( $(\{\bullet\})$ ) og **Informasjon** -knappen ( $\widehat{(\cdot\)}$ ) samtidig for å skrive ut nettverkskonfigurasjonssiden og trådløstestrapporten.

### **Finne nettverksinnstillinger for trådløs tilkobling**

Velg ett av følgende problemløsingsalternativer.

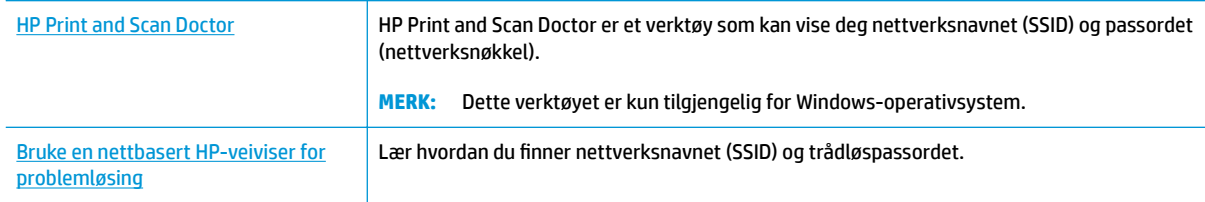

**MERK:** Det er ikke sikkert at HP Print and Scan Doctor og HPs nettbaserte veivisere for problemløsing er tilgjengelige på alle språk.

### **Fiks Wi-Fi Direct tilkobling**

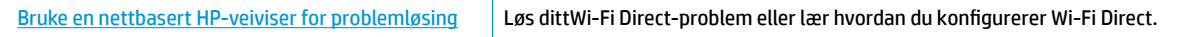

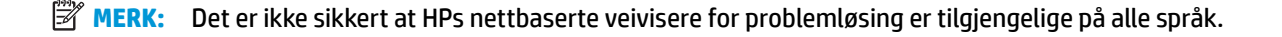

### **Les de generelle instruksjonene i Hjelp for å løse problemer med Wi-Fi Direct**

- **1.** Kontroller at **Wi-Fi Direct** -lyset på skriverens kontrollpanel er på. Hvis **Wi-Fi Direct** -lampen er slukket, trykker du på -knappen ( $\bar{a}$ ) for å slå den på.
- **2.** På den trådløse datamaskinen eller mobilenheten slår du på Wi-Fi-tilkoblingen, søker etter og kobler til Wi-Fi Direct-navnet på skriveren.
- **3.** Skriv inn Wi-Fi Direct-passordet når du blir bedt om det.
- **4.** Hvis du bruker en mobil enhet, må du kontrollere at du har installert en kompatibel utskrifts-app. Hvis du ønsker mer informasjon om mobil utskrift, kan du gå til [www.hp.com/global/us/en/eprint/](http://www.hp.com/global/us/en/eprint/mobile_printing_apps.html) [mobile\\_printing\\_apps.html.](http://www.hp.com/global/us/en/eprint/mobile_printing_apps.html)

### **Konvertere en USB-tilkobling til trådløs**

Velg ett av følgende problemløsingsalternativer.

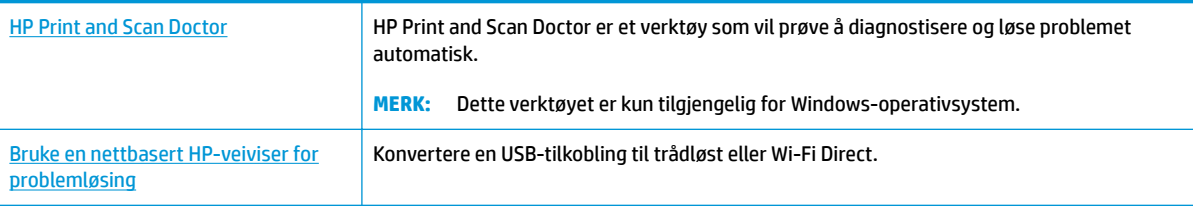

**MERK:** Det er ikke sikkert at HP Print and Scan Doctor og HPs nettbaserte veivisere for problemløsing er tilgjengelige på alle språk.

[Endre fra en USB-tilkobling til et trådløst nettverk på side 76](#page-81-0)

## <span id="page-107-0"></span>**Problemer med skrivermaskinvaren**

### **Lukk blekkpatrondekselet**

● Blekkpatrondekselet må være lukket før utskriften kan starte.

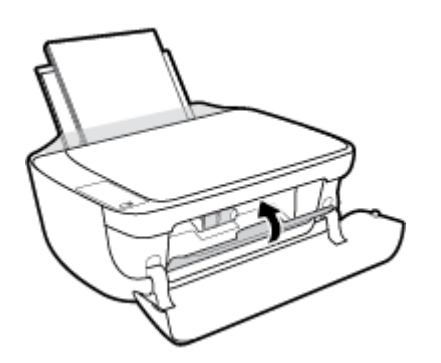

### **Skriveren slås av uventet**

- Kontroller strøm og strømtilkoblinger.
- Pass på at skriverens strømledning er koblet ordentlig til en fungerende stikkontakt.
- **MERK:** Når Auto-Av er aktivert, vil skriveren slå seg av automatisk etter to timer uten aktivitet for å bidra til å redusere strømforbruket. Du finner mer informasjon i [Auto-Av på side 28.](#page-33-0)

### **Løse skriverfeil**

● Slå skriveren av og på igjen. Kontakt HP hvis det ikke løser problemet.
## **Kontrollpanelets feilkoder**

Hvis **Antall kopier** -ikonet på skriverdisplayet veksler mellom bokstaven E og et tall, indikerer det at skriveren er i feilstatus. Bokstaven E og tallet fungerer som feilkoder. Hvis for eksempel **Antall kopier** -ikonet veksler mellom bokstaven Eog tallet 4, indikerer det at det har oppstått en papirstopp.

For å identifisere feilkoden og dens korresponderende løsninger, må du se informasjonen om **Antall kopier** ikonene i [Kontrollpanelet lyser og viser ikonenes status. på side 7](#page-12-0).

## **HPs kundestøtte**

Hvis du vil ha de nyeste produktoppdateringene og støtteinformasjon, besøk [HP DeskJet 4720 series-støtten](http://h20180.www2.hp.com/apps/Nav?&h_pagetype=s-001&h_product=7532064&h_client&s-h-e010-1&h_lang=no&h_cc=no)  [på nettstedet www.hp.com/support](http://h20180.www2.hp.com/apps/Nav?&h_pagetype=s-001&h_product=7532064&h_client&s-h-e010-1&h_lang=no&h_cc=no). HP elektronisk støtte tilbyr en rekke alternativer for hjelp til skriveren din:

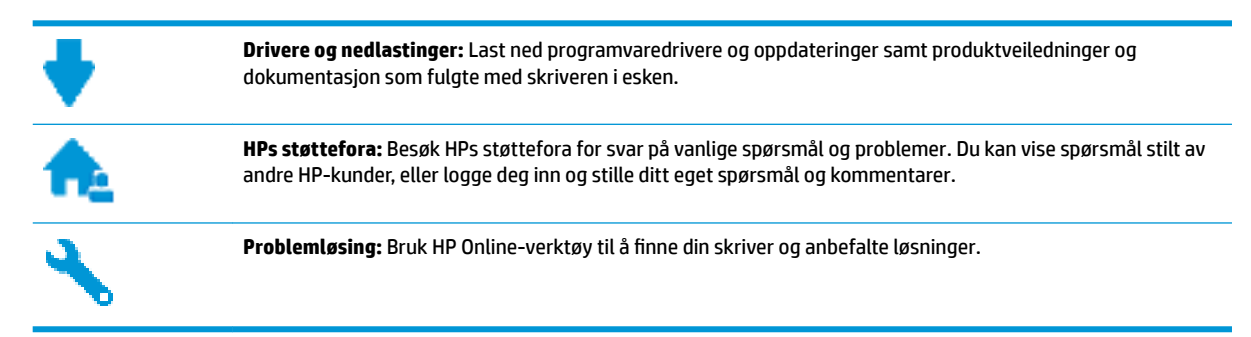

## **Kontakt HP**

Hvis du trenger hjelp fra en representant fra HP teknisk støtte for å løse et problem, besøk [nettstedet for](http://h20180.www2.hp.com/apps/Nav?&h_pagetype=s-017&h_product=7532064&h_client&s-h-e010-1&h_lang=no&h_cc=no) [støtte.](http://h20180.www2.hp.com/apps/Nav?&h_pagetype=s-017&h_product=7532064&h_client&s-h-e010-1&h_lang=no&h_cc=no) De følgende kontaktalternativene er tilgjengelige gratis for kunder som dekkes av garantien (HPagent-assistert støtte for kunder som faller utenfor garantien, kan innebære et gebyr):

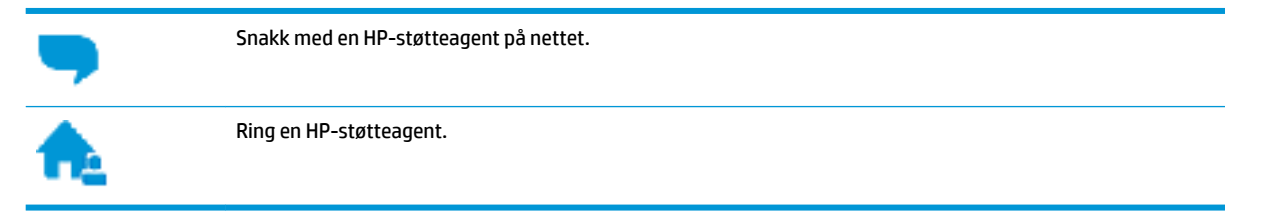

Når du kontakter HP-støtte, vær klar med følgende informasjon:

- Produktnavn (finnes på produktet, f.eks. HP DeskJet Ink Advantage Ultra 4729)
- Produktnummer (befinner seg inne i toppdekselet.)

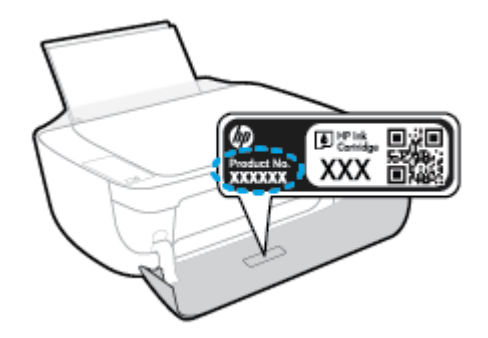

Serienummer (finnes på baksiden eller undersiden av skriveren)

## <span id="page-110-0"></span>**Registrer skriver**

Ved å sette av noen få minutter til registrering vil du få raskere service, mer effektiv støtte og varsler om produktstøtte. Hvis du ikke registrerte skriveren da du installerte programvaren, kan du registrere nå på [http://www.register.hp.com.](http://www.register.hp.com)

## **Andre garantialternativer**

Utvidede garantiordninger er tilgjengelig for HP DeskJet 4720 series mot en tilleggskostnad. Gå til [www.hp.com/support](http://h20180.www2.hp.com/apps/Nav?&h_pagetype=s-001&h_product=7532064&h_client&s-h-e010-1&h_lang=no&h_cc=no) , velg land/region og språk, utforsk deretter alternativene for utvidet garanti tilgjengelige for din skriver.

# **A Teknisk informasjon**

De tekniske spesifikasjonene og informasjon om internasjonale forskrifter for HP DeskJet 4720 series finnes i denne delen.

Du finner flere spesifikasjoner i den trykte dokumentasjonen som fulgte med HP DeskJet 4720 series.

Denne delen inneholder følgende emner:

- [Merknader fra HP Company](#page-113-0)
- Produktspesifikasjoner
- [Program for miljømessig produktforvaltning](#page-116-0)
- [Informasjon om forskrifter](#page-123-0)

## <span id="page-113-0"></span>**Merknader fra HP Company**

Informasjonen i dette materialet kan endres uten varsel.

Med enerett. Reproduksjon, tilpasning eller oversetting av dette materialet er forbudt uten skriftlig forhåndstillatelse fra HP, med unntak av det som er tillatt ifølge lover om opphavsrett. De eneste garantiene som innrømmes for HP-produkter og tjenester er de som eksplisitt fremkommer i garantierklæringene som følger med slike produkter og tjenester. Ingen deler i dette materialet skal fortolkes som en ekstra garanti. HP skal ikke holdes ansvarlig for redaksjonelle feil eller utelatelser som finnes i dette dokumentet.

© Copyright 2018 HP Development Company, L.P.

Microsoft and Windows are either registered trademarks or trademarks of Microsoft Corporation in the United States and/or other countries.

# <span id="page-114-0"></span>**Produktspesifikasjoner**

Denne delen inneholder tekniske spesifikasjoner for din HP DeskJet 4720 series. Du finner flere produktspesifikasjoner i produktets dataark på [www.hp.com/support](http://h20180.www2.hp.com/apps/Nav?&h_pagetype=s-001&h_product=7532064&h_client&s-h-e010-1&h_lang=no&h_cc=no) .

#### **Systemkrav**

● Hvis du ønsker informasjon om programvaren og systemkravene eller fremtidige operativsystemversjoner og støtte, kan du gå til HPs nettsted for kundestøtte på [www.hp.com/support](http://h20180.www2.hp.com/apps/Nav?&h_pagetype=s-001&h_product=7532064&h_client&s-h-e010-1&h_lang=no&h_cc=no) .

#### **Miljøspesifikasjoner**

- Anbefalt driftstemperaturområde: 15 til 30 ºC (59 til 86 ºF)
- Tillatt driftstemperaturområde: 5 til 40 ºC (41 til 104 ºF)
- Luftfuktighet: 15% til 80% RF, ikke-kondenserende; 28 ºC maksimalt duggpunkt
- Temperatur når ikke i bruk (oppbevaring): –40 til 60 ºC (-40 til 140 ºF)
- Ved sterke elektromagnetiske felter kan utdata fra HP DeskJet 4720 series påvirkes i noen grad.
- HP anbefaler at du bruker en USB-kabel mindre enn eller lik 3 m for å minimere støy som skyldes felt med potensielt høye elektromagnetiske verdier

#### **Innskuffkapasitet**

- Vanlige papirark (80 g/m<sup>2</sup>): Opptil 60
- Konvolutter: Opptil 5
- Indekskort: Opptil 20
- Fotopapir: Opptil 20

#### **Utskuffkapasitet**

- Vanlige papirark (80 g/m<sup>2</sup>): Opptil 25
- Konvolutter: Opptil 5
- Indekskort: Opptil 10
- Fotopapir: Opptil 10

#### **Papirstørrelse**

Se i skriverprogramvaren hvis du vil ha en fullstendig liste over størrelser som støttes.

#### **Papirvekt**

- Vanlig papir: 64 til 90 g/m² (16 til 24 pund)
- Konvolutter: 75 til 90 g/m² (20 til 24 pund)
- Kort: Opptil 200 g/m² (indekskort maksimalt 110 pund)
- Fotopapir: Opptil 280 g/m² (75 pund)

#### <span id="page-115-0"></span>**Utskriftsspesifikasjoner**

- Utskriftshastighetene varierer, avhengig av hvor sammensatt dokumentet er.
- Metode: termisk blekkskriver (drop-on-demand)
- Språk: PCL3 GUI

#### **Spesifikasjoner for kopiering**

- Digital bildebehandling
- Kopieringshastigheten varierer etter modell og kompleksiteten til dokumentet

#### **Spesifikasjoner for skanning**

● Oppløsning: opptil 1200 x 1200 ppi optisk

Se skannerprogramvaren for å finne mer informasjon om ppi-oppløsning.

- Farge: 24-bits farger, 8-bits gråtoner (256 gråtoner)
- Maksimal skannestørrelse fra glasset: 21,6 x 29,7 cm

#### **Blekkpatronkapasitet**

● Besøk [www.hp.com/go/learnaboutsupplies](http://www.hp.com/go/learnaboutsupplies) for å finne informasjon om beregnet kapasitet.

#### **Akustisk informasjon**

● Hvis du har Internett-tilgang, kan du vise lydinformasjon fra følgende HP-nettsted:

# <span id="page-116-0"></span>**Program for miljømessig produktforvaltning**

HP forplikter seg til å produsere kvalitetsprodukter på en miljøvennlig måte. Dette produktet er utformet med tanke på resirkulering. Antallet materialer er holdt på et minimum, samtidig som vi sikrer tilfredsstillende funksjonalitet og pålitelighet. Ulike materialer er utformet slik at de enkelt kan skilles. Festeanordninger og andre tilkoblinger er enkle å finne, komme til og fjerne ved hjelp av vanlige verktøy. Viktige deler er konstruert med tanke på lett tilgjengelighet for effektiv demontering og reparasjon. Hvis du vil ha mer informasjon, kan du besøke HPs web-område Commitment to the Environment på:

[www.hp.com/hpinfo/globalcitizenship/environment](http://www.hp.com/hpinfo/globalcitizenship/environment/index.html)

- **Miljøtips**
- EU-kommisjonens forordning 1275/2008
- **[Papirbruk](#page-117-0)**
- **[Plast](#page-117-0)**
- [Dataark for materialsikkerhet \(MSDS\)](#page-117-0)
- [Gjenvinningsprogram](#page-117-0)
- [HPs resirkuleringsprogram for Inkjet-rekvisita](#page-117-0)
- [Strømforbruk](#page-117-0)
- [Avfall som avhendes av brukere](#page-118-0)
- **[Kjemiske stoffer](#page-118-0)**
- [Erklæring om markering ved tilstedeværelse av stoffer underlagt begrensninger \(Taiwan\)](#page-119-0)
- [Tabellen over farlige stoffer/elementer og deres innhold \(Kina\)](#page-120-0)
- [Restriksjoner for farlige stoffer \(Ukraina\)](#page-120-0)
- [Restriksjoner for farlige stoffer \(India\)](#page-120-0)
- **[EPEAT](#page-121-0)**
- [Brukerinformasjon for kinesisk SEPA-miljøetikett](#page-121-0)
- [Kinesisk energimerke for skriver, faks og kopimaskin](#page-122-0)

## **Miljøtips**

HP har forpliktet seg til å hjelpe kunder med å redusere belastningen på miljøet. Gå til nettstedet HP Environmental Programs and Initiatives for å finne mer informasjon om HPs miljøinitiativer.

[www.hp.com/hpinfo/globalcitizenship/environment/](http://www.hp.com/hpinfo/globalcitizenship/environment/)

## **EU-kommisjonens forordning 1275/2008**

For produkters strømforbruk, inkludert strømforbruk hos produkter i nettverk hvis alle kablede nettverksporter er tilkoblet og alle trådløse nettverksporter er aktiverte, se del P14 Mer informasjon i ØKOdeklarasjonen på [www.hp.com/hpinfo/globalcitizenship/environment/productdata/itecodesktop-pc.html.](http://www.hp.com/hpinfo/globalcitizenship/environment/productdata/itecodesktop-pc.html)

## <span id="page-117-0"></span>**Papirbruk**

Dette produktet egner seg for bruk av resirkulert papir i henhold til DIN 19309 og EN 12281:2002.

## **Plast**

Plastdeler som veier over 25 gram, er merket i henhold til internasjonale standarder, slik at det er lettere å identifisere plast for resirkulering ved slutten av produktlevetiden.

## **Dataark for materialsikkerhet (MSDS)**

Dataark for materialsikkerhet finner du på HPs nettsted

[www.hp.com/go/msds](http://www.hp.com/go/msds)

## **Gjenvinningsprogram**

HP tilbyr stadig flere retur- og resirkuleringsordninger i mange land/regioner, og samarbeider med noen av de største resirkuleringssenterne for elektronikkprodukter over hele verden. HP sparer på ressursene ved å videreselge noen av sine mest populære produkter. Hvis du ønsker mer informasjon om resirkulering av HPprodukter, kan du besøke:

[www.hp.com/hpinfo/globalcitizenship/environment/recycle/](http://www.hp.com/hpinfo/globalcitizenship/environment/recycle/)

## **HPs resirkuleringsprogram for Inkjet-rekvisita**

HP forplikter seg til å ta hensyn til miljøet. En resirkuleringsordning for HP Inkjet-rekvisita er tilgjengelig i mange land/regioner, slik at du kan resirkulere brukte blekkpatroner gratis. Du finner mer informasjon på følgende nettsted:

[www.hp.com/hpinfo/globalcitizenship/environment/recycle/](http://www.hp.com/hpinfo/globalcitizenship/environment/recycle/)

## **Strømforbruk**

Utskrifts- og bildebehandlingsutstyr fra HP som er merket med ENERGY STAR®-logoen, er sertifisert av U.S. Environmental Protection Agency. Følgende merke vil vises på ENERGY STAR-sertifiserte bildebehandlingsprodukter:

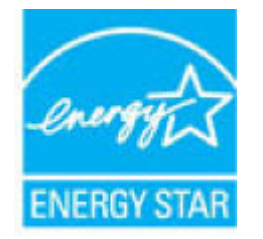

Mer informasjon om ENERGY STAR-sertifiserte modeller av bildebehandlingsprodukter finnes på: [www.hp.com/go/energystar](http://www.hp.com/go/energystar)

## <span id="page-118-0"></span>**Avfall som avhendes av brukere**

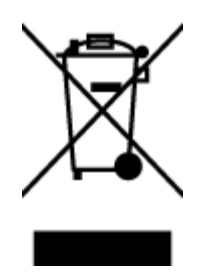

Dette symbolet betyr at produktet ikke må kastes sammen med annet husholdningsavfall. I stedet er det ditt ansvar å levere det kasserte utstyret til et angitt innsamlingssted for resirkulering av kassert elektrisk og elektronisk utstyr. Hvis du ønsker mer informasjon, kan du kontakte din lokale renovasjonstjeneste eller gå til [http://www.hp.com/recycle.](http://www.hp.com/recycle)

## **Kjemiske stoffer**

HP er forpliktet til å gi kundene informasjon om de kjemiske substansene i våre produkter for å overholde juridiske krav som REACH *(Forskrift EC No 1907/2006 fra Europaparlamentet og -rådet)*. Du finner en rapport med kjemisk informasjon for dette produktet på [www.hp.com/go/reach.](http://www.hp.com/go/reach)

## <span id="page-119-0"></span>**Erklæring om markering ved tilstedeværelse av stoffer underlagt begrensninger (Taiwan)**

## 限用物質含有情況標示聲明書

Declaration of the Presence Condition of the Restricted Substances Marking

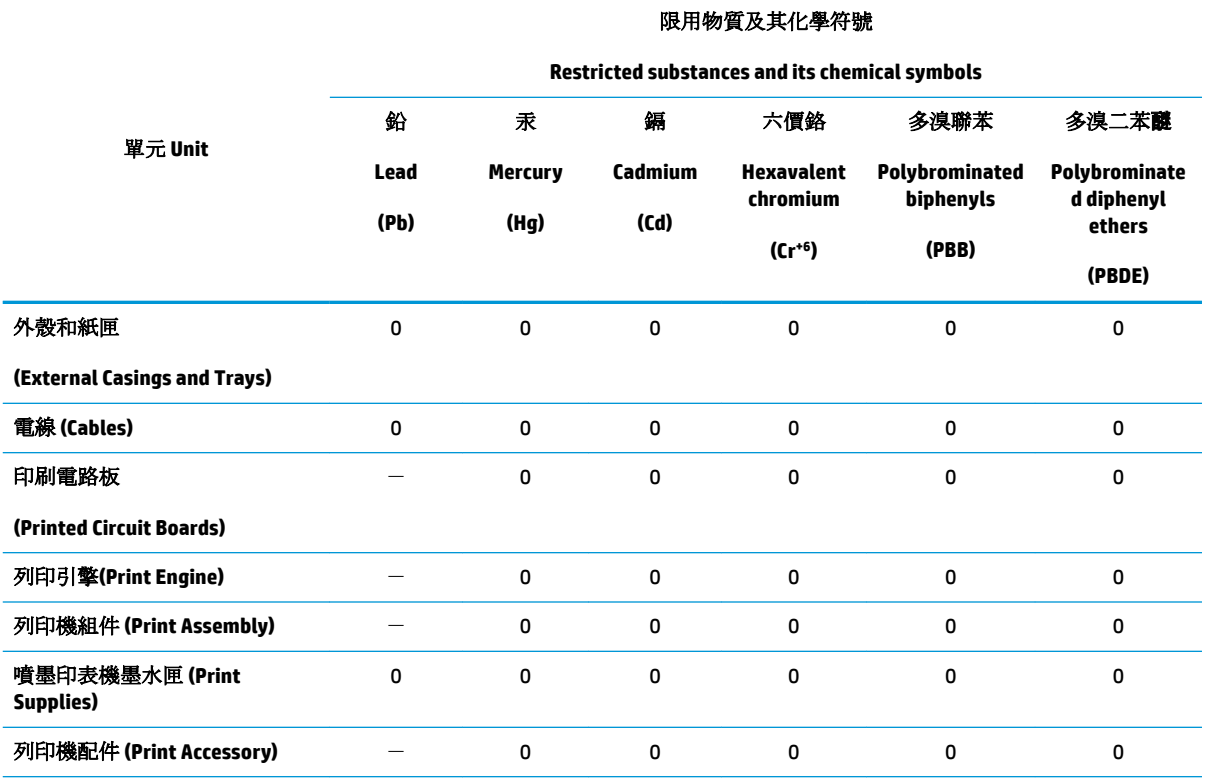

備考 1. 〝超出 0.1 wt %″及 〝超出 0.01 wt %″係指限用物質之百分比含量超出百分比含量基準值。

Note 1: "Exceeding 0.1 wt %" and "exceeding 0.01 wt %" indicate that the percentage content of the restricted substance exceeds the reference percentage value of presence condition.

備考 2. №0″ 係指該項限用物質之百分比含量未超出百分比含量基準值。

Note 2: "0" indicates that the percentage content of the restricted substance does not exceed the percentage of reference value of presence.

備考3. トー"係指該項限用物質為排除項目。

Note 3: The "−" indicates that the restricted substance corresponds to the exemption.

若要存取產品的最新使用指南或手冊,請前往 [www.support.hp.com](http://www.support.hp.com)。選取搜尋您的產品,然後依照 畫 面上的指示繼續執行。

To access the latest user guides or manuals for your product, go to [www.support.hp.com.](http://www.support.hp.com) Select **Find your product**, and then follow the onscreen instructions.

## <span id="page-120-0"></span>**Tabellen over farlige stoffer/elementer og deres innhold (Kina)**

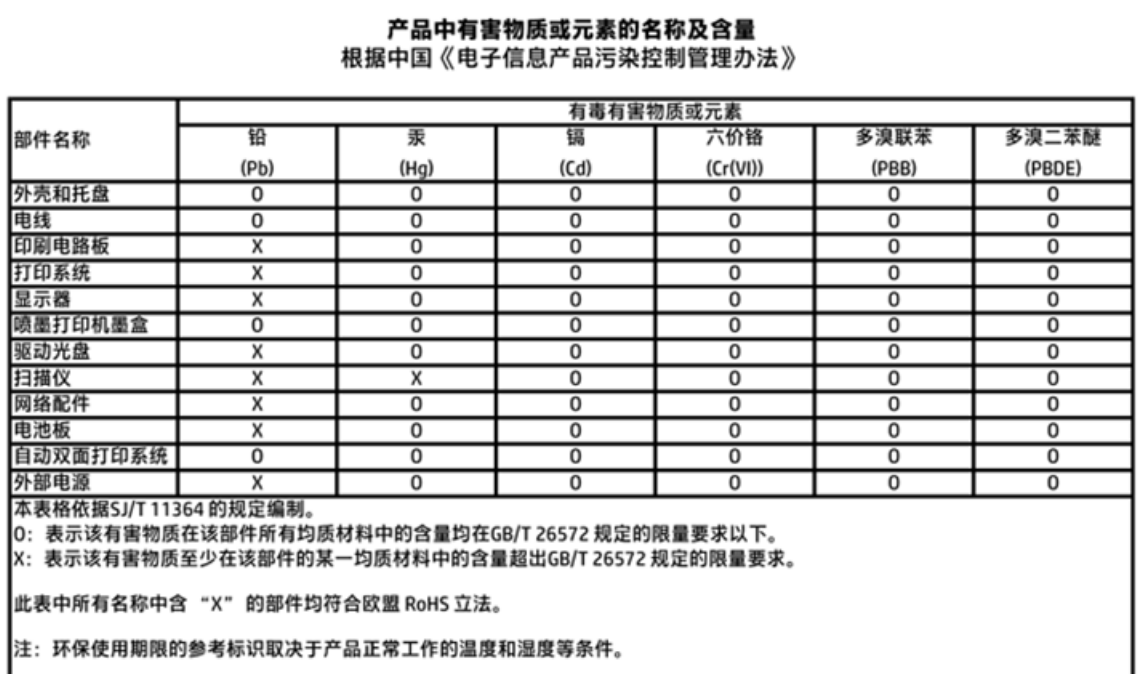

## **Restriksjoner for farlige stoffer (Ukraina)**

## Технічний регламент щодо обмеження використання небезпечних речовин (Україна)

Обладнання відповідає вимогам Технічного регламенту щодо обмеження використання деяких небезпечних речовин в електричному та електронному обладнанні, затвердженого постановою Кабінету Міністрів України від 3 грудня 2008 № 1057

## **Restriksjoner for farlige stoffer (India)**

#### Restriction of hazardous substances (India)

This product complies with the "India E-waste (Management and Handling) Rule 2011" and prohibits use of lead, mercury, hexavalent chromium, polybrominated biphenyls or polybrominated diphenyl ethers in concentrations exceeding 0.1 weight % and 0.01 weight % for cadmium, except for the exemptions set in Schedule 2 of the Rule.

## <span id="page-121-0"></span>**EPEAT**

## **EPEAT**

Most HP products are designed to meet EPEAT. EPEAT is a comprehensive environmental rating that helps identify greener electronics equipment. For more information on EPEAT go to www.epeat.net. For information on HP's EPEAT registered products go to

www.hp.com/hpinfo/globalcitizenship/environment/pdf/epeat\_printers.pdf.

## **Brukerinformasjon for kinesisk SEPA-miljøetikett**

中国环境标识认证产品用户说明

噪声大于63.0Db(A)的办公设备不宜放置于办公室内,请在独立的隔离区域使用。

如需长时间使用本产品或打印大量文件,请确保在通风良好的房间内使用。

如您需要确认本产品处于零能耗状态,请按下电源关闭按钮,并将插头从电源插 座断开。

您可以使用再生纸,以减少资源耗费。

<span id="page-122-0"></span>**Kinesisk energimerke for skriver, faks og kopimaskin**

# 复印机、打印机和传真机能源效率标识 实施规则

依据"复印机、打印机和传真机能源效率标识实施规则",该打印机具有中国能效标识。标识上显示的能效等级 和操作模式值根据"复印机、打印机和传真机能效限定值及能效等级"标准("GB 21521")来确定和计算。

1. 能效等级

产品能效等级分为 3 级,其中 1 级能效最高。能效限定值根据产品类型和打印速度由标准确定。能效等级则根据 基本功耗水平以及网络接口和内存等附加组件和功能的功率因子之和来计算。

2. 能效信息

喷墨打印机

- 操作模式功率 睡眠状态的能耗按照 GB 21521 标准来衡量和计算。该数据以瓦特 (W) 表示。
- 待机功率 待机状态是产品连接到电网电源上功率最低的状态。该状态可以延续无限长时间,且使用者无法改变此 状态下产品的功率。对于"成像设备"产品,"待机"状态通常相当于"关闭"状态,但也可能相当于 "准备"状态或"睡眠"状态。该数据以瓦特(W)表示。
	- 睡眠状态预设延迟时间 出厂前由制造商设置的时间决定了该产品在完成主功能后进入低耗模式(例如睡眠、自动关机)的时间。 该数据以分钟表示。
	- 附加功能功率因子之和 网络接口和内存等附加功能的功率因子之和。该数据以瓦特(W)表示。

标识上显示的能耗数据是根据典型配置测量得出的数据,此类配置包含登记备案的打印机依据复印机、打印机和 传真机能源效率标识实施规则所选的所有配置。因此,该特定产品型号的实际能耗可能与标识上显示的数据有所 不同。

要了解规范的更多详情, 请参考最新版的 GB 21521 标准。

# <span id="page-123-0"></span>**Informasjon om forskrifter**

HP DeskJet 4720 series oppfyller produktkrav fra myndighetene i landet/regionen der du bor.

Denne delen inneholder følgende emner:

- Forskriftsmessig modellidentifikasjonsnummer
- [FCC-erklæring](#page-124-0)
- [Merknad til brukere i Korea](#page-124-0)
- [VCCI \(klasse B\)-samsvarserklæring for brukere i Japan](#page-124-0)
- [Merknad om strømledning for brukere i Japan](#page-124-0)
- [Erklæring om støynivå for Tyskland](#page-125-0)
- [Visuell visning av erklæring om arbeidsplass for Tyskland](#page-125-0)
- [Informasjon om EU-forskrifter](#page-125-0)
- **[Samsvarserklæring](#page-126-0)**
- [Informasjon om trådløsforskrifter](#page-127-0)

## **Forskriftsmessig modellidentifikasjonsnummer**

For forskriftsmessige identifikasjonsformål er produktet tildelt et forskriftsmessig modellnummer. Det forskriftsmessige modellnummeret for ditt produkt er SNPRH-1501. Dette nummeret må ikke forveksles med markedsføringsnavnet (HP DeskJet Ink Advantage Ultra 4729 All-in-One Printer osv.) eller produktnumre (F5S65A, F5S66A osv.).

## <span id="page-124-0"></span>**FCC-erklæring**

#### **FCC** statement

The United States Federal Communications Commission (in 47 CFR 15.105) has specified that the following notice be brought to the attention of users of this product.

This equipment has been tested and found to comply with the limits for a Class B digital device, pursuant to Part 15 of the FCC Rules. These limits are designed to provide reasonable protection against harmful interference in a residential installation. This equipment generates, uses and can radiate radio frequency energy and, if not installed and used in accordance with the instructions, may cause harmful interference to radio communications. However, there is no guarantee that interference will not occur in a particular installation. If this equipment does cause harmful interference to radio or television reception, which can be determined by turning the equipment off and on, the user is encouraged to try to correct the interference by one or more of the following measures:

- Reorient or relocate the receiving antenna.
- Increase the separation between the equipment and the receiver.
- Connect the equipment into an outlet on a circuit different from that to which the receiver is connected.
- Consult the dealer or an experienced radio/TV technician for help.
- For further information, contact:

Manager of Corporate Product Regulations Hewlett-Packard Company 3000 Hanover Street Palo Alto, Ca 94304 (650) 857-1501

#### Modifications (part 15.21)

The FCC requires the user to be notified that any changes or modifications made to this device that are not expressly approved by HP may void the user's authority to operate the equipment.

This device complies with Part 15 of the FCC Rules. Operation is subject to the following two conditions: (1) this device may not cause harmful interference, and (2) this device must accept any interference received, including interference that may cause undesired operation.

## **Merknad til brukere i Korea**

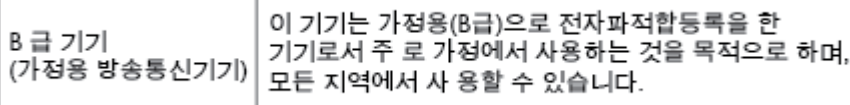

## **VCCI (klasse B)-samsvarserklæring for brukere i Japan**

この装置は、クラスB情報技術装置です。この装置は、家庭環境で使用することを目的として いますが、この装置がラジオやテレビジョン受信機に近接して使用されると、受信障害を引き 。<br>起こすことがあります。取扱説明書に従って正しい取り扱いをして下さい。

VCCI-B

## **Merknad om strømledning for brukere i Japan**

製品には、同梱された電源コードをお使い下さい。 同梱された電源コードは、他の製品では使用出来ません。

## <span id="page-125-0"></span>**Erklæring om støynivå for Tyskland**

## Geräuschemission

LpA < 70 dB am Arbeitsplatz im Normalbetrieb nach DIN 45635 T. 19

## **Visuell visning av erklæring om arbeidsplass for Tyskland**

#### GS-Erklärung (Doutschland)

Das Gerät ist nicht für die Benutzung im unmittelbaren Gesichtsfeld am Bildschirmarbeitsplatz vorgesehen. Um störende Reflexionen am Bildschirmarbeitsplatz zu vermeiden, darf dieses Produkt nicht im unmittelbaren Gesichtsfeld platziert werden.

## **Informasjon om EU-forskrifter**

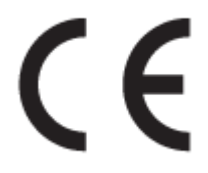

Produkter som bærer CE-merket er i overensstemmelse med ett eller flere av følgende EU-direktiver som kan gjelde: Lavspenningsdirektiv 2006/95/EC, EMC-direktiv 2004/108/EC, Miljødesigndirektiv 2009/125/EC, R&TTE-direktiv 1999/5/EC, RoHS-direktiv 2011/65/EU. Samsvar med disse direktivene er vurdert ved bruk av aktuelle europeiske harmoniserte standarder. Den fulle samsvarserklæringen finnes på følgende nettsted: [www.hp.com/go/certificates](http://www.hp.com/go/certificates) (Søk etter produktmodellnavn eller forskriftsmodellnummer (RMN), som er angitt på forskriftsetiketten.)

Kontaktpunktet for spørsmål om forskrifter er:

HP Deutschland GmbH, HQ-TRE, Schickardstrasse 32, 71034 Boeblingen, Tyskland

#### **Produkter med trådløs funksjonalitet**

#### **EMF**

Dette produktet oppfyller internasjonale retningslinjer (ICNIRP) for eksponering for radiofrekvent stråling.

Hvis det inneholder en radiooverførings- og mottaksenhet, vil en avstand på 20 cm ved normal bruk sikre at nivåene av radiofrekvent stråling er i samsvar med EU-kravene.

#### **Trådløs funksjonalitet i Europa**

Dette produktet er laget for bruk uten restriksjoner i alle EU-land, pluss Island, Liechtenstein, Norge og Sveits.

## <span id="page-126-0"></span>**Samsvarserklæring**

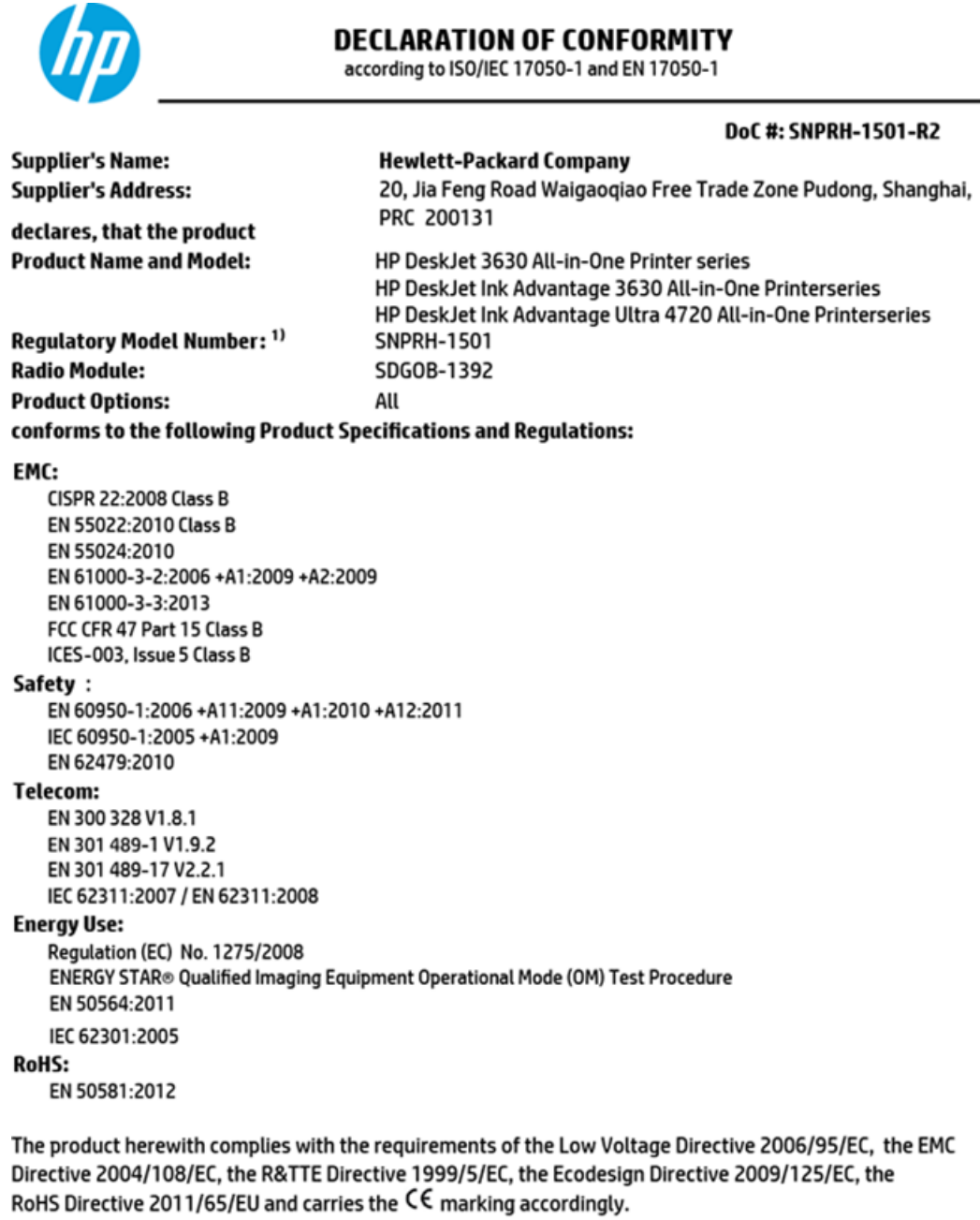

This device complies with part 15 of the FCC Rules. Operation is subject to the following two conditions: (1) This device may not cause harmful interference, and (2) this device must accept any interference received, including interference that may cause undesired operation.

#### **Additional Information:**

1) This product is assigned a Regulatory Model Number which stays with the regulatory aspects of the design. The Regulatory Model Number is the main product identifier in the regulatory documentation and test reports, this number should not be confused with the marketing name or the product numbers.

> Shen HongBo ICS Product Hardware Quality Engineering, Manager

2014 Local contact for regulatory topics only:

- EU: Hewlett-Packard GmbH, HQ-TRE, Herrenberger Strasse 140, 71034 Boeblingen, Germany
- **U.S.:** Hewlett-Packard, 3000 Hanover St., Palo Alto, CA 94304, U.S.A. 650-857-1501

www.hp.eu/certificates

## <span id="page-127-0"></span>**Informasjon om trådløsforskrifter**

Denne delen inneholder følgende forskrifter for trådløse produkter:

- Eksponering for radiofrekvent stråling
- Merknad til brukere i Brasil
- [Merknad til brukere i Canada](#page-128-0)
- [Merknad til brukere i Mexico](#page-128-0)
- [Merknad til brukere på Taiwan](#page-129-0)
- [Varsel til brukere i Japan](#page-129-0)
- [Merknad til brukere i Korea](#page-129-0)

#### **Eksponering for radiofrekvent stråling**

#### Exposure to radio frequency radiation

Caution The radiated output power of this device is far below the FCC radio frequency exposure limits. Nevertheless, the device shall be used in such a manner that the potential for human contact during normal operation is minimized. This product and any attached external antenna, if supported, shall be placed in such a manner to minimize the potential for human contact during normal operation. In order to avoid the possibility of exceeding the FCC radio frequency exposure limits, human proximity to the antenna shall not be less than 20 cm (8 inches) during normal operation.

### **Merknad til brukere i Brasil**

#### Aviso aos usuários no Brasil

Este equipamento opera em caráter secundário, isto é, não tem direito à proteção contra interferência prejudicial, mesmo de estações do mesmo tipo, e não pode causar interferência a sistemas operando em caráter primário.

## <span id="page-128-0"></span>**Merknad til brukere i Canada**

#### Notice to users in Canada/Note à l'attention des utilisateurs canadiens

Under Industry Canada reaulations, this radio transmitter may only operate using an antenna of a type and maximum (or lesser) gain approved for the transmitter by Industry Canada. To reduce potential radio interference to other users, the antenna type and its gain should be so chosen that the equivalent isotropically radiated power (e.i.r.p.) is not more than that necessary for successful communication.

This device complies with Industry Canada licence-exempt RSS standard(s). Operation is subject to the following two conditions: (1) this device may not cause interference, and (2) this device must accept any interference, including interference that may cause undesired operation of the device.

WARNING! Exposure to Radio Frequency Radiation The radiated output power of this device is below the Industry Canada radio frequency exposure limits. Nevertheless, the device should be used in such a manner that the potential for human contact is minimized during normal operation.

To avoid the possibility of exceeding the Industry Canada radio frequency exposure limits, human proximity to the antennas should not be less than 20 cm (8 inches).

Conformément au Règlement d'Industrie Canada, cet émetteur radioélectrique ne peut fonctionner qu'avec une antenne d'un type et d'un gain maximum (ou moindre) approuvé par Industrie Canada. Afin de réduire le brouillage radioélectrique potentiel pour d'autres utilisateurs, le type d'antenne et son gain doivent être choisis de manière à ce que la puissance isotrope rayonnée équivalente (p.i.r.e.) ne dépasse pas celle nécessaire à une communication réussie.

Cet appareil est conforme aux normes RSS exemptes de licence d'Industrie Canada. Son fonctionnement dépend des deux conditions suivantes : (1) cet appareil ne doit pas provoquer d'interférences nuisibles et (2) doit accepter toutes interférences reçues, y compris des interférences pouvant provoquer un fonctionnement non souhaité de l'appareil.

AVERTISSEMENT relatif à l'exposition aux radiofréquences. La puissance de rayonnement de cet appareil se trouve sous les limites d'exposition de radiofréquences d'Industrie Canada. Néanmoins, cet appareil doit être utilisé de telle sorte qu'il soit mis en contact le moins possible avec le corps humain.

Afin d'éviter le dépassement éventuel des limites d'exposition aux radiofréquences d'Industrie Canada, il est recommandé de maintenir une distance de plus de 20 cm entre les antennes et l'utilisateur.

### **Merknad til brukere i Mexico**

#### Aviso para los usuarios de México

La operación de este equipo está sujeta a las siguientes dos condiciones: (1) es posible que este equipo o dispositivo no cause interferencia perjudicial y (2) este equipo o dispositivo debe aceptar cualquier interferencia, incluyendo la que pueda causar su operación no deseada.

Para saber el modelo de la tarjeta inalámbrica utilizada, revise la etiqueta regulatoria de la impresora.

## <span id="page-129-0"></span>**Merknad til brukere på Taiwan**

低功率電波輻射性電機管理辦法

第十二條

經型式認證合格之低功率射頻電機,非經許可,公司、商號或使用者均不得擅自變更頻 率、加大功率或變更設計之特性及功能。

第十四條

低功率射频電機之使用不得影響飛航安全及干擾合法通信;經發現有干擾現象時,應立 即停用,並改善至無干擾時方得繼續使用。

前项合法通信,指依電信法規定作業之無線電通信。低功率射频電機須忍受合法通信或 工業、科學及醫藥用電波輻射性電機設備之干擾。

#### **Varsel til brukere i Japan**

この機器は技術基準適合証明又は工事設計認証を受けた無線設備を搭載しています。

## **Merknad til brukere i Korea**

해당 무선설비는 전파혼신 가능성이 있으므로 인명안전과 관련된 서비스는 할 수 없음

# **Stikkordregister**

#### **F**

fastkjørt fjerne [82](#page-87-0) flermating, problemløsing [86](#page-91-0) forskyvning, problemløsing utskrift [86](#page-91-0)

#### **G**

garanti [105](#page-110-0) gjenvinning blekkpatroner [112](#page-117-0)

### **I**

informasjon om forskrifter [118](#page-123-0) forskriftsmessig modellidentifikasjons­num mer [118](#page-123-0) trådløsforskrifter [122](#page-127-0) innebygd webserver Webscan [55](#page-60-0) åpne [77](#page-82-0)

## **K**

knapper, kontrollpanel [5](#page-10-0) kontrollpanel funksjoner [5](#page-10-0) knapper [5](#page-10-0) statusikoner [6](#page-11-0) kopi spesifikasjoner [110](#page-115-0) kundestøtte garanti [105](#page-110-0)

#### **N**

nettverk vise og skrive ut innstillinger [74](#page-79-0) nettverksforbindelse trådløs tilkobling [68](#page-73-0)

## **O**

operativsystemer som støttes [109](#page-114-0)

#### **P**

papir fjerne fastkjørt papir [82](#page-87-0) forskjøvede sider [86](#page-91-0) HP, bestille [23](#page-28-0) løse problemer med mating [86](#page-91-0) papirmateproblemer, problemløsing [86](#page-91-0) problemløsing flere sider mates inn [86](#page-91-0) forskjøvede sider [86](#page-91-0) papirmateproblemer [86](#page-91-0) papir mates ikke inn fra skuffen [86](#page-91-0) strøm [102](#page-107-0) utskrift [102](#page-107-0) programvare Webscan [55](#page-60-0)

## **S**

skanne fra Webscan [55](#page-60-0) spesifikasjoner for skanning [110](#page-115-0) skriverprogramvare (Windows) åpne [25](#page-30-0) skuffer fjerne fastkjørt papir [82](#page-87-0) løse problemer med mating [86](#page-91-0) spesifikasjoner miljøspesifikasjoner [109](#page-114-0) program for miljømessig produktforvaltning [111](#page-116-0) systemkrav [109](#page-114-0) statusikoner [6](#page-11-0)

strøm problemløsing [102](#page-107-0) systemkrav [109](#page-114-0)

#### **T**

teknisk informasjon miljøspesifikasjoner [109](#page-114-0) spesifikasjoner for kopiering [110](#page-115-0) spesifikasjoner for skanning [110](#page-115-0) utskriftsspesifikasjoner [110](#page-115-0)

#### **U**

utskrift problemløsing [102](#page-107-0) spesifikasjoner [110](#page-115-0)

## **V**

vise nettverksinnstilllinger [74](#page-79-0) vogn løsne fastkjørt vogn [85](#page-90-0)

#### **W**

Webscan [55](#page-60-0) Windows systemkrav [109](#page-114-0)